# stonebranch

**Universal Controller 6.5.x** 

**Troubleshooting and Tutorials** 

© 2018 by Stonebranch, Inc. All Rights Reserved.

| 1. Troubleshooting                                                              | 4     |
|---------------------------------------------------------------------------------|-------|
| 1.1 Problem Resolution                                                          |       |
| 1.1.1 Error in your SQL syntax                                                  | 6     |
| 1.1.2 Maximum open cursors have been exceeded                                   | 7     |
| 1.1.3 Out-of-Range Value during Database Initialization                         | . 8   |
| 1.1.4 JDBC Connections Time Out                                                 |       |
| 1.1.5 DB2 JDBC License Error                                                    |       |
| 1.1.6 Processes Will Not Start Automatically (Debian Linux)                     | 11    |
| 1.1.7 Error when Starting Controller                                            | 12    |
| 1.1.9 Special Characters not Displayed Correctly                                | 13    |
| 1.1.10 Cannot launch a task                                                     | 14    |
| 1.1.11 VBScript stuck in "Running" state                                        | 15    |
| 1.1.12 My Universal Controller License has Expired                              | 17    |
| 1.1.13 Packet for query is too large                                            | 10    |
| 1.1.14 Error when refreshing target agents                                      | 20    |
| 1.1.15 Invalid Call Error                                                       |       |
| 1.1.16 Permanent Generation (PermGen) space removed in Java 8                   | . 22  |
| 1.2 Error Messages                                                              | 23    |
| 2. Tutorials                                                                    | 26    |
| 2.1 Tutorial - Creating and Manually Launching a Task                           | 29    |
| 2.2 Tutorial - Creating and Manually Launching a Universal Task                 | . 32  |
| 2.3 Tutorial - Running a Windows Task                                           | . 44  |
| 2.4 Tutorial - Launching a Task Automatically Using a Simple Time Trigger       | . 50  |
| 2.5 Tutorial - Launching a Task Every Monday Except Holidays                    | 53    |
| 2.6 Tutorial - Launching a Task Every Two Hours During Workday                  | 61    |
| 2.7 Tutorial - Launching Tasks at a Future Time                                 | 66    |
| 2.8 Tutorial - Launching an Email Task Based on a File Monitor                  | 68    |
| 2.9 Tutorial - Launching an Email Task Based on a Task Monitor                  | . 76  |
| 2.10 Tutorial - Launching Tasks Using a Cron Trigger                            | 87    |
| 2.11 Tutorial - Aborting a Process Launched by a Task                           | 89    |
| 2.12 Tutorial - Force Finishing, Force Finish-Cancelling, and Cancelling a Task | . 94  |
| 2.13 Tutorial - Accessing Task Instance Details                                 | 97    |
| 2.14 Tutorial - Monitoring Task Activity                                        | 105   |
| 2.15 Tutorial - Creating a Simple Workflow                                      | 109   |
| 2.16 Tutorial - Running a Workflow with a Conditional Path                      | 119   |
| 2.17 Tutorial - Running a Workflow with Multiple Conditional Paths              | 136   |
| 2.18 Tutorial - Running a Workflow with Skipped Criteria                        | 140   |
| 2.19 Tutorial - Finding and Inserting Tasks in an Active Workflow               | 145   |
| 2.20 Tutorial - Skipping, Onskipping, and Showing-Hiding Skipped Task Instances | 100   |
| 2.27 Tutorial - Using Variables in a Simple Task                                | 166   |
| 2.22 Tutorial - Creating Custom Days and Periods                                | 168   |
| 2.24 Tutorial - Generating Forecast Data                                        | 170   |
| 2.25 Tutorial - Setting Up a Virtual Resource                                   | 186   |
| 2.26 Tutorial - Creating a Widget                                               | 189   |
| 2.27 Tutorial - Creating a Dashboard and Adding Widgets                         | . 191 |
| 2.28 Tutorial - Creating Business Services                                      | . 194 |
| 2.29 Tutorial - Assigning Records to Business Services                          | 195   |
| 2.30 Tutorial - Viewing Activity by Business Service                            | . 197 |
| 2.31 Tutorial - Creating a Report                                               | . 198 |
| 2.32 Tutorial - Creating a Report Based on Business Services                    | . 203 |
| 2.33 Tutorial - Scheduling a Report                                             | . 206 |
| 2.34 Tutorial - Creating Users and Assigning Roles and Permissions              | . 210 |
| 2.35 Tutorial - Creating User Groups and Assigning Permissions                  | 215   |

| 2.36 Tutorial - Creating and Promoting a Bundle      | <br>218 |
|------------------------------------------------------|---------|
| 2.37 Tutorial - Scheduling the Promotion of a Bundle | <br>226 |

# Troubleshooting

# Troubleshooting

Troubleshooting information is categorized into two areas:

- Problem Resolution
- Error Messages

## **Problem Resolution**

- Problem Resolution
  - Database
  - Installation
  - Operations

## **Problem Resolution**

This page provides links to problems, and their solutions, that you might encounter with Universal Controller.

## Database

- Error in your SQL syntax
- Maximum open cursors have been exceeded
- Out-of-Range Value during Database Initialization
- JDBC Connections Time Out
- DB2 JDBC License Error

## Installation

- Processes Will Not Start Automatically (Debian Linux)
- Error when Starting Controller
- Tomcat Post Limit: STATUS\_MAX\_POST\_SIZE\_EXCEEDED
- Special Characters not Displayed Correctly

## Operations

- Cannot launch a task
- VBScript stuck in "Running" state
- My Universal Controller License has Expired
- Packet for query is too large
- Invalid login credentials for refreshing target agents
- Invalid Call Error: Invalid call to setDataSource()
- Permanent Generation (PermGen) space removed in Java 8

## **Error in your SQL syntax**

#### Problem

When you execute an SQL task that includes multiple SQL commands, the following error message (for example) may display:

```
INSERT INTO opswise_demo (name, value) values ('A', 'F');
INSERT INTO opswise_demo (name, value) values ('B', 'S');
INSERT INTO opswise_demo (name, value) values ('C', 'F');
```

#### Solution

Multiple queries, by default, are disabled for MySQL. To enable multiple queries, append the following string to the Connection URL field in the Database Connections resource definition:

?allowMultiQueries=true

The following example is a URL connection string for a MySQL Database Connection resource definition:

jdbc:mysql://localhost:3306/opswise?allowMultiQueries=true

## Maximum open cursors have been exceeded

#### Problem

During large imports on Oracle, you could receive following error message:

ORA-01000: maximum open cursors exceeded

(The cursors are used only during the import; they then are closed.)

Issue the following **sql\*plus** utility command to check the current value for maximum open cursors:

show parameter open\_cursors

A listing similar to the following will display:

| SQL> show parameter open_cursors; |         |       |
|-----------------------------------|---------|-------|
| NAME                              | TYPE    | VALUE |
| open_cursors                      | integer | 1000  |

#### Solution

An open\_cursors value of 1000 should be sufficient for all large imports.

You can temporarily set the open\_cursors value with the following SQL:

alter system set open\_cursors=1000

To make a permanent change, you must set the open\_cursors value in the initialization parameters file.

## **Out-of-Range Value during Database Initialization**

## Problem

During the database initialization performed on initial start-up, you could receive the following message:

The conversion of a varchar data type to a datetime data type of the value is out of range.

The problem likely is that the database was created in SQL SERVER Management Studio with a user that has other than English as the default language.

#### Solution

Verify the installed default language and set the language to U.S. English.

To check what default language a server has installed, use the following SQL command:

sp\_configure 'default language'

If the resulting value is not 0, the default language is not U.S. English. Run the following SQL command to find the installed default language setting and date format used:

select name ,alias, dateformat
from syslanguages
 where langid =
 (select value from master..sysconfigures
 where comment = 'default language')

To set the default language to U.S. English, use the following SQL statements:

sp\_configure 'default language', 0
reconfigure with override

For further details, refer to this Microsoft Support page.

## **JDBC Connections Time Out**

#### Problem

JDBC connections from Linux to MS SQL Server 2008 R2/Windows 2008 R2 time out after 40 seconds causing SQL/Stored Procedure Tasks that take longer than 40 seconds to fail with the following exception:

| 2014-09-22-14:51:37:034 -0400 ERROR [Ops.General.15.EP.SqlHandler.ecd8ab62183f4b9dbf32d3ea4ad0a126.74b824ad1ca84142a40d3ec1f84d4d2b.0] |
|----------------------------------------------------------------------------------------------------|
| SOLServerException - Connection reset                                                                                                  |
| com.microsoft.sqlserver.jdbc.SOLServerException: Connection reset                                                                      |
| at com.microsoft.sqlserver.jdbc.SQLServerConnection.terminate(SQLServerConnection.java:1667)                                           |
| at com.microsoft.sqlserver.jdbc.SQLServerConnection.terminate(SQLServerConnection.java:1654)                                           |
| at com.microsoft.sqlserver.jdbc.TDSChannel.read(IOBuffer.java:1789)                                                                    |
| at com.microsoft.sqlserver.jdbc.TDSReader.readPacket(IOBuffer.java:4838)                                                               |
| at com.microsoft.sqlserver.jdbc.TDSCommand.startResponse(IOBuffer.java:6150)                                                           |
| at com.microsoft.sqlserver.jdbc.SQLServerPreparedStatement.doExecutePreparedStatement(SQLServerPreparedStatement.java:402)             |
| at com.microsoft.sqlserver.jdbc.SQLServerPreparedStatement\$PrepStmtExecCmd.doExecute(SQLServerPreparedStatement.java:350)             |
| at com.microsoft.sqlserver.jdbc.TDSCommand.execute(IOBuffer.java:5696)                                                                 |
| at com.microsoft.sqlserver.jdbc.SQLServerConnection.executeCommand(SQLServerConnection.java:1715)                                      |
| at com.microsoft.sqlserver.jdbc.SOLServerStatement.executeCommand(SOLServerStatement.java:180)                                         |
| at com.microsoft.sqlserver.jdbc.SQLServerStatement.executeStatement(SQLServerStatement.java:180)                                       |
| at com.microsoft.sqlserver.jdbc.SQLServerPreparedStatement.execute(SQLServerPreparedStatement.java:332)                                |
|                                                                                                    |
| at com.stonebranch.opswise.server.events.SqlEventHandler.storedProc(SqlEventHandler.java:266)                                          |
|                                                                                                    |

#### Resolution

To disable TCP Chimney Offload, follow these steps:

| Step 1 | Use administrative credentials to open a command prompt.                                      |
|--------|-----------------------------------------------------------------------------------------------|
| Step 2 | At the command prompt, enter the following command: netsh int tcp set global chimney=disabled |
| Step 3 | Press ENTER:.                                                                                 |

For additional information, see:

http://support.microsoft.com/kb/951037

## **DB2 JDBC License Error**

#### Problem

A SQL or Stored Procedure task using a DB2 Database Connection may fail with the following error message:

The IBM Data Server for JDBC and SQLJ license was invalid or was not activated for the DB2 for z/OS subsystem. If you are connecting directly to the data server and using DB2 Connect Unlimited Edition for System z, perform the activation step by running the activation program in the license activation kit. If you are using any other edition of DB2 Connect, obtain the license file, db2jcc\_license\_cisuz.jar, from the license activation kit, and follow the installation directions to include the license file in the class path.

#### Solution

The db2jcc\_license\_cisuz.jar file needs to be included in the classpath for Universal Controller.

| Step 1 | Copy the db2jcc_license_cisuz.jar file to the following directory: |
|--------|--------------------------------------------------------------------|
|        | Windows<br>[tomcat-install]\webapps\opswise\WEB-INF\lib            |
|        | UNIX<br>[tomcat-install]/webapps/opswise/WEB-INF/lib               |
| Step 2 | Restart Universal Controller.                                      |

## Processes Will Not Start Automatically (Debian Linux)

## Problem

For Debian Linux environment: Outboard 5.1.0 processes will not start automatically at boot time.

Debian Linux does not provide the chkconfig command and therefore cannot work with the runlevels specified in the opsagent, opstransport, opsmsghub scripts provided in /etc/init.d.

This is a known problem; we are working on a solution.

## Error when Starting Controller

## Problem

Upon starting the Universal Controller, the <code>opswise.log</code> shows ERR:

SQLSTATE: HY000, SQLERR: 1040, ERRMSG: [unixODBC][MySQL][ODBC 5.1 Driver]Too many connections

#### Solution

#### You must set additional connections in your database server:

MySQL - /etc/my.conf - max\_connections=500 (default is either 100 or 150)

## Tomcat Post Limit - STATUS\_MAX\_POST\_SIZE\_EXCEEDED

## Problem

The following error message displays:

The server did not receive the data that was sent to it. Please see the documentation for isc.RPCResponse.STATUS\_MAX\_POST\_SIZE\_EXCEEDED

#### Resolution

Remove the post limit by specifying the following attribute on the **<Connector>** element in **conf/server.xml**:

maxPostSize="-1"

## **Special Characters not Displayed Correctly**

## Problem

Some special characters not getting displayed correctly in your browser GUI.

## Resolution

Tomcat on Windows requires you to define code page UTF-8 as the default code page for war files.

To do this, add the following to the Java options statement just as you did with the memory parameter:

-Dfile.encoding=UTF8

## Cannot launch a task

#### Problem

You cannot launch a task.

The problem may be with your credentials. Check the stderr for the following message:

ops\_suexec: Not enough privileges. Check SUID bit and binary owner.

#### Solution

If the error message is present, issue the following commands as **root** in the \$WMS\_HOME/bin directory:

chown root ops\_suexec chmod 4755 ops\_suexec

## VBScript stuck in "Running" state

#### Problem

By default, Windows uses a GUI-based VBScript interpreter (wscript.exe). With this interpreter, if your script tries to display an error message that requires a user-response (for example, **Click OK**), you will never see the dialog box. The script therefore gets stuck in the "Running" state.

#### Solution

To avoid this, we recommend you use the console version of the VBScript interpreter (cscript.exe). To do so, specify cscript.exe before the script name in a task definition, as shown in the following example:

"cscript.exe C:\Work\script.vbs".

## My Universal Controller License has Expired

#### Problem

If your Universal Controller license has expired, you will not be able to run any tasks. If you attempt to run a task under an expired license, the Controller will place the task in the Defined state.

When you log in to the Controller, the Universal Automation Center Console will displays a license expiration informational message if your license will expire within a week, and an error message if your license already has expired.

Additionally, if you have configured the Controller for System Notifications, system notifications are sent when the Controller license will expire in seven days and if the license already has expired.

There are two other methods you can use to check on license expiration.

#### Method 1

Check the System Details widget (view the system-defined Home Dashboard or, on the Reporting navigation pane, click Widgets) to see how many days are left on your license.

The Days: #/# entry in the License field indicates the current day of your current license and the total number of days in the license. If the numbers are identical, your license has expired.

|                       | System Details                                                           | 2 |
|-----------------------|--------------------------------------------------------------------------|---|
| License:              | [Agents: 67/5000] [Triggers: Unlimited] [Tasks: Unlimited] [Days: 4/365] |   |
| Node Id:              | qa-opswise6:8080-qa_opswise620b21                                        |   |
| Node Mode:            | Active                                                                   |   |
| Node Uptime:          | 2 Days 20 Hours 53 Minutes 0 Seconds                                     |   |
| Node Time:            | 2015-05-18 14:17:43 -0400                                                |   |
| Release:              | 6.2.0.0                                                                  |   |
| Build:                | build.21                                                                 |   |
| Build Date:           | 05-13-2015_0345                                                          |   |
| Database Type:        | MYSQL                                                                    |   |
| Database Name:        | qa_opswise620b21                                                         |   |
| Database URL:         | jdbc:mysql://qa-dfdb2.stone.branch/                                      |   |
| Database Connections: | In Use: 3, Total: 5                                                      |   |
| Memory Maximum:       | 989.88 MB                                                                |   |
| Memory Used:          | 140.18 MB (14.16%)                                                       |   |
| Memory Free:          | 849.70 MB (85.84%)                                                       |   |

#### Method 2

Universal Controller 6.5.x Troubleshooting and Tutorials

#### Check the Controller log file.

If your license has expired, the following two messages should appear in the log at the midnight roll-over:

2015-01-07-00:00:00:006 WARN [Ops.Timer.Forecast\_Refresh.0] License Violation: Number of Days has exceeded # suspending system 2015-01-07-00:00:00:006 INFO [Ops.Timer.Forecast\_Refresh.0] Pausing the server.

Additionally, this message should appear in the log if you try to run a task under an expired license:

2015-01-07-09:32:27:728 INFO [Ops.Available.2367.0] System paused, waiting for resume

#### Solution

Contact Stonebranch Customer Support.

## Packet for query is too large

## Problem

During operations, the following message may appear in the Universal Controller log:

```
Packet for query is too large (1084852 > 1048576).
```

## Solution

Change this value on the database server by setting the MySQL max\_allowed\_packet configuration variable.

For detailed information about this variable, refer to:

- MySQL 5.6.x reference manual
- MySQL 5.7.x reference manual

## Error when refreshing target agents

Problem

An error occurs when you click Refresh Target Agents on a Promotion Target record and you are using invalid login credentials for the target Universal Controller instance.

The user interface on source machine will show the following error:

GET http://NN.NNN.NN.NS:8080/opswise/resources/agents/list returned a response status of 401 Unauthorized

The the Controller log on the source machine will show the following error:

ERROR [http-8080-10] com.sun.jersey.api.client.UniformInterfaceException: GET http:///opswise/resources/agents/list returned a response status of 401 Unauthorized"

The target machine will return the following error:

ERROR [http--#] \*\*\* ERROR \*\*\* Login using Basic Authentication failed for:

#### Solution

Update the Promotion Target record with valid login credentials and try the promotion again.

## **Invalid Call Error**

## Problem

The following error message displays:

onUncaughtException: Exception caught: Invalid call to setDataSource() passing null.

## Resolution

You may need to update the LimitRequestLine property in the Apache httpd.conf file to its default value, 8190.

## Permanent Generation (PermGen) space removed in Java 8

#### Problem

The Permanent Generation (PermGen) space has been completely removed in Java 8.

If you specify the Maximum PermGen Size option (-XX:MaxPermSize=<NNN>) for a Java 8 VM, you may see a warning message similar to the following.

Java HotSpot(TM) 64-Bit Server VM warning: ignoring option MaxPermSize=512m; support was removed in 8.0

#### Resolution

The PermGen space is superseded by a new space called Metaspace in Java 8.

You can specify the Maximum Metaspace Size with the analogous -XX:MaxMetaspaceSize=<NNN> option; however, the default (no limit) is recommended for most deployments.

## **Error Messages**

## **Error Messages**

This page identifies error messages (in alphabetical order) that you may receive for Universal Controller.

For each error, there is a link to the cause problem, and its solution, in Problem Resolution.

GET http://NN.NNN.NN.NN.8080/opswise/resources/agents/list returned a response status of 401 Unauthorized

(in user interface on source machine)

ERROR [http-8080-10] com.sun.jersey.api.client.UniformInterfaceException: GET http:///opswise/resources/agents/list returned a response status of 401 Unauthorized"

#### (in Controller log on source machine)

ERROR [http--#] \*\*\* ERROR \*\*\* Login using Basic Authentication failed for:

(on Target machine)

See Error when refreshing target agents.

INSERT INTO opswise\_demo (name, value) values ('A', 'F');

See Error in your SQL syntax.

Java HotSpot(TM) 64-Bit Server VM warning: ignoring option MaxPermSize=512m; support was removed in 8.0

See Permanent Generation (PermGen) space removed in Java 8

onUncaughtException: Exception caught: Invalid call to setDataSource() passing null.

See Invalid Call Error.

ops\_suexec\_\_\_Not enough privileges. Check SUID bit and binary owner

#### See Cannot launch a task.

ORA-01000: maximum open cursors exceeded

#### See Maximum open cursors have been exceeded.

Packet for query is too large (1084852 > 1048576

See Packet for query is too large.

SQLSTATE: HY000, SQLERR. 1040, ERRMSG. unixODBC MySQL ODBC 5.1 Driver Too many connections

See Error when Starting Controller.

The conversion of a varchar data type to a datetime data type resulted in an out-of-range value.

See Out-of-Range Value during Database Initialization.

The IBM Data Server for JDBC and SQLJ license was invalid or was not activated for the DB2 for z/OS subsystem. If you are connecting directly to the data server and using DB2 Connect Unlimited Edition for System z, perform the activation step by running the activation program in the license activation kit. If you are using any other edition of DB2 Connect, obtain the license file, db2jcc\_license\_cisuz.jar, from the license activation kit, and follow the installation directions to include the license file in the class path.

See DB2 JDBC License Error.

The server did not receive the data that was sent to it. Please see the documentation for isc.RPCResponse.STATUS\_MAX\_POST\_SIZE\_EXCEEDED

See Tomcat Post Limit - STATUS\_MAX\_POST\_SIZE\_EXCEEDED.

# **Tutorials**

## Introduction

The tutorials guide you through features of Universal Controller. They also provide links to more detailed information about each aspect of the Controller.

Once you have completed the tutorials, you should have a basic understanding of how the features work together to automate your environment.

Before you begin, we recommend that you read the Setting up Universal Controller and User Interface sections of this documentation to familiarize yourself with user interface navigation and terminology.

🔥 Note

During the course of performing these tutorials, you will build up a small database of demonstration records that you will re-use in subsequent exercises. To avoid having to reenter data, do not delete the records.

The navigation pane on the left lists the tutorials in the sequence they should be read; many of them refer to information created in one or more previous tutorials.

The following table lists the tutorials by topic, rather than sequence.

| Creating and Manually Launching a Simple Task              |
|------------------------------------------------------------|
|                                                            |
| Creating and Manually Launching a Universal Task           |
| Running a Windows Task                                     |
| Launching a Task Automatically Using a Simple Time Trigger |
| Launching a Task Every Monday Except Holidays              |
| Launching a Task Every Two Hours During Workday            |
| Launching Tasks at a Future Time                           |
| Launching an Email Task Based on a File Monitor            |
| Launching an Email Task Based on a Task Monitor            |
| Launching Tasks Using a Cron Trigger                       |

| Aborting a Process Launched by a Task                           |
|-----------------------------------------------------------------|
| Force Finishing, Force Finish-Cancelling, and Cancelling a Task |
| Accessing Task Instance Details                                 |
| Monitoring Task Activity                                        |
| Workflows                                                       |
| Creating a Simple Workflow                                      |
| Running a Workflow with a Conditional Path                      |
| Running a Workflow with Multiple Conditional Paths              |
| Running a Workflow with Skipped Criteria                        |
| Finding and Inserting Tasks in an Active Workflow               |
| Skipping, Unskipping, and Showing-Hiding Skipped Task Instances |
| Variables                                                       |
| Using Variables in a Simple Task                                |
| Using Variables in a Workflow                                   |
| Custom Days                                                     |
| Creating Custom Days and Periods                                |
| Forecasting                                                     |
| Generating Forecast Data                                        |
| Virtual Resources                                               |
| Setting Up a Virtual Resource                                   |
| User Interface                                                  |
| Creating a Widget                                               |
| Creating a Dashboard and Selecting Widgets                      |

| Business Services                              |
|------------------------------------------------|
| Creating Business Services                     |
| Assigning Records to Business Services         |
| Viewing Activity by Business Service           |
| Reports                                        |
| Creating a Report                              |
| Creating a Report Based on Business Services   |
| Scheduling a Report                            |
| Security                                       |
| Creating Users and Assigning Permissions       |
| Creating User Groups and Assigning Permissions |
| Bundles and Promotion                          |
| Creating and Promoting a Bundle                |
| Scheduling the Promotion of a Bundle           |

# **Tutorial - Creating and Manually Launching a Task**

In this tutorial, you will:

- Create a Timer task.
- Manually launch the task.
  View task instance Details of the task.

Step 1 From the Automation Center navigation pane, select Tasks > Timer Task. The Timer Tasks list displays.

| ner Task Details                                                                                                    | - <b>- ×</b> |
|----------------------------------------------------------------------------------------------------|--------------|
| 🦷 Save & New 👔 Save & View                                                                                                    | · / / / /    |
| Timer Task  Variables Actions Virtual Resources Mutually Exclusive Instances Triggers Notes Versions                                                                                                    |              |
| - General -                                                                                                    |              |
| Task Name : stonebranch-timertask-01                                                                                                    |              |
| Task Description :                                                                                                    |              |
| Member of<br>Business Services :                                                                                                    | ~            |
| Resolve Name 📷                                                                                                    |              |
| Immediately : Hendrich Hendrich Hendric |              |
| Virtual Resources on Hold Resources on                                                                                                    |              |
| Priority : Failure :                                                                                                    |              |
| - Timer Details                                                                                                    |              |
| Timer Type : Seconds v                                                                                                    |              |
| Timer Duration In<br>Seconds : 60                                                                                                    |              |
| - Time Options                                                                                                    |              |
| Late Start:                                                                                                    |              |
| Late Finish :                                                                                                    |              |
| Early Finish : 🕅                                                                                                    |              |
| User Estimated Day Hour Min Sec<br>Duration :                                                                                                    |              |
| - Critical Path Options                                                                                                    |              |
| CP Duration : CP Duration Unit : Minutes *                                                                                                    |              |
| - Workflow Execution Options                                                                                                    |              |
| Execution Vone V                                                                                                    |              |
|                                                                                                    |              |
|                                                                                                    |              |
| 🛜 Save 🖉 🕼 Save & New 👔 😭 Save & View 🗱 Close                                                                                                    |              |
| 🐖 Save 🖉 Kawe & New 👔 😭 Save & View 🗱 Close                                                                                                    |              |
| 📅 Save 🖉 Kawe & New ) 👔 Save & View 🚺 🗱 Close                                                                                                    |              |
|                                                                                                    |              |
| xk Save.                                                                                                    |              |
|                                                                                                    |              |
| xk Save.                                                                                                    |              |
| ck <b>Save</b> .<br>the Timer Tasks list, right-click <b>stonebranch-timertask-01</b> task to display an Action menu.                                                                                                    |              |

| Timer Task Instance Det        | ails: stonebranch-timertask-01             |                   |                                     |           |
|--------------------------------|--------------------------------------------|-------------------|-------------------------------------|-----------|
|                                |                                            |                   | 🔚 Update 📪 Re-run 🎲 Delete 🐚 Refres | sh 渊 Clos |
| Timer Task Instance            | Virtual Resources Exclusive Requests Notes |                   |                                     |           |
| - General                      |                                            |                   |                                     |           |
| Instance Name :                | stonebranch-timertask-01                   | Reference Id      | : 1                                 |           |
| Task:                          | stonebranch-timertask-01                   | Invoked By        | Manually Launched                   |           |
| Task Description :             |                                            |                   |                                     |           |
| Member of<br>Business          |                                            | Execution User    | ane admin                           |           |
| Services :                     | · · · · · · · · · · · · · · · · · · ·      | Execution Oser    | , ops.aumin                         |           |
| Resolve Name<br>Immediately :  |                                            | Calendar          | System Default                      |           |
| Virtual Resource<br>Priority : |                                            | Hold Resources or |                                     |           |
| Priority :                     | l                                          | Failure           |                                     |           |
| - Status                       |                                            |                   |                                     |           |
| Status :                       | Success                                    | ]                 |                                     |           |
| Status Description :           |                                            |                   |                                     |           |
| Operational Memo :             |                                            |                   |                                     |           |
| Trigger Time :                 |                                            | Launch Time       | 2017-10-05 16:56:01 -0400           |           |
|                                | 2017-10-05 16:56:01 -0400                  | 1                 | 2017-10-05 16:57:01 -0400           |           |
|                                | 1 Minute 0 Seconds                         | ]                 |                                     |           |
|                                | 2017-10-05 16:57:01 -0400                  | ]                 |                                     |           |
|                                |                                            | 1                 |                                     |           |
| Timer Details                  |                                            |                   |                                     |           |
| Timer Type :                   |                                            |                   |                                     |           |
| Timer Duration In<br>Seconds : | 60                                         | ]                 |                                     |           |

For additional information, see:

Creating Tasks

## **Tutorial - Creating and Manually Launching a Universal Task**

- Overview
  - Before You Begin
- Create a Universal Template
- Create Universal Template Fields
- Create a Universal Task

## **Overview**

To run a Universal Task, you must:

- Create a Universal Template, for which Universal Controller automatically creates a Universal Task type. This includes:
  - Entering a script that any Universal Task created for that Universal Task type will execute.
  - Creating fields, for which the Controller will both automatically assign variables (to be used in the script) and add to any Universal Task created for that Universal Task type.
- Replace variables in the script with the variables assigned to the user-defined Fields that you created in the Universal Template.
- Create a Universal Task for the Universal Task type based on the Universal Template that you created.
- Enter/select values for the user-defined fields in the Universal Task that match the fields you created in the Universal Template.
- Run the Universal Task.
- Retrieve the task output and verify that the script variables have been resolved to the Universal Task field values.

In this tutorial, you will:

- Create a Universal Template.
- Define fields for a Universal Task in the Universal Template.
- Create a Universal task.

## **Before You Begin**

When you create a Universal Template, you create fields that will display in the Details of the Universal Task (based on this Universal Template) that you will create. These Universal Template fields are assigned variables to be used in the script. The script should contain these variables in a specific format based on information that you provide when creating the Universal Template.

## **Create a Universal Template**

First, create a Universal Template:

 Step 1
 From the Administration navigation pane, select Configuration> Universal Templates. The Universal Templates list displays.

 Step 2
 Click New. The Universal Template Details displays.

- In the Name field, enter Oracle EBS.
- In the Description field, enter **Oracle E-Business Suite Tasks**.
- In the Variable Prefix field, enter: **oebs**.
- In the Agent Type field, select Linux/Unix.
- In the Linux/Unix Script field, enter:

```
concsub ${credentialuser ("${ops_oebs_appscredential}")}/${_credentialPwd("${ops_oebs_appscredential}")} \
"${ops_oebs_respapp}" ${ops_oebs_respname} ${ops_oebs_username} \
WAIT=Y CONCURRENT FND FNDFMRTC \
PROGRAM_NAME= '"${ops_oebs_progname}
```

• In the Agent field, select a Linux/Unix agent on which the Universal Task based on this agent will run.

|                                                                                       | 開 Save & New 👔 Save & View 🗱                                                                                                    | Class  |                     |
|---------------------------------------------------------------------------------------|----------------------------------------------------------------------------------------------------|--------|---------------------|
|                                                                                       |                                                                                                    | ciose  |                     |
| iversal Template                                                                      | Fields                                                                                                    |        |                     |
| General                                                                               |                                                                                                    | - Âl   |                     |
| Name :                                                                                | Oracle EBS                                                                                                    |        |                     |
| Description :                                                                         | Oracle E-Business Suite Tasks                                                                                                    |        |                     |
| Variable Prefix :                                                                     | <u>Qebs</u>                                                                                                    |        |                     |
|                                                                                       |                                                                                                    |        |                     |
| Icon :                                                                                | Browse EBS logo (48x48).png PNG image (48 x 48 pixels)                                                                                                    |        |                     |
|                                                                                       |                                                                                                    | Ξ      |                     |
| Universal Template [                                                                  | etails                                                                                                    |        |                     |
| Agent Type :                                                                          |                                                                                                    |        |                     |
|                                                                                       | <pre>concsub \${credentialuser ("\${ops_oebs_appscredential}")}/\${_credentialPwd("\${ops_oebs_appscredential}")} \</pre>                                            |        |                     |
| Linux/Unix Script :                                                                   |                                                                                                    |        |                     |
| Defaults<br>Agent :<br>Agent Variable :<br>Credentials :<br>Credentials<br>Variable : | qa-cntir-mysql.stone.branch - qa-cntir-mysql 🔹 🔄 Agent Cluster : 🔹 👟 두 Agent Cluster : 🔹 Variable : 🔹 Variable : 🔹 Variable : 🔹 Variable : 🔹 Variable : 🔹 Variable : |        |                     |
| Runtime Directory :                                                                   |                                                                                                    |        |                     |
|                                                                                       | Q Q                                                                                                    |        |                     |
| En internet                                                                           | Name Value                                                                                                    |        |                     |
| Environment<br>Variables :                                                            |                                                                                                    |        |                     |
|                                                                                       | No items to show.                                                                                                    |        |                     |
| Exit Code<br>Processing :<br>Exit Codes :                                             | Success Exitcode Range v 0                                                                                                    | Ξ      |                     |
| Automatic Output<br>Retrieval :                                                       | Standard Output/Error                                                                                                    |        |                     |
| Start Line :                                                                          | 1 Number of Lines : 100                                                                                                    |        |                     |
| Scan Text :                                                                           |                                                                                                    |        |                     |
|                                                                                       |                                                                                                    |        |                     |
| 📻 Save 🛛 🏹                                                                            | Save & New 👔 Save & View 🔰 🗱 Close                                                                                                    | •      | l.                  |
|                                                                                       |                                                                                                    |        |                     |
| nally, in the l                                                                       | con field, browse for an icon (PNG image, 48x48 pixels) to be used instead of the default icon for                                                                   | any Un | niversal Tasks base |
|                                                                                       | on, the file name display next to the Browse button. When you save the Universal Template, the h                                                                     |        |                     |

Step 4 Click Save.

# **Create Universal Template Fields**

Next, create fields in the template:

| sal Template Details: O           | )racle EBS                                                                                                    |                                    | _                                 |          |  |
|-----------------------------------|----------------------------------------------------------------------------------------------------|------------------------------------|-----------------------------------|----------|--|
|                                   |                                                                                                    | 6                                  | ] Update 🇊 Delete 👍 Refresh 💥 Cli | ose      |  |
| versal Template                   | Fields                                                                                                    |                                    |                                   |          |  |
| Seneral                           |                                                                                                    |                                    |                                   | <u> </u> |  |
| Name : Or                         | acle EBS                                                                                                    |                                    |                                   |          |  |
| Description : Or                  | acle E-Business Suite Tasks                                                                                                    |                                    |                                   |          |  |
| Variable Prefix : oe              | bs                                                                                                    |                                    |                                   |          |  |
| lcon : E                          | BS Browse No file selected.                                                                                                    | PNG image (48 x 48 pixels)         |                                   |          |  |
| Iniversal Template Deta           | ails                                                                                                    |                                    |                                   |          |  |
| Agent Type : Lir                  |                                                                                                    |                                    |                                   |          |  |
| ₩¥<br>WA<br>PR                    | nncsub \${credentialuser ("\${ops_oebs_apps<br>{ops_oebs_respapp}" \${ops_oebs_respname}<br>IIT=Y CONCURRENT FND FNDFMRTC \<br>IOGRAM_NAME= '"\${ops_oebs_progname} | <pre>\${ops_oebs_username} \</pre> |                                   | E        |  |
| )efaults                          |                                                                                                    |                                    |                                   |          |  |
| Agent : qa                        | -cntlr-mysql.stone.branch - qa-cntlr-mysql                                                                                                    | ✓ ☐ Agent Cluster :                | × ==                              |          |  |
| Agent Variable :                  | ]                                                                                                    | Agent Cluster<br>Variable :        |                                   |          |  |
| Credentials :                     |                                                                                                    | Cluster Broadcast :                | ×                                 |          |  |
| Credentials                       |                                                                                                    |                                    |                                   |          |  |
| Variable :<br>Runtime Directory : | a                                                                                                    |                                    |                                   |          |  |
| Continie Directory .              |                                                                                                    |                                    | 0 0                               |          |  |
| N                                 | ame                                                                                                    | Value                              |                                   |          |  |
| Environment<br>Variables :        |                                                                                                    | No items to show.                  |                                   | =        |  |
|                                   |                                                                                                    | its items to show.                 |                                   |          |  |
| Exit Code Su                      | uccess Exitcode Range 🗸 🗸                                                                                                    |                                    |                                   |          |  |
| Processing : Ou<br>Exit Codes : 0 | -                                                                                                    |                                    |                                   |          |  |
| Automatic Output                  | andard Output/Error                                                                                                    |                                    |                                   |          |  |
| Retrieval .                       |                                                                                                    | Number of Lines : 100              |                                   |          |  |
| Start Line :                      | 1                                                                                                    | Number of Lines : 100              |                                   |          |  |
| Scan Text :                       |                                                                                                    |                                    |                                   |          |  |

| Click the <b>Fields</b> ta                                                                                                    |                                                                                                    |                                                          |                                 |                       |  |
|----------------------------------------------------------------------------------------------------|----------------------------------------------------------------------------------------------------|----------------------------------------------------------|---------------------------------|-----------------------|--|
| Universal Template Details                                                                                                    | Oracle                                                                                                    |                                                          |                                 |                       |  |
| Universal Template                                                                                                    | Fields                                                                                                    |                                                          |                                 |                       |  |
| 0 Fields                                                                                                    |                                                                                                    |                                                          |                                 | New 🥏                 |  |
| Name                                                                                                    | Label                                                                                                    | Type Mapping Add 1                                       | To Default List View Updated By | Updated •             |  |
|                                                                                                    |                                                                                                    | No items to show.                                        |                                 |                       |  |
| <ul> <li>In the Nar</li> <li>In the Lab</li> <li>In the Hin</li> <li>In the Typ</li> </ul>                                                                                     | Id Details for a new Field dis<br>ne field, enter <b>appscredenti</b><br>el field, enter <b>Oracle Applic</b><br>field, enter <b>Credential cont</b><br>e field, select <b>Text</b> .<br>uired field, enter a check ma | al.<br>ation Credential.<br>taining the Oracle Applicati | ons username and pa             | ssword                |  |
| Field Details                                                                                                    |                                                                                                    |                                                          |                                 |                       |  |
| Field © Cho                                                                                                    | CES                                                                                                    |                                                          | 🦷 Save 🕼 Save & New 🛛           | 📄 Save & View 💥 Close |  |
| Hint :<br>Add To Default List                                                                                                    | appscredential<br>Credential containing the Oracle Applical                                                                                                    |                                                          | R Save C Save & New (           | 1 74 74               |  |
| General Name :<br>Hint :                                                                                                    | appscredential<br>Credential containing the Oracle Applicat                                                                                                    |                                                          | Dracle Application Credential   | 1 74 74               |  |
| General<br>Name :<br>Hint :<br>Add To Default List<br>View :<br>Field Details<br>Type :                                                                                        | appscredential<br>Credential containing the Oracle Applicat                                                                                                    | tions username and password.                             | Dracle Application Credential   | 🚡 Save & View 💥 Close |  |
| General<br>Hint:<br>Add To Default List<br>View:<br>Field Details<br>Type :<br>Default Value :<br>Validation<br>Required :                                                     | appscredential<br>Credential containing the Oracle Applicat                                                                                                    | tions username and password.                             | Dracle Application Credential   | 🚡 Save & View 💥 Close |  |
| General<br>Name :<br>Hint :<br>Add To Default List<br>View :<br>Field Details<br>Type :<br>Default Value :<br>Validation<br>Required :<br>Length :<br>Start Row :<br>End Row : | appscredential Credential containing the Oracle Applicat Text                                                                                                    | tions username and password.  Mapping : 1                | Dracle Application Credential   | 🚡 Save & View 💥 Close |  |
| General<br>Name :<br>Hint :<br>Add To Default List<br>View :<br>Field Details<br>Type :<br>Default Value :<br>Validation<br>Required :<br>Length :<br>Start Row :<br>End Row : | appscredential Credential containing the Oracle Applicat Text                                                                                                    | tions username and password.  Mapping :  Column Span :   | Dracle Application Credential   | 🚡 Save & View 💥 Close |  |

| Step 5 | Click New and create four more Fields.                                                                                                    |
|--------|----------------------------------------------------------------------------------------------------|
|        | • Name = respapp.                                                                                                    |
|        | • Label = Responsibility Application.                                                                                                    |
|        | • Type = <b>Text</b> .                                                                                                    |
|        | • Name = respname.                                                                                                    |
|        | • Label = Responsibility Name.                                                                                                    |
|        | • Type = <b>Text</b> .                                                                                                    |
|        | • Name = username.                                                                                                    |
|        | • Label = Application User.                                                                                                    |
|        | • Type = <b>Text</b> .                                                                                                    |
|        | • Name = progname.                                                                                                    |
|        | <ul> <li>Label = Program Name.</li> </ul>                                                                                                    |
|        | • Type = Choice.                                                                                                    |
|        | • Default = active users                                                                                                    |
|        | Click Save to save each Field.                                                                                                    |
|        |                                                                                                    |
| Step 6 | When you save the progname field, the Choices tab is enabled so that you can define user-selectable Choices for that Field. An empty Choices list displays under the enabled Choices |
|        | tab, and an empty Choice Details for a new Choice automatically displays.                                                                                                    |
|        | <ul> <li>In the Value field, enter active users.</li> </ul>                                                                                                    |
|        | <ul> <li>In the Label field, enter Active Users.</li> </ul>                                                                                                    |
|        |                                                                                                    |
|        | Choice Details                                                                                                    |
|        | 📊 Save 🎼 Save & New 👔 Save & View 💥 Close                                                                                                    |
|        | Choice                                                                                                    |
|        | Details                                                                                                    |
|        | Value : active users                                                                                                    |
|        | Use Value For Label : Label : Active Users                                                                                                    |
|        | Lavel, Active Users                                                                                                    |
|        | 🔚 Save & New 👔 Save & View 🗱 Close                                                                                                    |
|        |                                                                                                    |
|        |                                                                                                    |
|        |                                                                                                    |
| Step 7 | Click Save to save the Choice and then create two more Choices for the progname field:                                                                                               |
|        |                                                                                                    |
|        | <ul> <li>Value = inactive users.</li> <li>Label = Inactive Users.</li> </ul>                                                                                                    |
|        |                                                                                                    |
|        | <ul> <li>Name = temporary users.</li> </ul>                                                                                                    |
|        | • Label = Temporary Users.                                                                                                    |
|        | Click <b>Save</b> to save each Field.                                                                                                    |
|        |                                                                                                    |
|        |                                                                                                    |

| Step 8  | Click the Field tab to re-display the Field Details, click the Close to return to the Fields list, and then click click the Universal Template tab to return to the Universal Template Details.                        |
|---------|----------------------------------------------------------------------------------------------------|
| Step 9  | Check the script to make sure that the variables for the five Fields that you created are in the following format: ops_ <variable prefix="">_<field name="">. For example: ops_oebs_appscredential.</field></variable> |
| Step 10 | Click Save to save the template.                                                                                                    |

## Create a Universal Task

You now can create a Universal Task based on Stonebranch Template One.

| Step 1 | Select the Automation Center navigation pane.                                                                                                    |
|--------|----------------------------------------------------------------------------------------------------|
| Step 2 | Right-click inside the navigation pane and, on the Action menu that displays, click <b>Refresh Navigation Tree</b> . An <b>Oracle EBS Tasks</b> Universal Task task type now displays in the Universal Tasks folder. |
| Step 3 | Click Oracle EBS Tasks to display an empty tasks list for this Universal Task type.                                                                                                    |
| Step 4 | Click <b>New</b> to display Details for a new Oracle EBS Tasks task.                                                                                                    |
|        |                                                                                                    |
|        |                                                                                                    |
|        |                                                                                                    |
|        |                                                                                                    |
|        |                                                                                                    |
|        |                                                                                                    |
|        |                                                                                                    |
|        |                                                                                                    |
|        |                                                                                                    |
|        |                                                                                                    |
|        |                                                                                                    |
|        |                                                                                                    |
|        |                                                                                                    |
|        |                                                                                                    |
|        |                                                                                                    |
|        |                                                                                                    |
|        |                                                                                                    |
|        |                                                                                                    |
|        |                                                                                                    |
|        |                                                                                                    |

| le EBS Task Details                 |                                   |                    |                                |                      |       | w 👔 Save & Viev |      |
|-------------------------------------|-----------------------------------|--------------------|--------------------------------|----------------------|-------|-----------------|------|
|                                     |                                   |                    |                                |                      | 2     |                 | v 🦱  |
| acle EBS Task 🛛 🔍                   | Variables • Actions • Virtual Res | ources  Mutually E | xclusive Instanc               | es <b>O</b> Triggers | Notes | Versions        |      |
| General                             | ·                                 |                    |                                |                      |       |                 |      |
| Task Name :                         |                                   |                    |                                |                      |       |                 |      |
| Task Description :                  |                                   |                    |                                |                      |       |                 |      |
| Member of<br>Business Services :    |                                   |                    |                                |                      |       |                 | ~    |
|                                     |                                   |                    |                                |                      |       |                 |      |
| Immediately :                       |                                   |                    |                                |                      |       |                 |      |
| Hold on Start :                     |                                   |                    |                                |                      |       |                 |      |
| Virtual Resource<br>Priority :      | 10                                | ~                  | Hold Resources on<br>Failure : |                      |       |                 |      |
| Oracle EBS Details                  |                                   |                    |                                |                      |       |                 |      |
| Agent :                             |                                   | *                  | Agent Cluster :                |                      |       |                 | ¥ [] |
| Agent Variable :                    |                                   |                    | Agent Cluster                  |                      |       |                 |      |
| -                                   |                                   |                    | Variable :                     |                      |       |                 |      |
| Credentials :                       |                                   | ¥                  | Cluster Broadcast :            |                      |       |                 | ¥ 10 |
| Credentials<br>Variable :           |                                   |                    |                                |                      |       |                 |      |
| Oracle                              | [                                 |                    | Responsibility                 |                      |       |                 |      |
| Application<br>Credential :         |                                   |                    | Application :                  |                      |       |                 |      |
| Responsibility<br>Name :            |                                   |                    | Application User :             |                      |       |                 |      |
|                                     | Active Users                      | ~                  |                                |                      |       |                 |      |
| Runtime Directory :                 | Active Osers                      |                    |                                |                      |       |                 |      |
| Runtime Directory .                 |                                   |                    |                                |                      |       |                 |      |
|                                     |                                   |                    |                                |                      |       | G               |      |
| Environment<br>Variables :          | Name                              |                    | Value                          |                      |       |                 |      |
| vanables .                          |                                   |                    | No items to show.              |                      |       |                 |      |
| Exit Code<br>Processing :           | Success Exitcode Range            | *                  |                                |                      |       |                 |      |
| Exit Codes :                        | 0                                 |                    |                                |                      |       |                 |      |
|                                     | Standard Output/Error             |                    |                                |                      |       |                 |      |
|                                     |                                   | *                  |                                |                      |       |                 |      |
| Start Line :                        | 1                                 |                    | Number of Lines :              | 100                  |       |                 |      |
| Scan Text :                         |                                   |                    |                                |                      |       |                 |      |
| Retry Options                       |                                   |                    |                                |                      |       |                 |      |
| Retry Exit Codes :                  |                                   |                    |                                |                      |       |                 |      |
| Maximum Retries :                   | 0                                 |                    | Retry Indefinitely :           |                      |       |                 |      |
| Retry Interval<br>(Seconds) :       | 60                                |                    | Suppress<br>Intermediate       |                      |       |                 |      |
|                                     |                                   |                    | Failures :                     |                      |       |                 |      |
| Wait/Delay Options                  | · · ·                             |                    |                                |                      |       |                 |      |
| Wait To Start :                     |                                   | *                  |                                |                      |       |                 |      |
| -                                   |                                   | ~                  |                                |                      |       |                 |      |
| Workflow Only :                     | System Default                    | *                  |                                |                      |       |                 |      |
| Time Options                        |                                   |                    |                                |                      |       |                 |      |
| Late Start : 📃                      |                                   |                    |                                |                      |       |                 |      |
|                                     |                                   |                    |                                |                      |       |                 |      |
| Late Finish : 📰<br>Early Finish : 📰 |                                   |                    |                                |                      |       |                 |      |

|         | Duration :                                                                                                    |
|---------|----------------------------------------------------------------------------------------------------|
|         | Critical Path Options                                                                                                    |
|         | CP Duration : CP Duration Unit : Minutes                                                                                                    |
|         | Workflow Execution Options                                                                                                    |
|         | Execution None V                                                                                                    |
|         |                                                                                                    |
|         | F Save & New Save & View Close                                                                                                    |
| Step 5  | In the Task Name field, enter: Active Users Report.                                                                                                    |
| Step 6  | Review the Details section fields that you defined in the Oracle EBS Universal Template to make sure that their names, defaults, and requirement settings are correct. |
| Step 7  | Enter the following field values:                                                                                                    |
|         | Oracle Application Credential: APPS                                                                                                    |
|         | <ul> <li>Responsibility Application: SYSADMIN</li> <li>Responsibility Name: System Administrator</li> </ul>                                                            |
|         | Application User: SYSADMIN                                                                                                    |
|         |                                                                                                    |
| Step 8  | Click the Save button to save the task.                                                                                                    |
| Step 9  | Right-click Active Users Report on the Oracle EBS Task list and, on the Action menu that displays, click Launch Task.                                                  |
| Step 10 | Click Activity in the Automation Center navigation pane and open the Active Users Report task instance:                                                                |
|         |                                                                                                    |
|         |                                                                                                    |
|         |                                                                                                    |
|         |                                                                                                    |
|         |                                                                                                    |
|         |                                                                                                    |
|         |                                                                                                    |
|         |                                                                                                    |
|         |                                                                                                    |
|         |                                                                                                    |
|         |                                                                                                    |
|         |                                                                                                    |
|         |                                                                                                    |
|         |                                                                                                    |
|         |                                                                                                    |
|         |                                                                                                    |
|         |                                                                                                    |
|         |                                                                                                    |
|         |                                                                                                    |

|                                                              |                                                | Update                    | Force Finish 👻 🔽               | 🔋 Re-run 🔞 Retrieve Output 🎲 Delete 🛭 🔄 Refi | fresh 🗶 |
|--------------------------------------------------------------|------------------------------------------------|---------------------------|--------------------------------|----------------------------------------------|---------|
| icle EBS Task Instand                                        |                                                | <ul> <li>Outpu</li> </ul> |                                |                                              | •••     |
|                                                              |                                                |                           |                                |                                              |         |
| General                                                      |                                                |                           |                                |                                              |         |
|                                                              | Active Users Report                            |                           | Reference Id :                 | 1                                            |         |
|                                                              | Active Users Report                            | 20 T                      | Invoked By :                   | Manually Launched                            |         |
|                                                              | Run the Oracle Application Active Users Report |                           |                                |                                              |         |
| Member of<br>Business Services :                             |                                                | ~                         | Execution User :               | ops.admin                                    |         |
| Resolve Name                                                 |                                                |                           | Onlandary Durtan               | Defeut                                       |         |
| mmediately.                                                  |                                                |                           | Calendar : System              |                                              |         |
| Virtual Resource<br>Priority :                               | 10 ~                                           |                           | Hold Resources on<br>Failure : |                                              |         |
|                                                              |                                                |                           |                                |                                              |         |
| Status                                                       |                                                |                           |                                |                                              |         |
| Status :                                                     | Success                                        |                           | Exit Code :                    | 0                                            |         |
| Status Description :                                         |                                                |                           |                                |                                              |         |
|                                                              |                                                |                           |                                |                                              |         |
| Operational Memo :                                           |                                                |                           |                                |                                              |         |
| Trigger Time :                                               |                                                |                           | Launch Time :                  | 2016-08-23 14:15:34 -0400                    |         |
| Queued Time :                                                | 2016-08-23 14:15:34 -0400                      |                           |                                |                                              |         |
| Start Time :                                                 | 2016-08-23 14:15:34 -0400                      |                           | End Time :                     | 2016-08-23 14:15:35 -0400                    |         |
| Duration :                                                   |                                                |                           | CPU Time :                     | 116                                          |         |
| Process ID :                                                 | 21680                                          |                           |                                |                                              |         |
|                                                              |                                                |                           |                                |                                              |         |
| oracle EBS Details                                           |                                                |                           |                                |                                              |         |
| Agent :                                                      | qa-cntlr-mysql.stone.branch - qa-cntlr-mysql   | *                         | Agent Cluster :                |                                              | *       |
| Agent Variable :                                             |                                                |                           | Agent Cluster                  |                                              |         |
|                                                              |                                                |                           | Variable :                     |                                              |         |
| Credentials :                                                |                                                | ¥ n                       |                                |                                              |         |
| Credentials<br>Variable :                                    |                                                |                           |                                |                                              |         |
| Oracle Application                                           | APPS                                           |                           | Responsibility                 | SYSADMIN                                     |         |
| Credential :<br>Responsibility                               |                                                |                           | Application :                  |                                              |         |
| Name :                                                       | System Administrator                           |                           | Application User :             | SYSADMIN                                     |         |
| Program Name :                                               | Active Users                                   | ~                         |                                |                                              |         |
| Runtime Directory :                                          |                                                |                           |                                |                                              |         |
|                                                              |                                                |                           |                                |                                              | 0 0     |
| Environment                                                  | Name                                           |                           | Value                          |                                              |         |
| Variables :                                                  |                                                |                           | A                              |                                              |         |
|                                                              |                                                |                           | No items to show.              |                                              |         |
| Exit Code                                                    |                                                | 1                         |                                |                                              |         |
| Processing :                                                 | Success Exitcode Range v                       |                           |                                |                                              |         |
| Exit Codes :                                                 | 0                                              |                           |                                |                                              |         |
| Automatic Output<br>Retrieval :                              | Standard Output/Error v                        |                           |                                |                                              |         |
| Start Line :                                                 | 1                                              |                           | Number of Lines :              | 100                                          |         |
|                                                              | 1                                              |                           | Author of Lines .              | 100                                          |         |
| Scan Text :                                                  |                                                |                           |                                |                                              |         |
|                                                              |                                                |                           |                                |                                              |         |
| ate Option -                                                 |                                                |                           |                                |                                              |         |
| Retry Options                                                |                                                |                           |                                |                                              |         |
| Retry Options ———<br>Retry Exit Codes :<br>Maximum Retries : | 0                                              |                           | Retry Indefinitely :           | _                                            |         |

|         | Current Retry 0<br>Count : 0                                                                                                    |   |
|---------|----------------------------------------------------------------------------------------------------|---|
|         | Statistics     User Estimated     2016-08-23 14:15:34 -0400       End Time :     Longest Estimated       End Time :     Longest Estimated                                                                          |   |
|         | Force Finish  Refrieve Output                                                                                                    |   |
| Step 11 | n the Status section of the task instance Details, check the Status and Exit Code fields to verify that the task ran to success. Optionally, retrieve output from the task instance to view letails about the run. | N |

- Universal TemplatesUniversal Tasks

## **Tutorial - Running a Windows Task**

- Creating a Simple Windows Task
- Manually Retrieving Output from a Windows Task
- Attaching Output to an Email Notification

To perform this tutorial, you need a running Universal Agent for Windows.

### **Creating a Simple Windows Task**

| Step 1 | From the Automation Center navigation pane, select <b>Tasks &gt; Windows Tasks</b> . The Windows Tasks list displays.                                                                      |  |  |  |
|--------|----------------------------------------------------------------------------------------------------|--|--|--|
| Step 2 | n the empty Windows task Details below the list:                                                                                                    |  |  |  |
|        | <ul> <li>In the Task Name field, enter stonebranch-windowstask-01.</li> <li>In the Agent field, select your Windows agent.</li> <li>In the Command field, enter md c:\tutorial.</li> </ul> |  |  |  |
| Step 3 | Click Save.                                                                                                    |  |  |  |
| Step 4 | On the Windows Tasks list, right-click stonebranch-windowstask-01 to display an Action menu.                                                                                               |  |  |  |
| Step 5 | Click Launch Task.                                                                                                    |  |  |  |
| Step 7 | Check the Activity Monitor for the task instance.                                                                                                    |  |  |  |

### Manually Retrieving Output from a Windows Task

In this Windows task, we will run a DIR command. Normally, you would use the Automatic Output Retrieval field to specify that any output generated by the command be attached to the task instance after the task completes. However, if you did not specify that output be attached, you can manually retrieve it after the task instance has run. In this exercise, we will manually retrieve and display the output.

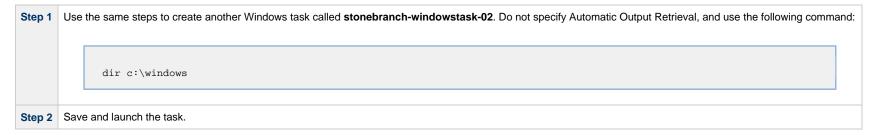

| Step 3 | Locate and open the task in | stance on the Activity Monitor.                                           |
|--------|-----------------------------|---------------------------------------------------------------------------|
| Step 4 | Note that the Output tab is | empty. Click <b>Retrieve Output</b> . The Retrieve Output window appears: |
|        | Retrieve Output             |                                                                           |
|        |                             | Standard Output and Standard Error                                        |
|        | Output Type :               | O Standard Output                                                         |
|        |                             | O Standard Error                                                          |
|        | Start Line :                | 1                                                                         |
|        | Number of Lines :           | 100                                                                       |
|        | Scan Text :                 |                                                                           |
|        |                             |                                                                           |
|        |                             | Submit Cancel                                                             |
|        |                             |                                                                           |
| Step 5 | Change the number of lines  | to 300 and click <b>Submit</b> .                                          |

| Windows Task Insta  | ce Details: stonebranch-windowstask-02                                              |                    |          |
|---------------------|-------------------------------------------------------------------------------------|--------------------|----------|
| Windows Task Instan | ce Virtual Resources Exclusive Requests Output                                      | Notes              |          |
|                     |                                                                                     |                    | æ        |
| Туре                | Attempt Output                                                                      | Updated By Updated |          |
|                     | Volume in drive C has no label.                                                     |                    | <u> </u> |
|                     | Volume Serial Number is 74F4-2526                                                   |                    |          |
|                     |                                                                                     |                    |          |
|                     | Directory of c:\windows                                                             |                    |          |
|                     | 01/17/2012 08:04 PM <dir> .</dir>                                                   |                    |          |
|                     | 01/17/2012 08:04 PM <dir></dir>                                                     |                    |          |
|                     | 07/13/2009 10:37 PM <dir> AppComp</dir>                                             |                    |          |
|                     | 01/17/2012 07:58 PM <dir> AppPate<br/>11/20/2010 05:16 AM 65,024 bfsvc.e</dir>      |                    |          |
|                     | 07/14/2009 12:52 AM <dir> Boot</dir>                                                | -                  |          |
|                     | 07/14/2009 12:52 AM <dir> Brandin</dir>                                             |                    | E        |
|                     | 10/09/2009 02:11 PM <dir> CSC</dir>                                                 |                    |          |
|                     | 07/14/2009 12:52 AM <dir> Cursors<br/>12/23/2009 01:41 PM <dir> debug</dir></dir>   |                    |          |
|                     | 07/14/2009 12:52 AM <dir> diagnos</dir>                                             | ice                |          |
|                     | 07/14/2009 12:56 AM <dir> Digital</dir>                                             |                    |          |
|                     |                                                                                     | ed Program Files   |          |
|                     | 10/09/2009 02:11 PM 1,774 DtcInst                                                   | 11.log             |          |
|                     | 01/17/2012 07:59 PM <dir> ehome<br/>10/09/2009 11:42 AM <dir> en-US</dir></dir>     |                    |          |
|                     | 11/20/2010 05:17 AM 2,616,320 explore                                               | .exe               |          |
|                     | 07/13/2009 09:14 PM 13,824 fveupda                                                  |                    |          |
|                     | 07/14/2009 03:54 AM <dir> Globali</dir>                                             | ation              |          |
|                     | 10/09/2009 01:54 PM <dir> Help<br/>07/13/2009 09:14 PM 497,152 HelpPan</dir>        | eve                |          |
|                     | 07/13/2009 09:14 PM 15,360 hh.exe                                                   |                    |          |
|                     | 01/17/2012 08:06 PM 21,337 iis7.lo                                                  |                    |          |
|                     | 07/14/2009 12:56 AM <dir> IME</dir>                                                 |                    |          |
|                     | 01/22/2014 06:27 PM <dir> inf<br/>07/14/2009 12:52 AM <dir> L2Schem</dir></dir>     | 9                  |          |
|                     |                                                                                     | elReports          |          |
|                     | 10/09/2009 02:30 PM <dir> Logs</dir>                                                |                    |          |
|                     | 07/13/2009 06:58 PM 43,131 mib.bin                                                  | - NET              |          |
|                     | 01/17/2012 08:19 PM <dir> Microso<br/>10/09/2009 01:00 PM <dir> Minidum</dir></dir> |                    |          |
|                     | 07/13/2009 10:04 PM <dir> ModemLo</dir>                                             |                    |          |
|                     | 06/10/2009 05:19 PM 1,405 msdfmap                                                   | ini                |          |
|                     | 07/13/2009 09:14 PM 179,712 notepad                                                 |                    |          |
|                     | 10/09/2009 01:00 PM 124,998 ntbtlog<br>10/09/2009 01:54 PM <dir> nview</dir>        | txt                |          |
|                     |                                                                                     | Neb Pages          |          |
|                     | 10/09/2009 11:26 AM <dir> Panther</dir>                                             | -                  |          |
|                     | 07/14/2009 12:52 AM <dir> Perform</dir>                                             |                    |          |
|                     | 04/15/2013 01:29 PM 180,958 PFRO.lo<br>07/13/2009 10:37 PM <dir> PLA</dir>          |                    |          |

# Attaching Output to an Email Notification

In this exercise, we will modify the stonebranch-windowstask-02 task with an Email notification that includes the output from the DIR command.

| Step 1 | Open the stonebranch-windowstask-02 task.                 |
|--------|-----------------------------------------------------------|
| Step 2 | Click the Actions tab.                                    |
| Step 3 | Click Email Notification and then click the New button.   |
| Step 4 | In the Email Notification Details, specify the following: |

Universal Controller 6.5.x Troubleshooting and Tutorials

- Status=SuccessEmail Connection=Your email connection

- Email Connection=Your email con
  To=Your email address
  Subject=Output
  Body=See attached.
  Attach Standard Output=enabled
  Start Line=1

• Number of lines=300

| Email Notification Details   |                                   | _      |
|------------------------------|-----------------------------------|--------|
|                              | 📳 Update 🕼 Delete 🕼 Refresh       | 💥 Clos |
| Email Notification           |                                   |        |
| Action Criteria              |                                   |        |
| Status :                     | Success                           | ~      |
| Exit Codes :                 |                                   |        |
| On Late Start :              |                                   |        |
| On Late Finish :             |                                   |        |
| On Early Finish :            |                                   |        |
|                              |                                   |        |
| Description :                |                                   |        |
|                              |                                   |        |
| - Action Details             |                                   |        |
| Email Template :             | Email Connection : OPSWISE-MAILER | ¥      |
| Email Template<br>Variable : |                                   |        |
|                              |                                   |        |
| Reply-To :                   |                                   |        |
| To :                         | stonebranch@stonebranch.com       |        |
|                              |                                   |        |
| Cc:                          |                                   |        |
|                              |                                   |        |
| Bcc:                         |                                   |        |
|                              |                                   |        |
| Subject :                    | Output                            |        |
|                              | See attached.                     |        |
|                              |                                   |        |
|                              |                                   |        |
| De tu                        |                                   |        |
| Body :                       |                                   |        |
|                              |                                   |        |
|                              |                                   |        |
|                              |                                   |        |
| Report :                     | Report Variable : 📃               |        |
|                              |                                   |        |
| Attach Standard Output :     |                                   |        |
|                              | Number of Lines : 300             |        |
|                              | Scan Text:                        |        |
| Attach Standard Error :      |                                   |        |
| Attach File :                |                                   |        |
|                              |                                   |        |
| Update 🧊 I                   | Delete 🔄 😫 Close                  |        |
|                              |                                   |        |
|                              |                                   |        |
|                              |                                   |        |
| e.                           |                                   |        |

| Output  opswise-email@stonebranch.com | ÷ D                            |
|---------------------------------------|--------------------------------|
|                                       |                                |
| to me 👻                               | 🗢 3:19 PM (1 minute ago) 🖈 🔸 🔻 |
| See attached.                         |                                |

- Creating TasksWindows Task

# Tutorial - Launching a Task Automatically Using a Simple Time Trigger

In this exercise, we will define a time trigger that launches our Timer task every one minute.

| Step 1 | From the Automation Center navigation pane, select T                                                                       | Triggers > Time Trigge   | rs.     |                                                                                    |                                                               |
|--------|----------------------------------------------------------------------------------------------------|--------------------------|---------|------------------------------------------------------------------------------------|---------------------------------------------------------------|
| Step 2 | Click New.                                                                                                    |                          |         |                                                                                    |                                                               |
| Step 3 | In the Name field, enter stonebranch-timetrigger-01.                                                                       |                          |         |                                                                                    |                                                               |
| Step 4 | In the Task(s) field, click the Add-Remove Multiple in                                                                     | con.                     |         |                                                                                    |                                                               |
| Step 5 | In the Collection window, locate the Timer task created <b>Save</b> .                                                      | d in the Creating and Ma | anually | / Launching a Task tutorial, <b>stonebra</b>                                       | nch-timertask-01, move it to the Tasks List window, and click |
|        | Edit Members                                                                                                    |                          |         |                                                                                    |                                                               |
|        | Collection Task Name * Stonebranch-timertask-02 Stonebranch-timertask-03 Stonebranch-timertask-04 Stonebranch-timertask-05 | Timer Yipe Ti A          |         | Tasks List<br>Stonebranch-timetrigger-01<br>Ak Name ^ ^ ^<br>nebranch-timertask-01 |                                                               |
|        |                                                                                                    | Save Cancel              |         |                                                                                    |                                                               |
| Step 6 | In the Task(s) field, click the lock icon.                                                                                 |                          |         |                                                                                    |                                                               |
| Step 7 | In the Time Style field, select Time Interval.                                                                             |                          |         |                                                                                    |                                                               |
| Step 8 | In the Time Interval field, enter 1.                                                                                       |                          |         |                                                                                    |                                                               |

| The part of the state of the state of t                                      | Time Trigger Details                |                                                                                                    |                                         |
|----------------------------------------------------------------------------------------------------|-------------------------------------|----------------------------------------------------------------------------------------------------|-----------------------------------------|
| <pre>cetary image into the intervent of the intervent of</pre>  |                                     | 🦷 Save & New 👔 Save & View 💥 Close                                                                                                    |                                         |
| <pre>kmail: interaction interaction intera</pre> |                                     | /ariables Versions                                                                                                    |                                         |
| <pre>where of the second is a greater is determined in the case of second is a greater is determined in the second is a greater is determined in the second is determined in the second is determined in the second is determined in the second is determined in the second is determined in the second is determined in the second is determined in the second is determined in the second is determined in the second is determined in the second is determined in the second is determined in the sec</pre> |                                     | e : stnebranch-timetrigger-01                                                                                                    |                                         |
| <pre>where or interview interview in</pre> | Description :                       | n:                                                                                                    |                                         |
| <pre>services is the Default is the Default is register (Amarica New_Yorr) </pre>                                                                                                    |                                     |                                                                                                    |                                         |
| <pre>classifier : pseum Octual imprise 31 imprise 2000 inprise imprise 400 imprise 31 imprise 2000 inprise imprise 400 imprise 31 imprise 2000 imprise 30 imprise 30</pre>  |                                     |                                                                                                    |                                         |
| Image: Image:                                      |                                     |                                                                                                    |                                         |
| Image: image: image:                                      |                                     | stonebranch-timertask-01                                                                                                    |                                         |
| Duration:       Image: Contract in the stringer of the tringer of the tringer list now displays a green check-mark for this tringer.                                                                                                    | Task(s) :                           |                                                                                                    |                                         |
| Forecast:       Image: Sign: Count:       Image: Sign: Count:                                                                                                    | Purge By Retention<br>Duration :    | Dn n:                                                                                                    |                                         |
| Forecast:       Image: Image: Im                                               | - Status                            |                                                                                                    |                                         |
| Step Triger #                                                                                                    |                                     |                                                                                                    |                                         |
| Structs:       System Default-         Imme Interval:       Imme Interval:         Imme Interval:       Imme Interval:<                                                                                                    | Skip Count :                        |                                                                                                    |                                         |
| Windste       System Default                                                                                                    | Skip Trigger if                     | rif m                                                                                                    |                                         |
| Ime Details   Ime interval   Ime interval                                                                                                    | / touve :                           |                                                                                                    |                                         |
| Ime style:   Ime Interval:   Ime Interval:   Day Details   Day Details   Day Details   Ime Interval:   Day Details   Ime Interval:   Day Details   Ime Interval:   Day Details   Ime Interval:   Day Details   Ime Interval:   Day Details   Ime Interval:   Day Details   Ime Interval:   Day Details   Ime Interval:   Enable Offset:   Ime Interval:   Enable Offset:   Ime Interval:   Enable Offset:   Ime Interval:   Enable Offset:   Ime Interval:   Enable Offset:   Ime Interval:   Enable Offset:   Ime Interval:   Enable Offset: Ime Interval: Ime Interval: Image: Implementation: Image: Implementation: Image: Implementation: Image: Implementation: Image: Implementati                                                                                                    | Simulate :                          | e : System Default V                                                                                                    |                                         |
| <pre>imme interval imme interval imme interv</pre> | Time Details —                      |                                                                                                    |                                         |
| Imme Interval Windles         Day Details         Day Style: Simple         Day Style: Simple         Sections         Restrictions         Special         Restriction:         Special         Restriction:         Special         Restriction:         Imme Fingers are disabled. To enable this trigger:         A default, triggers are disabled. To enable this trigger:         1. On the Time Triggers list, right-click stonebranch-timetrigger-01 to display an Action menu.         2. Click Enable to enable the trigger. Note that the Enabled column on the trigger list now displays a green check-mark for this trigger.                                                                                                    | Time Style :                        | e : Time Interval 🗸                                                                                                    |                                         |
| Our Details         Day Details         Day Syste: Simple         Bay Syste: Simple         Restrictions         Restrictions         Special         Restriction:         Special         Restriction:         Special                                                                                                    |                                     |                                                                                                    |                                         |
| Our Details         Day Details         Day Syste: Simple         Bay Syste: Simple         Restrictions         Restrictions         Special         Restriction:         Special         Restriction:         Special                                                                                                    | Time Interval                       | al Minutes v                                                                                                    |                                         |
| Day Style:       Simple            • Daily Business Days Specific Day(s)          Restrictions:         Special         Restriction:         Image: Save & New         Save & New         Save &                                                                                                    | Units :                             | 5:                                                                                                    |                                         |
| Restrictions   Restrictions   Special   Special   Restriction:   Restriction: Close Cose Cose                                                                                                    |                                     |                                                                                                    |                                         |
| Restrictions   Restrictions   Special   Restriction:   ick Save.    rdefault, triggers are disabled. To enable this trigger: 1. On the Time Triggers list, right-click stonebranch-timetrigger-01 to display an Action menu. 2. Click Enable to enable the trigger. Note that the Enabled column on the trigger list now displays a green check-mark for this trigger.                                                                                                    | Day Style :                         | e: Simple v                                                                                                    |                                         |
| Restrict Times :<br>Special<br>Restriction :<br>Save & New Save & View Close<br>ck Save.<br>r default, triggers are disabled. To enable this trigger:<br>1. On the Time Triggers list, right-click stonebranch-timetrigger-01 to display an Action menu.<br>2. Click Enable to enable the trigger. Note that the Enabled column on the trigger list now displays a green check-mark for this trigger.                                                                                                    |                                     | Daily OBusiness Days OSpecific Day(s)                                                                                                    |                                         |
| Special Restriction:          Save       Save & New       Save & View       Cose         ick       Save.         v default, triggers are disabled. To enable this trigger:         1. On the Time Triggers list, right-click stonebranch-timetrigger-01 to display an Action menu.         2. Click Enable to enable the trigger. Note that the Enabled column on the trigger list now displays a green check-mark for this trigger.                                                                                                    | - Restrictions                      |                                                                                                    |                                         |
| Restriction :<br>Restriction :<br>Save & New Save & View Close<br>ick Save.<br>default, triggers are disabled. To enable this trigger:<br>1. On the Time Triggers list, right-click stonebranch-timetrigger-01 to display an Action menu.<br>2. Click Enable to enable the trigger. Note that the Enabled column on the trigger list now displays a green check-mark for this trigger.                                                                                                    | Restrict Times :                    |                                                                                                    |                                         |
| Restruction.          Image: Save & New Image: Save & View Image: Save & View I                                    |                                     |                                                                                                    |                                         |
| <ul> <li>ick Save.</li> <li>default, triggers are disabled. To enable this trigger:</li> <li>1. On the Time Triggers list, right-click stonebranch-timetrigger-01 to display an Action menu.</li> <li>2. Click Enable to enable the trigger. Note that the Enabled column on the trigger list now displays a green check-mark for this trigger.</li> </ul>                                                                                                    |                                     |                                                                                                    |                                         |
| <ol> <li>default, triggers are disabled. To enable this trigger:</li> <li>1. On the Time Triggers list, right-click stonebranch-timetrigger-01 to display an Action menu.</li> <li>2. Click Enable to enable the trigger. Note that the Enabled column on the trigger list now displays a green check-mark for this trigger.</li> </ol>                                                                                                    | 🔚 Save 🕻                            | ka Save & New 👔 Save & View K Close                                                                                                    |                                         |
| <ol> <li>default, triggers are disabled. To enable this trigger:</li> <li>On the Time Triggers list, right-click stonebranch-timetrigger-01 to display an Action menu.</li> <li>Click Enable to enable the trigger. Note that the Enabled column on the trigger list now displays a green check-mark for this trigger.</li> </ol>                                                                                                    |                                     |                                                                                                    |                                         |
| <ol> <li>default, triggers are disabled. To enable this trigger:</li> <li>On the Time Triggers list, right-click stonebranch-timetrigger-01 to display an Action menu.</li> <li>Click Enable to enable the trigger. Note that the Enabled column on the trigger list now displays a green check-mark for this trigger.</li> </ol>                                                                                                    | ck Save                             |                                                                                                    |                                         |
| <ol> <li>On the Time Triggers list, right-click stonebranch-timetrigger-01 to display an Action menu.</li> <li>Click Enable to enable the trigger. Note that the Enabled column on the trigger list now displays a green check-mark for this trigger.</li> </ol>                                                                                                    |                                     |                                                                                                    |                                         |
| 2. Click <b>Enable</b> to enable the trigger. Note that the <b>Enabled</b> column on the trigger list now displays a green check-mark for this trigger.                                                                                                    | v default, trigger                  | ers are disabled. To enable this trigger:                                                                                                    |                                         |
|                                                                                                    | 1. On the T<br>2. Click <b>En</b> a | Time Triggers list, right-click <b>stonebranch-timetrigger-01</b> to display an Action menu.<br>nable to enable the trigger. Note that the Enabled column on the trigger list now displays a green check-mark for this trigger. |                                         |
|                                                                                                    | om the Autom                        | nation Contar polyingtion pape, colort Activity to diaplay the Activity Maniter Nete that a new instance of standbranch dimensional of                                                                                          | 000000000000000000000000000000000000000 |
|                                                                                                    |                                     |                                                                                                    |                                         |

| ner Task Instance De          | tails: stonebranch-timertask-01                    |                                    |                                              |  |
|-------------------------------|----------------------------------------------------|------------------------------------|----------------------------------------------|--|
|                               |                                                    |                                    | 🔚 Update 闷 Re-run 🎲 Delete 🔄 Refresh 💥 Close |  |
| Timer Task Instance           | Virtual Resources     Exclusive Requests     Notes |                                    | · · · · · · · · · · · · · · · · · · ·        |  |
| - General                     |                                                    |                                    |                                              |  |
| Instance Name                 | stonebranch-timertask-01                           | Reference Id                       | 1                                            |  |
| Task                          | : stonebranch-timertask-01                         | Invoked By                         | Trigger: stnebranch-timetrigger-01           |  |
| Task Description              | :                                                  |                                    |                                              |  |
| Member o<br>Business Services |                                                    | <ul> <li>Execution User</li> </ul> | ops.admin                                    |  |
| Resolve Nam<br>Immediately    | •                                                  |                                    | System Default                               |  |
| Virtual Resourc<br>Priority   | 9 10 ×                                             | Hold Resources on<br>Failure       |                                              |  |
| - Status                      |                                                    |                                    |                                              |  |
| Status                        | : Success                                          |                                    |                                              |  |
| Status Description            | :                                                  |                                    |                                              |  |
| Operational Memo              |                                                    |                                    |                                              |  |
| Trigger Time                  | 2017-10-06 15:18:25 -0400                          | Launch Time                        | 2017-10-06 15:18:25 -0400                    |  |
| Start Time                    | 2017-10-06 15:18:25 -0400                          | End Time                           | 2017-10-06 15:18:35 -0400                    |  |
| Duration                      | 10 Seconds                                         |                                    |                                              |  |
| Run Until Time                | : 2017-10-06 15:18:35 -0400                        |                                    |                                              |  |
| – Timer Details –             |                                                    |                                    |                                              |  |
| Timer Type                    |                                                    |                                    |                                              |  |
| Timer Duration I<br>Seconds   | n 10                                               |                                    |                                              |  |
| - Statistics                  |                                                    |                                    |                                              |  |
| User Estimate<br>End Time     | :                                                  | Average Estimated<br>End Time      | 2017-10-06 15:18:25 -0400                    |  |
| Shortest Estimate<br>End Time |                                                    | Longest Estimated<br>End Time      |                                              |  |
| 🔛 Update                      | 🔯 Re-run 👔 Delete 🕼 Refresh 💥                      | Close                              |                                              |  |

- TriggersTime TriggerEnabling and Disabling Triggers

## **Tutorial - Launching a Task Every Monday Except Holidays**

- Introduction
- Create Calendar and Custom Days
- Create a Time Trigger
- Adding a Complex Restriction

### Introduction

In this exercise, we will define a trigger that runs the **stonebranch-timertask-01** task (created in the Creating and Manually Launching a Simple Task tutorial) automatically every Monday at 1 p.m., except holidays.

For cases where Monday falls on a holiday, we will define a special restriction in the trigger that instructs the Controller to run the task on the next business day.

We will define the business days and holidays in a calendar.

### **Create Calendar and Custom Days**

Before building the trigger, we will create the calendar:

| Step 1 | From the Automation Center navigation pane, Others > Calendars to display the Calendars list.              |  |  |  |
|--------|----------------------------------------------------------------------------------------------------|--|--|--|
| Step 2 | Click <b>New</b> to display an empty Calendar Details.                                                     |  |  |  |
| Step 3 | Enter stonebranch-calendar-01 in the Name field.                                                           |  |  |  |
| Step 4 | In the Description field, enter Defines our company business days and holidays.                            |  |  |  |
| Step 5 | Do not change the default selections for <b>Business Days</b> (Monday through Friday). Click <b>Save</b> . |  |  |  |
|        | Calendar Details                                                                                           |  |  |  |

| Step 6  | Open stonebranch-calendar-01 and click the Custom Days tab.                                                                                                    |
|---------|----------------------------------------------------------------------------------------------------|
| Step 7  | On the Custom Days list, click the New button. A Custom Day Details for a new Custom Day displays.                                                                                                    |
| Step 8  | In the Name field, enter stonebranch-customday-01.                                                                                                    |
| Step 9  | In the <b>Description</b> field, enter <b>Labor Day</b> .                                                                                                    |
| Step 9  | In the Category field, select Holiday.                                                                                                    |
| Step 10 | In the <b>Type</b> field, select <b>Relative Repeating Date</b> . In the three additional fields that appear, make the following selections <ul> <li>When = 1st</li> <li>Day of Week = Mon</li> <li>Month = Sep</li> </ul>                                                                                                    |
|         | Custom Day Details                                                                                                    |
|         | 🖓 Save 🕼 Save & New 👔 Save & View 💥 Close                                                                                                    |
|         | Custom Day          Calendars          Details         Name : stonebranch-customday-01         Description : Labor Day         Category :       Day O Business Day          Holiday OPeriod         Type :       Relative Repeating Date         When :       1st         Day Of Week:       Mon         Month:       Sep         Adjustment:       -None -         Image: Save & New       Save & View         X Close |
|         |                                                                                                    |
| Step 11 | Click Save to add this Custom Day to the Calendar.                                                                                                    |
| Step 12 | On the <b>Custom Days</b> list, click the <b>New</b> button. A Custom Day Details for a new Custom Day displays.                                                                                                    |
| Step 13 | In the Name field, enter stonebranch-customday-02.                                                                                                    |
| Step 14 | In the Description field, enter The founder's birthday.                                                                                                    |
| Step 15 | In the Category field, select Holiday.                                                                                                    |
|         |                                                                                                    |

| Step 16 | In the <b>Type</b> field, select <b>Relative Repeating Date</b> . In the three additional fields that appear, make the following selections: <ul> <li>When = 2nd</li> <li>Day of Week = Mon</li> <li>Month = Oct</li> </ul> |
|---------|----------------------------------------------------------------------------------------------------|
|         | Custom Day Details                                                                                                    |
|         | 🔚 Save & New 👔 Save & View 💥 Close                                                                                                    |
|         | Custom Day Calendars Versions                                                                                                    |
|         | Details                                                                                                    |
|         | Name : stonebranch-customday-02                                                                                                    |
|         | Description : The founder's birthday                                                                                                    |
|         | Category: O Day O Business Day O Period                                                                                                    |
|         | Type : Relative Repeating Date                                                                                                    |
|         | When: 2nd v                                                                                                    |
|         | Day Of Week : Mon 🗸                                                                                                    |
|         | Month : Oct 🗸                                                                                                    |
|         | Adjustment : None V                                                                                                    |
|         | 🦷 Save 🕼 Save & New 📄 Save & View 🔀 Close                                                                                                    |
|         |                                                                                                    |
|         |                                                                                                    |
|         |                                                                                                    |
| Step 17 | Click Save to add this Custom Day to the Calendar.                                                                                                    |

# Create a Time Trigger

| Step 1  | From the Automation Center navigation pane, select Triggers > Time Trigger to display the Time Triggers list. |
|---------|----------------------------------------------------------------------------------------------------|
| Step 2  | Click <b>New</b> to display an empty Time Trigger Details.                                                    |
| Step 3  | In the Name field, enter stonebranch-timetrigger-01.                                                          |
| Step 4  | In the Description field, enter Run every Monday at 1 p.m., roll to Tuesday if Monday is a holiday.           |
| Step 5  | In the Calendar field, select stonebranch-calendar-01.                                                        |
| Step 6  | In the Task(s) field, select stonebranch-timertask-01.                                                        |
| Step 7  | In the Time Style field, keep the default, Time.                                                              |
| Step 8  | In the <b>Time</b> field, enter <b>13:00</b> (1 p.m. in 24-hour time).                                        |
| Step 9  | In the Day Style field, keep the default, Simple.                                                             |
| Step 10 | Enable Specific Day(s) field and select Monday.                                                               |

| ick <b>Save</b> .                                |                                                       |                                   |         |
|--------------------------------------------------|-------------------------------------------------------|-----------------------------------|---------|
| lime Trigger Details                             |                                                       |                                   |         |
|                                                  |                                                       | 🧮 Save 🕼 Save & New 👔 Save & View | X Close |
| Time Trigger Variables Vers                      | ns                                                    |                                   |         |
| General Name : stonebranch-til                   | etrigger-01                                           |                                   |         |
|                                                  | ay at 1 p.m., roll to Tuesday if Monday is a holiday. |                                   |         |
| Member of                                        |                                                       |                                   | ~       |
| Business Services :<br>Calendar : stonebranch-ca | endar-01 🗸 🖂                                          | Time Zone : US/Eastern            | ×       |
| stonebranch-time                                 |                                                       |                                   |         |
| Task(s) :                                        | <b>€</b><br>©                                         |                                   |         |
| Purge By Retention Duration :                    |                                                       |                                   |         |
| - Status                                         |                                                       |                                   |         |
| Forecast:                                        |                                                       |                                   |         |
| Skip Count :                                     |                                                       |                                   |         |
| Skip Trigger if<br>Active :                      |                                                       |                                   |         |
| Simulate : System Defa                           | t 🗸                                                   |                                   |         |
| - Time Details                                   |                                                       |                                   |         |
| Time Style : Time<br>Time : Hour Mi<br>13 V 00   | ×<br>×                                                |                                   |         |
|                                                  |                                                       |                                   |         |
| Day Style : Simple                               | *                                                     |                                   |         |
|                                                  | usiness Days ( ) Specific Day(s)                      |                                   |         |
|                                                  | r Wednesday Thursday Friday Saturd                    | lay                               |         |
| Restrictions                                     |                                                       |                                   |         |
| Special Restriction : 📝                          |                                                       | Action : Next Business Day        |         |
| Simple Restriction : 🔽                           |                                                       | Restriction :                     |         |
| Situation : On Holiday                           | ~                                                     |                                   |         |

As shown in the list, the task will not run on the two Mondays that you have defined as holidays in the calendar, but instead will run the the following Tuesday.

# Adding a Complex Restriction

The following steps show you how to add a complex restriction to the **stonebranch-timetrigger-01** trigger. In this case, you will add a restriction that skips the last Monday of the year and instead triggers the task on the following Tuesday, just as it does for Mondays that are holidays.

| Step 1 | Enable Complex Restriction.                                                                                                    |
|--------|----------------------------------------------------------------------------------------------------|
|        |                                                                                                    |
| Step 2 |                                                                                                    |
| Step 3 | In the Restriction Adjective field, select Last.                                                                                                    |
| Step 4 | In the Restriction Noun field, select Monday.                                                                                                    |
| Step 5 | In the Restriction Qualifier field, select Year.                                                                                                    |
| Step 6 | Click Update.                                                                                                    |
| Step 7 | Re-open the trigger, click the List Qualifying Times button, enter 25 in the Number of Dates/Times field, and click Submit. The Qualifying Times list now shows an additional Monday (the last Monday of the year) on which the task will not be run. |
|        |                                                                                                    |
|        |                                                                                                    |
|        |                                                                                                    |
|        |                                                                                                    |
|        |                                                                                                    |
|        |                                                                                                    |
|        |                                                                                                    |
|        |                                                                                                    |
|        |                                                                                                    |
|        |                                                                                                    |
|        |                                                                                                    |
|        |                                                                                                    |

| ualifying Times                                                  |        |
|------------------------------------------------------------------|--------|
| stonebranch-timetrigger-01                                       |        |
| Run every Monday at 1 p.m., roll to Tuesday if Monda<br>holiday. | y is a |
| Listing From: Friday, July 25, 2014 11:01:54 EDT -0400           |        |
| User/Trigger Timezone: US/Eastern                                |        |
| Monday, July 28, 2014 13:00:00 EDT -0400                         |        |
| Monday, August 04, 2014 13:00:00 EDT -0400                       |        |
| Monday, August 11, 2014 13:00:00 EDT -0400                       |        |
| Monday, August 18, 2014 13:00:00 EDT -0400                       |        |
| Nonday, August 25, 2014 13:00:00 EDT -0400                       |        |
| Tuesday, September 02, 2014 13:00:00 EDT -0400                   |        |
| Nonday, September 08, 2014 13:00:00 EDT -0400                    |        |
| Monday, September 15, 2014 13:00:00 EDT -0400                    |        |
| Monday, September 22, 2014 13:00:00 EDT -0400                    |        |
| Monday, September 29, 2014 13:00:00 EDT -0400                    |        |
| Monday, October 06, 2014 13:00:00 EDT -0400                      |        |
| Tuesday, October 14, 2014 13:00:00 EDT -0400                     |        |
| Monday, October 20, 2014 13:00:00 EDT -0400                      |        |
| Monday, October 27, 2014 13:00:00 EDT -0400                      |        |
| Monday, November 03, 2014 13:00:00 EST -0500                     |        |
| Monday, November 10, 2014 13:00:00 EST -0500                     |        |
| Monday, November 17, 2014 13:00:00 EST -0500                     |        |
| Monday, November 24, 2014 13:00:00 EST -0500                     |        |
| Monday, December 01, 2014 13:00:00 EST -0500                     |        |
| Monday, December 08, 2014 13:00:00 EST -0500                     |        |
| Monday, December 15, 2014 13:00:00 EST -0500                     |        |
| Monday, December 22, 2014 13:00:00 EST -0500                     |        |

X

Tuesday, December 30, 2014 13.00.00 EST -0500

Monday, January 05, 2015 13:00:00 EST -0500

Monday, January 12, 2015 13:00:00 EST -0500

- Triggers
  Time Trigger
  Calendars
  Displaying Trigger Forecast Information

# Tutorial - Launching a Task Every Two Hours During Workday

In this exercise, we will define a recurring task that runs every two hours, limited to business hours – Monday through Friday from 9 a.m. to 5 p.m. We will also instruct Universal Controller not to run the task on holidays.

Also, if the task is still running two hours later when it is time to run the next task instance, the Controller will be instructed not to run the next instance.

| Step 1  | From the Automation Center navigation pane, select Triggers > Time Triggers. The Triggers list displays.                                                                                                    |
|---------|----------------------------------------------------------------------------------------------------|
| Step 2  | Click the <b>New</b> button to display an empty Time Trigger Details.                                                                                                    |
| Step 3  | In the Name field, enter stonebranch-timetrigger-02.                                                                                                    |
| Step 4  | In the Description field, enter Run Every Two Hours During Business Hours Except Holidays.                                                                                                    |
| Step 5  | In the Calendar field, select stonebranch-calendar-01 (created in the Launching a Task Every Monday Except Holidays tutorial).                                                                                                    |
| Step 6  | In the Task(s) field, select stonebranch-timertask-01 (created in the Creating and Manually Launching a Simple Task tutorial).                                                                                                    |
| Step 7  | Enable the Skip Trigger if Active field. This tells the Controller not to trigger the task if the previous instance of the task is still active.                                                                                     |
| Step 8  | In the Time Style field, select Time Interval and specify the following:                                                                                                    |
|         | <ul> <li>Time Interval = 2</li> <li>Time Interval Units = Hours</li> </ul>                                                                                                    |
| Step 9  | Enable the Restrict Times field and specify the following: <ul> <li>Enabled Start = 09:00</li> <li>Enabled End = 17:00</li> </ul>                                                                                                    |
| Step 10 | <ul> <li>Specify that this trigger should run on weekdays only by selecting either:</li> <li>Day Style = Simple</li> <li>Business Days = Enabled</li> <li>OR</li> <li>Day Style = Complex</li> <li>Date Adjective = Every</li> </ul> |
|         | <ul> <li>Date Noun = Business Day</li> <li>Date Qualifier = Year</li> <li>Both methods use the Business Days specified in stonebranch-calendar-01.</li> </ul>                                                                        |

| Step 11 | Enable the Special Restriction field and specify the following: |
|---------|-----------------------------------------------------------------|
|         |                                                                 |

- Situation = On Holiday
  Action = Do Not Trigger

| Time Trigger Details: ston       | oranch-timetrigger-02                                   |                                                   |       |
|----------------------------------|---------------------------------------------------------|---------------------------------------------------|-------|
| Time Trigger Varia               |                                                         | 📅 List Qualifying Times 🖺 Copy 🎲 Delete 🔄 Refresh | Close |
|                                  |                                                         |                                                   |       |
| General Name :                   | nebranch-timetrigger-02                                 | /ersion : 1                                       |       |
|                                  | n Every Two Hours During Business Hours except Holidays |                                                   |       |
| Member of                        |                                                         |                                                   |       |
| Business<br>Services :           |                                                         |                                                   | ×     |
|                                  | nebranch-calendar-01 🗸 🔚 Time                           | e Zone : System (America/New_York)                | ×     |
| s                                | nebranch-timertask-01                                   |                                                   |       |
| Task(s):                         |                                                         |                                                   |       |
| Purge By Retention<br>Duration : |                                                         |                                                   |       |
| - Status                         |                                                         |                                                   |       |
| Forecast: [                      |                                                         | Status : Disabled                                 |       |
| Skip Count :                     | 0 Disat                                                 | bled By :                                         |       |
| Skip Trigger if<br>Active :      |                                                         |                                                   |       |
|                                  | System Default 🗸 🗸                                      |                                                   |       |
|                                  |                                                         |                                                   |       |
| Time Details                     | ne Interval                                             |                                                   |       |
| Time Interval :                  |                                                         | Offset:                                           |       |
| Time Interval Units :            |                                                         |                                                   |       |
| Day Details                      |                                                         |                                                   |       |
| Day Style : S                    | nple v<br>) Daily () Business Days () Specific Day(s)   |                                                   |       |
|                                  |                                                         |                                                   |       |
| Restrictions Restrict Times :    |                                                         |                                                   |       |
| Но                               | Min                                                     | _                                                 |       |
| Enabled Start : 09               | OO      Adjust Interval To En                           | nabled Start : 🛄                                  |       |
| Enabled End : Ho                 | Min<br>• 00 •                                           |                                                   |       |
| Restriction :                    |                                                         | Action : Do Not Trigger 🗸 🗸                       |       |
| Simple<br>Restriction :          | Complex                                                 | Restriction :                                     |       |
| Situation : On H                 | liday                                                   |                                                   |       |
| 🔛 Update 👔                       | Enable 🛛 🚱 Trigger Now 🐑 List Qualifying Times 🕅 😋 Co   | ppy 👔 Delete 🔄 Refresh 🛛 🏅 Close                  |       |

| ualifying Times                                        |          |
|--------------------------------------------------------|----------|
| stonebranch-timetrigger-02                             |          |
| Run Every Two Hours During Business Hours<br>Holidays  | s except |
| Listing From: Friday, July 25, 2014 13:47:58 EDT -0400 | e        |
| User/Trigger Timezone: US/Eastern                      |          |
| Friday, July 25, 2014 15:00:00 EDT -0400               |          |
| Friday, July 25, 2014 17:00:00 EDT -0400               |          |
| Saturday, July 26, 2014 09:00:00 EDT -0400             |          |
| Saturday, July 26, 2014 11:00:00 EDT -0400             |          |
| Saturday, July 26, 2014 13:00:00 EDT -0400             |          |
| Saturday, July 26, 2014 15:00:00 EDT -0400             |          |
| Saturday, July 26, 2014 17:00:00 EDT -0400             |          |
| Sunday, July 27, 2014 09:00:00 EDT -0400               |          |
| Sunday, July 27, 2014 11:00:00 EDT -0400               |          |
| Sunday, July 27, 2014 13:00:00 EDT -0400               |          |
| Sunday, July 27, 2014 15:00:00 EDT -0400               |          |
| Sunday, July 27, 2014 17:00:00 EDT -0400               |          |
| Monday, July 28, 2014 09:00:00 EDT -0400               |          |
| Monday, July 28, 2014 11:00:00 EDT -0400               |          |
| Monday, July 28, 2014 13:00:00 EDT -0400               |          |
| Monday, July 28, 2014 15:00:00 EDT -0400               |          |
| Monday, July 28, 2014 17:00:00 EDT -0400               |          |
| Tuesday, July 29, 2014 09:00:00 EDT -0400              |          |
| Tuesday, July 29, 2014 11:00:00 EDT -0400              |          |
| Tuesday, July 29, 2014 13:00:00 EDT -0400              |          |
| Tuesday, July 29, 2014 15:00:00 EDT -0400              |          |
| Tuesday, July 29, 2014 17:00:00 EDT -0400              |          |

Medeaaday, July 20, 2044 00:00:00 EDT, 0400

| Weunesuay, July 30, 2014 09.00.00 ED1 -0400 |
|---------------------------------------------|
| Wednesday, July 30, 2014 11:00:00 EDT -0400 |
| Wednesday, July 30, 2014 13:00:00 EDT -0400 |
| Wednesday, July 30, 2014 15:00:00 EDT -0400 |
| Wednesday, July 30, 2014 17:00:00 EDT -0400 |
| Thursday, July 31, 2014 09:00:00 EDT -0400  |
| Thursday, July 31, 2014 11:00:00 EDT -0400  |
| Thursday, July 31, 2014 13:00:00 EDT -0400  |
|                                             |

- TriggersTime TriggerCalendars

# **Tutorial - Launching Tasks at a Future Time**

In this exercise, we will create a trigger that will launch multiple tasks at the same time in the future (in two minutes). For this exercise, we will use the SQL tasks created in the Running a Workflow with a Conditional Path tutorial.

(A future date also can be selected, but to see now that the tasks have been launched, keep the current date.)

### Create a Temporary Trigger

| Step 1 | From the Automation Center navigation pane, select <b>Triggers &gt; Temporary Triggers</b> . The Temporary Triggers list displays.                                                                                                    |
|--------|----------------------------------------------------------------------------------------------------|
| Step 2 | Click the New button to display Temporary Trigger Details for a new trigger and enter/select the following values:                                                                                                    |
|        | <ul> <li>Name = Launch Tasks</li> <li>Tasks = stonebranch-timertask-01, stonebranch-timertask-02, and stonebranch-timertask-03 Timer tasks</li> <li>Date = current date</li> <li>Time = 5 minutes from the current time</li> <li>Time Zone = your time zone</li> </ul> |

| Temporary Trigg  | r Details                                                   |                     |               |         |
|------------------|-------------------------------------------------------------|---------------------|---------------|---------|
|                  |                                                             | 🔚 Save 🕼 Save & New | 💼 Save & View | 💢 Close |
| Temporary Trigg  | r Variables Versions                                        |                     |               |         |
| General —        |                                                             |                     |               |         |
|                  | Name : Launch Tasks                                         |                     |               |         |
| Des              | iption :                                                    |                     |               |         |
| Me<br>Business S | nber of                                                     |                     |               | ~       |
|                  | endar : System Default v 📰 Time Zone : US/E                 | astern              |               | ~       |
|                  | stonebranch-timertask-01                                    |                     |               |         |
|                  | stonebranch-timertask-02                                    |                     |               |         |
| 1                | sk(s): stonebranch-timertask-03                             |                     |               |         |
|                  |                                                             |                     |               |         |
| Purge By R       | tention                                                     |                     |               |         |
| D                | ration :                                                    |                     |               |         |
| - Status         |                                                             |                     |               |         |
|                  | ecast:                                                      |                     |               |         |
|                  | Count: 0                                                    |                     |               |         |
| Skip T           | igger if                                                    |                     |               |         |
|                  |                                                             |                     |               |         |
| SI               | nulate : - System Default v                                 |                     |               |         |
| - Temporary (    | etails                                                      |                     |               |         |
|                  | Date: 2017 v May v 5 v 🖃                                    |                     |               |         |
|                  | Time: 09 v Min<br>15 v                                      |                     |               |         |
|                  | 11me: 09 v 15 v                                             |                     |               |         |
| Save             | 🕼 Save & New 👔 Save & View 🔀 Close                          |                     |               |         |
|                  |                                                             |                     |               |         |
|                  |                                                             |                     |               |         |
|                  | unch Tasks on the Temporary Triggers list and click Enable. |                     |               |         |

Temporary Trigger

## Tutorial - Launching an Email Task Based on a File Monitor

- Introduction
- Create File Monitor Task
- Create an Email Task
- Create File Monitor Trigger
- Test Your File Monitor Set-up

### Introduction

In this exercise, we will monitor a machine for a specific file. When the file appears, we will send an email that uses variables to supply information about when and how the email was sent.

In order to set this up, we need the following:

- Universal Agent
- File Monitor task
- File Monitor trigger
- · Email task being launched by the trigger.

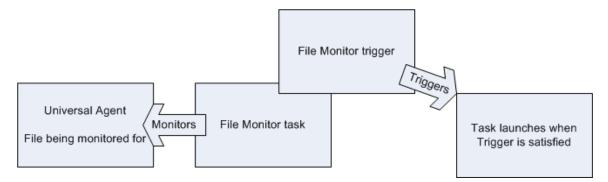

#### **Prerequisites:**

In order to perform this exercise, you need a Windows, Linux/Unix, or z/OS Agent running on the machine that is being monitored for the file. Create a directory on the machine called controller tutorial. Later on, you will copy a text file to this directory to satisfy the File Monitor trigger.

#### 🔥 Note

If you do not have a running Agent, you can bypass this step by manually satisfying the trigger, as per instructions in the tutorial. However, you do need an Agent defined in the database.

• Since we are going to generate an email when the trigger is satisfied, you will need an Email Connection defined.

## **Create File Monitor Task**

The File Monitor task monitors the agent machine for the specified file.

| Step 1 | From the Automation Center navigation pane, select Tasks > File Monitors. The File Monitors list displays.                                                                |
|--------|----------------------------------------------------------------------------------------------------|
| Step 2 | Click the <b>New</b> button to display an empty File Monitor Details.                                                                                                    |
| Step 3 | In the Task Name field, enter stonebranch-filemonitor-01.                                                                                                    |
| Step 4 | In the Task Description field, enter Demo File Monitor.                                                                                                    |
| Step 5 | In the Agent field, select an Agent.                                                                                                    |
| Step 6 | In the Monitor Type field, keep the default value, Create. (See File Monitor Task Details Field Descriptions for details about the other file monitor options.)           |
| Step 7 | In the Monitor File field, type file1.txt. Since we have not specified any directory, the Controller will search the root directory.                                      |
| Step 8 | Enable the Recursive field. Since we are going to write our file to the controller tutorial directory, we want the Controller to search all sub-directories for the file. |
| Step 9 | In the Stable (seconds) field, enter 5. This tells the Controller to satisfy the trigger only when the file has not changed in 5 seconds.                                 |

|                                             |                                   |                 |                                   | 🔚 Save 🕼 Save                 | & New 👔 Save & View | 💢 Close  | • |
|---------------------------------------------|-----------------------------------|-----------------|-----------------------------------|-------------------------------|---------------------|----------|---|
| ile Monitor 🛛 🔍 Var                         | iables  Actions Virtual Resources | Mutually Exclus | ive Instances                     | File Monitor Triggers     Tri | iggers 🛛 Notes 🔍    | Versions |   |
| General                                     |                                   |                 |                                   |                               |                     |          |   |
|                                             | stonebranch-filemonitor-01        |                 |                                   |                               |                     |          | ш |
|                                             | Demo File Monitor                 |                 |                                   |                               |                     |          | ш |
| Member of<br>Business                       |                                   |                 |                                   |                               |                     | ~        | ш |
| Services :<br>Resolve Name<br>Immediately : |                                   |                 |                                   |                               |                     |          | ш |
| initio diditoly .                           |                                   |                 |                                   |                               |                     |          | ш |
| Hold on Start :                             |                                   |                 |                                   |                               |                     |          | ш |
| Virtual Resource<br>Priority :              | 10                                | *               | Hold Resources on<br>Failure :    |                               |                     |          | ш |
| File Monitor Details                        |                                   |                 |                                   |                               |                     |          | ш |
|                                             | qa-sol9 - qa-sol9um               | *               | Agent Cluster :                   |                               |                     | -        | ш |
| Agent Variable :                            |                                   |                 | Agent Cluster                     |                               |                     |          |   |
| Credentials :                               |                                   | v 11-           | Variable :<br>Cluster Broadcast : |                               |                     |          |   |
| Credentials                                 |                                   |                 | Chaster Breadcast.                |                               |                     |          |   |
| tanabro .                                   |                                   |                 | Trigger on                        |                               |                     |          | ш |
| Monitor Type :                              | Create                            | *               | Trigger on<br>Existence :         |                               |                     |          | ш |
| Monitor File(s) :                           |                                   |                 |                                   |                               |                     |          | ш |
| Use Regular<br>Expression :                 |                                   |                 |                                   |                               |                     |          | ш |
| Recursive :                                 |                                   |                 | Maximum Files :                   |                               |                     |          | ш |
| File Owner:                                 |                                   |                 |                                   |                               |                     |          | ш |
| Stable (seconds):                           | 5                                 |                 |                                   |                               |                     |          | ш |
| Scan Text :                                 |                                   |                 |                                   |                               |                     |          | ш |
| Wait/Delay Options                          |                                   |                 |                                   |                               |                     |          | ш |
| Wait To Start :                             |                                   | *               |                                   |                               |                     |          | ш |
| Delay On Start :                            | None                              | *               |                                   |                               |                     | 1        |   |
| Workflow Only :                             | System Default                    | ~               |                                   |                               |                     |          |   |
|                                             |                                   |                 |                                   |                               |                     |          |   |
| Time Options                                | 7                                 |                 |                                   |                               |                     |          |   |
| Late Finish :                               |                                   |                 |                                   |                               |                     |          |   |
| Early Finish :                              |                                   |                 |                                   |                               |                     |          | ш |
|                                             | Day Hour Min Sec                  |                 |                                   |                               |                     |          | ш |
| Duration :                                  | * * * *                           |                 |                                   |                               |                     |          | Ш |
| Critical Path Option                        | s                                 |                 |                                   |                               |                     |          | ш |
| CP Duration :                               |                                   |                 | CP Duration Unit :                | Minutes                       | *                   |          |   |
|                                             |                                   |                 |                                   |                               |                     |          |   |
| Workflow Execution<br>Execution             | n Options                         |                 |                                   |                               |                     |          |   |
| Restriction                                 | None                              | *               |                                   |                               |                     |          |   |
| 🔚 Save 🕠                                    | 👌 Save & New 👔 Save & View 🛛 🎇 🤇  | Close           |                                   |                               |                     |          |   |
|                                             |                                   |                 |                                   |                               |                     |          | - |

## Create an Email Task

Create the task that will run when the File Monitor is satisfied. In this case, we will generate an email, using the Email task:

| Step 1 | From the Automation Center navigation pane, select Tasks > Email Tasks. The Email Tasks list displays.  |
|--------|----------------------------------------------------------------------------------------------------|
| Step 2 | Click the <b>New</b> button to display an empty Email task Details.                                     |
| Step 3 | In the Task Name field, enter stonebranch-emailtask-01.                                                 |
| Step 4 | In the Description field, enter Send Email When File Appears.                                           |
| Step 5 | In the Email Connection field, select your Email Connection.                                            |
| Step 6 | In the <b>To</b> field, enter your email address. This is where the email will be sent.                 |
| Step 7 | In the Subject field, enter file1.txt arrived.                                                          |
| Step 8 | In the body field, enter the following Universal Controller variable and Universal Controller function: |
|        | Triggered by: \${ops_trigger_name}<br>Date: \${_date}                                                   |
|        |                                                                                                    |
|        |                                                                                                    |

|                                                  | 🦷 Save 🕼 Save & New 👔 Save & View                                                      |
|--------------------------------------------------|----------------------------------------------------------------------------------------|
| Email Task 🛛 🔍 Va                                | ables Actions Virtual Resources Mutually Exclusive Anstances A Triggers Notes Versions |
| General                                          |                                                                                        |
| Task Name                                        | stonebranch-emailtask-01                                                               |
| Task Description                                 | Send Email When File Appears                                                           |
| Member o                                         |                                                                                        |
| Business<br>Services                             |                                                                                        |
| Resolve Name                                     |                                                                                        |
| Immediately                                      |                                                                                        |
| Hold on Start                                    | Lield Resources on                                                                     |
| Virtual Resource<br>Priority                     | 10 Failure :                                                                           |
| Email Details                                    |                                                                                        |
| Email Template                                   | V E Email Connection : QA-OPSWISE-MAILER V                                             |
| Email Template<br>Variable                       |                                                                                        |
| Reply-To                                         |                                                                                        |
| То                                               | stonebranch@email.com                                                                  |
| Cc                                               |                                                                                        |
|                                                  |                                                                                        |
| Bcc                                              |                                                                                        |
| Subject                                          | file 1.tgt arrived                                                                     |
|                                                  | Triggered by: \${ops_trigger_name}<br>Date: \${_date}                                  |
| Body                                             |                                                                                        |
| Report                                           | 💌 🔚 Report Variable : 🕅                                                                |
| Wait/Delay Options                               |                                                                                        |
| Wait To Start                                    | - None V                                                                               |
| Delay On Start                                   |                                                                                        |
|                                                  | System Default V                                                                       |
| Time Oat                                         |                                                                                        |
| Time Options                                     |                                                                                        |
|                                                  |                                                                                        |
| Late Finish :                                    |                                                                                        |
| Early Finish : [<br>User Estimated<br>Duration : | Day Hour Min Sec                                                                       |
| Critical Path Option                             | 3                                                                                      |
| CP Duration                                      | CP Duration Unit : Minutes                                                             |

|        | Workflow Execution Options<br>Execution<br>Restriction: None<br>Restriction: Save & New Restriction: Close |   |
|--------|----------------------------------------------------------------------------------------------------|---|
| Step 9 | Click the Save button.                                                                                     | - |

# Create File Monitor Trigger

Create the File Monitor trigger:

| Step 1 | From the Automation Center* navigation pane, select Triggers > File Triggers. The File Monitor Triggers list displays. |
|--------|----------------------------------------------------------------------------------------------------|
| Step 2 | Click the <b>New</b> button to display an empty File Monitor Trigger Details.                                          |
| Step 3 | In the Trigger Name field, enter stonebranch-filemonitortrigger-01.                                                    |
| Step 4 | In the Description field, enter When File Arrives Send Email.                                                          |
| Step 5 | In the Task(s) field, select stonebranch-emailtask-01.)                                                                |
| Step 6 | In the File Monitor field, select stonebranch-filemonitor-01.                                                          |

| File Mon | itor Trigger Detai            | s                   |                 |      |             |           |           |              |                 | [_  |
|----------|-------------------------------|---------------------|-----------------|------|-------------|-----------|-----------|--------------|-----------------|-----|
|          |                               |                     |                 |      |             | E         | Save      | 💼 Save & Nev | / 💼 Save & View | 💥 С |
| File Mo  | nitor Trigger 🛛 🔍             | Variables 🛛 🖲 Ver   | sions           |      |             |           |           |              |                 |     |
| Ger      | ieral                         |                     |                 | <br> |             |           |           |              |                 |     |
|          | Name :                        | stonebranch-filemo  | nitortrigger-01 |      |             |           |           |              |                 |     |
|          | Description :                 | When File Arrives S | end Email       |      |             |           |           |              |                 |     |
| Bus      | Member of iness Services :    |                     |                 |      |             |           |           |              |                 | `   |
| Duo      |                               | System Default      |                 | × .  | Time Zone : | System (A | merica/Ne | ew_York)     |                 | `   |
|          | [                             | stonebranch-window  | stask-01        |      |             |           |           |              |                 |     |
|          |                               |                     |                 |      |             |           |           |              |                 |     |
|          | Task(s) :                     |                     |                 |      |             |           |           |              |                 |     |
|          |                               |                     |                 |      |             |           |           |              |                 |     |
| Pur      | ge By Retention<br>Duration : |                     |                 |      |             |           |           |              |                 |     |
|          | Duration .                    |                     |                 |      |             |           |           |              |                 |     |
| - Stat   |                               |                     |                 |      |             |           |           |              |                 |     |
|          | Skip Count :                  |                     |                 |      |             |           |           |              |                 |     |
|          | Skip Trigger if<br>Active :   |                     |                 |      |             |           |           |              |                 |     |
|          |                               |                     |                 |      |             |           |           |              |                 |     |
| File     | Monitor Details               | stonebranch-filemo  | aitas 04        |      |             |           |           |              |                 |     |
|          | File Monitor :                | stonebranch-memo    | nitor-o i       | × 1  |             |           |           |              |                 |     |
| - Res    | trictions                     |                     |                 | <br> |             |           |           |              |                 |     |
|          | Restrict Times :              |                     |                 |      |             |           |           |              |                 |     |
| Spe      | cial Restriction :            |                     |                 |      |             |           |           |              |                 |     |
|          |                               |                     |                 |      |             |           |           |              |                 |     |

#### Test Your File Monitor Set-up

Test your File Monitor set-up.

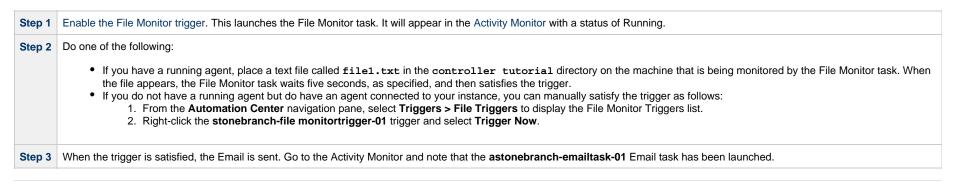

Step 4 Go to your email account where the email was sent and open the email. Note that the variables were resolved.

For additional information, see:

- Email TaskFile Monitor Task
- File TriggerVariables

### Tutorial - Launching an Email Task Based on a Task Monitor

- Introduction
- Select the Activity Monitor Problem Filter
- Create an Email Template
- Creating an Email Task Using the Email Template
- Creating a Task Monitor Task
- Creating a Task Monitor Trigger
- Running the Task Monitor

#### Introduction

In this exercise, we will set up a Task Monitor and Task Monitor trigger. The Task Monitor will monitor all tasks for a status that indicates some sort of problem. When the trigger is satisfied, Universal Controller will launch an Email task that notifies a user that there is a problem. We will also create an Email template for use in our Email task and create an Activity Monitor filter that displays only problem tasks.

The following illustration shows the various components used to trigger tasks based on the status of other tasks.

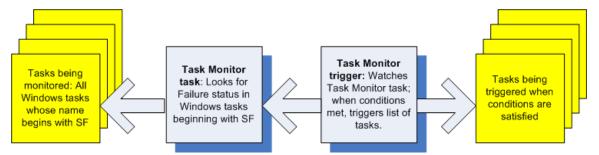

#### **Select the Activity Monitor Problem Filter**

The first task we will do is select the Problem filter for the Activity Monitor. When the user receives an email indicating there is a problem, the user can view this Activity Monitor to find out more information.

| Step 1 | From the Automation Center navigation pane, select Task Instances > Activity. The Activity Monitor displays. |
|--------|----------------------------------------------------------------------------------------------------|
| Step 2 | Click the Click to start the Activity monitor button. All active task instances display.                     |

|                  | 📰 Last 48 hours 👻 | 🔉 No quick filter 👻 Custom           | Filter None                                                                                                    |                                                                              | 🗸 🖓 F |
|------------------|-------------------|--------------------------------------|----------------------------------------------------------------------------------------------------|------------------------------------------------------------------------------|-------|
| Instance Name    |                   | E Status                             | Active                                                                                                    | Туре                                                                         | St    |
|                  |                   | Type →                               | Blocked<br>Completed                                                                                                    |                                                                              |       |
|                  |                   | Started/Finished Late                | Defined                                                                                                    | Status is one of Running/Problems,<br>Cancel Pending, In Doubt, Start Failur | e,    |
|                  |                   | 😽 Clear                              |                                                                                                    | Confirmation Required, Cancelled,<br>Failed                                  |       |
|                  | Clic              | (b)<br>to start the Activity monitor | Held Exclusive Reques<br>Exclusive Reques<br>Exclusive Wait<br>Resource Wait<br>Execution Wait<br>Undeliverable<br>Queued<br>Submitted<br>Action Required<br>Started<br>Running<br>Running/Problem<br>Cancel Pending<br>In Doubt<br>Start Failure<br>Confirmation Rec<br>Cancelled<br>Failed<br>Skipped | sted                                                                         |       |
|                  |                   |                                      | Finished                                                                                                    |                                                                              |       |
| 💮 Settings 🗸 🕟 📵 | N First A Pr      | ev   Next 🕨   T                      | Success                                                                                                    | Page                                                                         | of    |

#### Create an Email Template

Email Templates allow you to create pre-defined Email task information that you refer to when creating an Email task. This is useful if you have a large number of common parameters on Email tasks but still require separate tasks.

Step 1 From the Agents & Connections navigation pane, select System > Email Templates. The Email Templates list displays.

| 0      |                                          | land a standard East of Tananda ta Dataila an tha standard ( | - United and the second second s |
|--------|------------------------------------------|--------------------------------------------------------------|----------------------------------------------------------------------------------------------------|
| Step 2 |                                          | lay an empty Email Template Details and enter the f          | oliowing values:                                                                                                    |
|        |                                          | Notification based on status                                 |                                                                                                    |
|        | <ul> <li>To = ( a valid email</li> </ul> | = (a valid email connection)<br>account)                     |                                                                                                    |
|        | <ul> <li>Subject = Task Fai</li> </ul>   | ure Alert                                                    |                                                                                                    |
|        | <ul> <li>Body = Task failure</li> </ul>  | , see Activity Monitor for Problems                          |                                                                                                    |
|        |                                          |                                                              |                                                                                                    |
| Step 3 | Click the Save button.                   |                                                              |                                                                                                    |
|        | Email Template Details                   |                                                              |                                                                                                    |
|        |                                          |                                                              | 開 Save 🕼 Save & New 📄 Save & View 💥 Close                                                                                                    |
|        | Email Template Versions                  |                                                              |                                                                                                    |
|        | Details                                  | Netification boood on status                                 |                                                                                                    |
|        | Member of Business Services :            | Notification based on status                                 |                                                                                                    |
|        |                                          | QA-OPSWISE-MAILER                                            | × =                                                                                                    |
|        | Reply-To :                               |                                                              |                                                                                                    |
|        | To :                                     | support@ <u>stonebranch</u> .com                             |                                                                                                    |
|        |                                          |                                                              |                                                                                                    |
|        | Cc:                                      |                                                              |                                                                                                    |
|        |                                          |                                                              |                                                                                                    |
|        | Bcc:                                     |                                                              |                                                                                                    |
|        | Subject :                                | Test Failure Alert                                           |                                                                                                    |
|        |                                          | Task Failure: see Activity Monitor for Problems.             |                                                                                                    |
|        |                                          |                                                              |                                                                                                    |
|        |                                          |                                                              |                                                                                                    |
|        |                                          |                                                              |                                                                                                    |
|        | Body :                                   |                                                              |                                                                                                    |
|        |                                          |                                                              |                                                                                                    |
|        |                                          |                                                              |                                                                                                    |
|        |                                          |                                                              |                                                                                                    |
|        |                                          |                                                              |                                                                                                    |
|        | 🛛 🕅 Save 🕼 Save & New                    | 👔 Save & View) 🛛 💥 Close                                     |                                                                                                    |
|        |                                          |                                                              |                                                                                                    |

# Creating an Email Task Using the Email Template

Step 1 From the Automation Center navigation pane, select Tasks > Email Tasks. The Email Tasks list displays.

| Step 2 | Click the New button to display an empty Email Task Details and enter the following values: <ul> <li>Task Name = Triggered by Task Status</li> <li>Email Template = Notification based on status</li> </ul> <li>Leave the remaining fields blank, since we want to use the information from the template. (If you fill in any of the duplicate fields, the information from the task overrides the information from the template.)</li> |
|--------|----------------------------------------------------------------------------------------------------|
| Step 3 | Click the Save button.                                                                                                    |

| ail Task Details                          | 🗐 Save 🖟 Save & New 👔 Save & Viev                     | , |
|-------------------------------------------|-------------------------------------------------------|---|
| Email Task 🛛 Var                          |                                                       |   |
|                                           |                                                       |   |
| - General                                 | Triggered by Task Status                              |   |
| Task Description :                        |                                                       |   |
| Member of                                 |                                                       |   |
| Business                                  |                                                       |   |
| Services :<br>Resolve Name                |                                                       |   |
| Immediately :                             |                                                       |   |
| Hold on Start :                           |                                                       |   |
| Virtual Resource<br>Priority :            | 10 Hold Resources on Failure :                        |   |
|                                           |                                                       |   |
| - Email Details                           |                                                       | _ |
|                                           | Notification based on status 🛛 👻 🔚 Email Connection : | ۷ |
| Email Template<br>Variable :              |                                                       |   |
| Reply-To :                                |                                                       | _ |
| To :                                      |                                                       |   |
|                                           |                                                       |   |
| Cc:                                       |                                                       |   |
|                                           |                                                       |   |
| Bcc :                                     |                                                       |   |
| 2001                                      |                                                       |   |
| Subject :                                 |                                                       |   |
|                                           |                                                       |   |
|                                           |                                                       |   |
|                                           |                                                       |   |
| Body :                                    |                                                       |   |
| body.                                     |                                                       |   |
|                                           |                                                       |   |
|                                           |                                                       |   |
|                                           |                                                       |   |
| Report :                                  | Report Variable :                                     |   |
| Wait/Daloy Optics                         |                                                       | _ |
| - Wait/Delay Options<br>Wait To Start :   | - None v                                              |   |
| Delay On Start :                          |                                                       |   |
|                                           | - System Default V                                    |   |
| Wonalow Only.                             |                                                       |   |
| - Time Options                            |                                                       | _ |
| Late Start :                              |                                                       |   |
| Late Finish :                             |                                                       |   |
| Early Finish :                            |                                                       |   |
| User Estimated<br>Duration :              | Day Hour Min Sec                                      |   |
|                                           |                                                       |   |
| <ul> <li>Critical Path Option:</li> </ul> |                                                       |   |
| CP Duration :                             | CP Duration Unit : Minutes 🗸 🗸                        |   |

| Workflow Execution Options<br>Execution | v                   |  |
|-----------------------------------------|---------------------|--|
| 📄 🖓 Save 🕼 Save & New 👔                 | Save & View K Close |  |

### Creating a Task Monitor Task

For this Task Monitor, we will monitor the status of all other tasks. If any task has a status that indicates there is some sort of problem, we will generate an email. Once the Task Monitor is launched by the Task Monitor trigger, it remains active, launching an Email every time any of its conditions are met. The Task Monitor task remains active until the Task Monitor trigger is disabled or until a user manually stops it.

| Step 1 | From the Automation Center navigation pane, select Tasks > Task Monitors. The Task Monitors list displays.                                                                                                    |
|--------|----------------------------------------------------------------------------------------------------|
| Step 2 | Click the <b>New</b> button to display an empty Task Monitor Details and enter the following values:                                                                                                    |
|        | <ul> <li>Task Name = Monitors for Problems</li> <li>Status To Monitor = enable Running/Problems, Cancel Pending, In Doubt, Start Failure, Confirmation Required, Cancelled, and Failed. (For a description of each status, see Displaying Task Instance Status).</li> <li>Monitoring Type = General Task(s)</li> <li>Task Type To Monitor = enable all task types</li> </ul> |

| ask Monitor 🔍 Variables 🖉 Actions 🖉 Virtual Resources 🖉 Mutually Exclusive 🗍 🖲 Instances 🗍 🖲 Task Monitor Triggers 🗍 🖲 Triggers 🗍 🕲 Notes 🗍 🕲 Versions<br>General                                                                                                    |  |
|----------------------------------------------------------------------------------------------------|--|
|                                                                                                    |  |
|                                                                                                    |  |
|                                                                                                    |  |
| Task Description :                                                                                                    |  |
| Member of                                                                                                    |  |
| Business Services:                                                                                                    |  |
| Immediately :                                                                                                    |  |
| Hold on Start:                                                                                                    |  |
| Virtual Resource In Hold Resources on Failure :                                                                                                    |  |
|                                                                                                    |  |
| Monitor Details                                                                                                    |  |
| Status To Monitor : Running/Problems, Cancel Pending, In Doubt, Start Failure, Confirmation Required, Cancelled, Failed                                                                                                    |  |
| Monitoring Type : General Task(s)                                                                                                    |  |
| Task Name                                                                                                    |  |
| Task Type To Workflow, Linux/Unix, Windows, Manual, File Monitor, Task Monitor, Email, z/OS, Timer, File Transfer, FTP File Monitor, SQL, Stored Procedure, Uni                                                                                                    |  |
| Workflow Name - Name -                                                                                                    |  |
|                                                                                                    |  |
| Time Scope : - None v                                                                                                    |  |
| Wait/Delay Options                                                                                                    |  |
| Wait To Start : None v                                                                                                    |  |
| Delay On Start : None v                                                                                                    |  |
| Workflow Only : System Default v                                                                                                    |  |
| Time Options                                                                                                    |  |
| Late Start:                                                                                                    |  |
| Late Finish :                                                                                                    |  |
| Early Finish :                                                                                                    |  |
| User Estimated Day Hour Min Sec                                                                                                    |  |
| Duration :                                                                                                    |  |
| Critical Path Options                                                                                                    |  |
| CP Duration : CP Duration Unit: Minutes v                                                                                                    |  |
|                                                                                                    |  |
| Workflow Execution Options                                                                                                    |  |
| Execution - None Volume Volume |  |
|                                                                                                    |  |
| 🖳 Save & New 🕅 🛗 Save & View 🗮 Close                                                                                                    |  |

## Creating a Task Monitor Trigger

As the last step in our set-up process, we will create the Task Monitor trigger, which controls when the Task Monitor task is started and stopped.

|     |                                  | : Triggered by Task Status<br>nitor = Monitors for Problems |              |
|-----|----------------------------------|-------------------------------------------------------------|--------------|
| 3 ( | Click the <b>Save</b> but        | ton.                                                        |              |
|     | Task Monitor Trigger Det         | ails                                                        | _ <b>=</b> × |
|     |                                  | 📰 Save & New 👔 Save & Vie                                   | w 💥 Close    |
|     | Task Monitor Trigger             | Variables Versions                                          |              |
|     | General                          |                                                             |              |
|     | Name :                           | Controls Monitors for Problems                              |              |
|     | Description :                    |                                                             |              |
|     | Member of<br>Business Services : |                                                             | *            |
|     | Calendar :                       | System Default v 🔄 Time Zone : System (America/New_York)    | ~            |
|     |                                  | Triggered by Task Status                                    |              |
|     | Task(s) :                        |                                                             |              |
|     | Purge By Retention<br>Duration : |                                                             |              |
|     | Status                           |                                                             |              |
|     | Skip Count :                     |                                                             |              |
|     | Skip Trigger if<br>Active :      |                                                             |              |
|     | Task Monitor Details             |                                                             | ]            |
|     | Task Monitor :                   | Monitors for Problems 🛛 👻 🔚                                 |              |
|     | Restrictions                     |                                                             |              |
|     | Restrict Times :                 |                                                             |              |
|     | Special Restriction :            |                                                             |              |

## Running the Task Monitor

To test our set-up, we need to run a task to one of the failure statuses that will trigger the email. To do so, we will launch the **Pause for Manual** Manual task created in the Running a Workflow with a Conditional Path tutorial and force it into Failed status.

| p 2            | Right-click the Pau                                                                                  | ise for Ma                                                  | <b>nual</b> task a                                       | nd, on the Action menu,                                                                                                    | select Launch Task.                                                                                                    |                                                            |                                                          |         |          |              |                     |          |
|----------------|----------------------------------------------------------------------------------------------------|-------------------------------------------------------------|----------------------------------------------------------|----------------------------------------------------------------------------------------------------|----------------------------------------------------------------------------------------------------|------------------------------------------------------------|----------------------------------------------------------|---------|----------|--------------|---------------------|----------|
| ∋p3            | Display the Activity                                                                                 | / Monitor.                                                  | It will list the                                         | Pause for Manual task                                                                                                    | instance, in Action R                                                                                                    | Required status, a                                         | nd the <b>Monitors f</b>                                 | or Prob | lems Tas | sk Monitor t | ask, which was laun | ched whe |
| P              | enabled the Contr                                                                                    |                                                             |                                                          |                                                                                                    |                                                                                                    |                                                            |                                                          |         |          |              | ,                   |          |
|                | Dashboards 🛛 Activity                                                                                | Manual Ta                                                   | sks 🖾                                                    |                                                                                                    |                                                                                                    |                                                            |                                                          | 1       |          |              |                     |          |
|                | 23 Task Instances                                                                                    |                                                             |                                                          | Last 48 hours 👻 🛛 🔝 No quick filter                                                                                                    | Custom Filter None                                                                                                    |                                                            | 👻 🦁 Filter                                               |         |          |              |                     |          |
|                | Instance Name                                                                                        | Туре                                                        | Status                                                   | Invoked By                                                                                                    | Start Time                                                                                                    | End Time                                                   | Updated *                                                |         |          |              |                     |          |
|                |                                                                                                    |                                                             |                                                          |                                                                                                    |                                                                                                    |                                                            |                                                          |         |          |              |                     |          |
|                | Pause for Manual                                                                                     | Manual                                                      | Action Required                                          | Manually Launched                                                                                                    | 2014-09-05 14:09:26 -0400                                                                                                    |                                                            | 2014-09-05 14:09:26 -0400                                |         |          |              |                     |          |
|                | Right-click on Pau                                                                                   | Task Monitor                                                | Running                                                  | Trigger: Controls Monitors for F<br>lay an Action menu of ac                                                                                      | Problems 2014-09-05 14:08:57 -0400                                                                                            |                                                            | 2014-09-05 14:08:57 -0400                                |         |          |              |                     |          |
| · ·            | Right-click on Pau<br>Click Cancel. Pau                                                              | Task Monitor                                                | Running<br>nual to disp<br>nual goes to                  | Trigger: Controls Monitors for F                                                                                                    | Problems 2014-09-05 14:08:57 -0400                                                                                            |                                                            | 2014-09-05 14:08:57 -0400                                | ]       |          |              |                     |          |
|                | Right-click on Pau<br>Click Cancel. Pau                                                              | Task Monitor                                                | Running<br>nual to disp<br>nual goes to                  | Trigger: Controls Monitors for F<br>lay an Action menu of ac                                                                                      | Problems 2014-09-05 14:08:57 -0400<br>ttions currently availab<br>an Email task is launch                                     |                                                            | 2014-09-05 14:08:57 -0400<br>stance.<br>lonitor trigger. | ]       |          |              |                     |          |
| ·              | Right-click on Pau<br>Click Cancel. Pau<br>Dashboards Activity<br>24 Task Instances                  | Task Monitor<br>se for Ma<br>se for Ma                      | Running<br>nual to disp<br>nual goes to<br>sks           | Trigger: Controls Monitors for F<br>lay an Action menu of ac<br>o <b>Cancelled</b> status and a<br>Last 48 hours                                  | Problems 2014-09-05 14:08:57 -0400<br>ttions currently availab<br>an Email task is launch                                     | hed by the Task M                                          | 2014-09-05 14:08:57 -0400<br>stance.<br>lonitor trigger. |         |          |              |                     |          |
| ·              | Right-click on Pau<br>Click Cancel. Pau                                                              | Task Monitor<br>se for Ma<br>se for Ma<br>Manual Ta<br>Type | Running<br>nual to disp<br>nual goes to                  | Trigger: Controls Monitors for F<br>lay an Action menu of ac<br>o <b>Cancelled</b> status and a<br>Last 48 hours  I No quick filter<br>Invoked By | Problems 2014-09-05 14:08:57 -0400<br>ttions currently availab<br>an Email task is launch<br>Custom Filter None<br>Start Time |                                                            | 2014-09-05 14:08:57 -0400<br>stance.<br>lonitor trigger. |         |          |              |                     |          |
| tep 4<br>tep 5 | Right-click on Pau<br>Click Cancel. Pau<br>Dashboards Activity<br>24 Task Instances<br>Instance Name | Task Monitor<br>se for Ma<br>se for Ma<br>Manual Ta<br>Type | Running<br>nual to disp<br>nual goes to<br>sks<br>Status | Trigger: Controls Monitors for F<br>lay an Action menu of ac<br>o <b>Cancelled</b> status and a<br>Last 48 hours  I No quick filter<br>Invoked By | Problems 2014-09-05 14:08:57 -0400<br>ttions currently availab<br>an Email task is launch                                     | hed by the Task M<br>End Time<br>2014-09-05 14:19:32 -0400 | 2014-09-05 14:08:57 -0400<br>stance.<br>lonitor trigger. |         |          |              |                     |          |

Step 9 Once the user receives the email, the user can quickly check for more information by looking at the Activity Monitor using the Cancelled Task Instances filter and clicking on the Instance Name of the problem task. As shown in the illustration below, additional information about the issue is displayed in the Status Description field.

|                                   |                                                     | 🔚 Update                           | 😡 Re-run 🛛 🔓 View Parent 🎲 Delete 🗌 | 🕏 Refresh 💥 Close |
|-----------------------------------|-----------------------------------------------------|------------------------------------|-------------------------------------|-------------------|
| ual Task Instance                 | Virtual Resources Exclusive Requests ON             |                                    |                                     |                   |
| General                           | 11 11                                               |                                    |                                     |                   |
|                                   | Pause for Manual                                    | Reference Id                       | : 1                                 |                   |
| Task:                             | Pause for Manual                                    | Invoked By                         | Manually Launched                   |                   |
| Task Description :                | A Manual task run at 2014-09-05 14:09:26 -0400      |                                    |                                     |                   |
| Member of<br>Business Services :  |                                                     | <ul> <li>Execution User</li> </ul> | : ops.admin                         |                   |
| Resolve Name<br>Immediately :     |                                                     | Calendar                           | System Default                      |                   |
| Immediately :<br>Virtual Resource |                                                     | Hold Resources of                  |                                     |                   |
| Priority :                        | 10 ~                                                | Failure                            |                                     |                   |
| Status                            |                                                     |                                    |                                     |                   |
|                                   | Cancelled                                           |                                    |                                     |                   |
| Otatus Dagasiation -              | State was cancelled from ACTION REQUIRED to CANCELI | LED                                |                                     |                   |
| Status Description :              |                                                     |                                    |                                     |                   |
| Start Time :                      | 2014-09-05 14:09:26 -0400                           | End Time                           | : 2014-09-05 14:19:31 -0400         |                   |
| Duration :                        |                                                     |                                    |                                     |                   |
| Wait/Delay Options                |                                                     |                                    |                                     |                   |
| Wait To Start :                   | Seconds                                             | Wait Duration In                   | 60                                  |                   |
|                                   |                                                     | Seconds :<br>Delay Duration In     |                                     |                   |
| Delay On Start :                  |                                                     | Delay Duration In<br>Seconds :     | 5                                   |                   |
| Workflow Only :                   | No                                                  |                                    |                                     |                   |
| Time Options                      |                                                     |                                    |                                     |                   |
| Late Finish :                     | <b>V</b>                                            | Late Finish Type                   |                                     | ~                 |
| Finished Late :                   | <b>V</b>                                            | Late Finis<br>Duration             | h 00 v 02 v 00 v HH:MM:SS           |                   |
|                                   |                                                     |                                    |                                     |                   |
| Critical Path Option:             |                                                     | 00.000                             |                                     |                   |
| CP Duration :                     |                                                     | CP Duration Unit :                 | Minutes                             | *                 |
| Statistics                        |                                                     |                                    |                                     |                   |
| User Estimated                    |                                                     | Average Estimate                   | d 2014-09-05 14:09:26 -0400         |                   |
| End Time :<br>Shortest Estimated  |                                                     |                                    |                                     |                   |
| Shortest Estimated<br>End Time :  |                                                     | Longest Estimate<br>End Time       |                                     |                   |
|                                   |                                                     |                                    |                                     |                   |
| Update                            | 🔽 Re-run 👔 View Parent 🎲 Delete                     | 🕸 Refresh 🛛 💥 Cl                   | ose                                 |                   |
|                                   |                                                     |                                    |                                     |                   |

For additional information, see:

- Email Task

- Email Task
  Email Connections
  Email Templates
  Reports
  All Task Instances Table (ops\_exec)
  Activity Monitor
  Task Monitor Task
  Task Monitor Trigger
  Command Quick Reference
  Cancelling a Task Run

# Tutorial - Launching Tasks Using a Cron Trigger

#### Create a Cron Trigger

| Step 1 | From the Automation Center navigation pane, select Triggers > Cron Triggers. The Cron Triggers list displays.                                                                                                    |
|--------|----------------------------------------------------------------------------------------------------|
| Step 2 | Click the New button to display Cron Trigger Details for a new trigger and enter/select the following values:                                                                                                    |
|        | <ul> <li>Name = Launch Tasks Using Cron</li> <li>Task(s) = stonebranch-timertask-01, stonebranch-timertask-01=2, and stonebranch-timertask-03 Timer tasks</li> <li>Minutes = Number of minutes past the hour you want the tasks to run. For example, if you want the tasks to run at for 3:16, enter 16.</li> <li>Hours = Hour (in 24-hour time) that you want the tasks to run. For example, if you want the tasks to run at for 3:16, enter 15. Universal Controller uses the time zone of the Controller server.</li> </ul> |

| k | Keep the asterisks                                                                    | $\mathbf{s}$ ( $^{*}$ ) in the remaining fields and click the $\mathbf{S}$ | ave button.               |                      |                 |       |
|---|---------------------------------------------------------------------------------------|----------------------------------------------------------------------------|---------------------------|----------------------|-----------------|-------|
|   | Cron Trigger Details                                                                  |                                                                            |                           |                      |                 | - B × |
| I |                                                                                       |                                                                            |                           | 🔚 Save 🕼 Save & New  | 💼 Save & View 🚦 |       |
| ŀ |                                                                                       | ables Versions                                                             |                           |                      |                 |       |
|   | Description :<br>Member of<br>Business Services :<br>Calendar :                       | 0                                                                          |                           | m (America/New_York) |                 | ×     |
|   |                                                                                       | System Default 💌                                                           |                           |                      |                 |       |
|   | Minutes :<br>Hours :<br>Day of Month :<br>Month :<br>Day of Week :<br>Cron Criteria : | 16<br>*<br>*<br>*                                                          | Day Logic : And           | ×                    |                 |       |
|   |                                                                                       | Save & New 👔 Save & View 🗶 Close                                           | and click <b>Enable</b> . |                      |                 |       |
|   |                                                                                       | Monitor to see that three Timer tasks are ru                               |                           | me.                  |                 |       |

For additional information, see:

Cron Trigger

## **Tutorial - Aborting a Process Launched by a Task**

You can use an Abort Actions to instruct Universal Controller to abort a process under certain conditions. For example, you may want to abort a task if it is running too long.

In this tutorial, we will set a Timer task to run for 60 seconds and specify an Abort Action when the task runs 45 seconds.

Step 1 Open the Timer1 task created in the Creating a Simple Workflow tutorial and enter / select the following values:

- Time in Seconds = 60
- Late Finish = enabled
- Late Finish Type = Duration
- Late Finish Duration = 00:00:45

|                                  | er 1     | _         |         |                         | _         |       |          | <b>1</b>        | Indate   | 🗔 Lau   | nch Taek          | . 🔂      | View P   | arante |       | nv ( |         | ta | S Refresh  |   | _][<br>Clo |
|----------------------------------|----------|-----------|---------|-------------------------|-----------|-------|----------|-----------------|----------|---------|-------------------|----------|----------|--------|-------|------|---------|----|------------|---|------------|
| Timer Task 🛛 🔍 Vari              | ishlee   | © Ac      | tione   | <ul> <li>Vir</li> </ul> | tual Reso | urcae |          | Mutually Ex     |          | -<br>-  | stances           | _        | Triggers | 10     | Notes | 1    | Version |    | A Keiresii | ~ |            |
|                                  | iduics   | O AU      | uons    | 0 11                    | uai nesu  | urces |          | nutually L      | ACIUSIVE |         | stances           | 0        | myyers   |        | Notes |      | Version | •  |            |   |            |
| General                          | There    |           |         |                         |           |       |          |                 |          |         | Manala            |          |          |        | 1     |      |         |    |            |   |            |
| Task Name :                      |          | 1         |         |                         |           |       |          |                 |          |         | Versio            | n :      |          | 2      |       |      |         |    |            |   |            |
| Task Description :               |          |           |         |                         |           |       |          |                 |          |         |                   |          |          |        |       |      |         |    |            |   |            |
| Member of<br>Business Services : | Opera    | tions, Te | ech Su  | port                    |           |       |          |                 |          |         |                   |          |          |        |       |      |         |    |            |   | ×          |
| Resolve Name<br>Immediately :    |          |           |         |                         |           |       |          |                 |          |         |                   |          |          |        |       |      |         |    |            |   |            |
| Hold on Start :                  |          |           |         |                         |           |       |          |                 |          |         |                   |          |          |        |       |      |         |    |            |   |            |
| Virtual Resource<br>Priority :   | 10       |           |         |                         |           |       |          | ~               |          | Hold Re | sources<br>Failur | on<br>e: |          |        |       |      |         |    |            |   |            |
| Timer Details —                  |          |           |         |                         |           |       |          |                 |          |         |                   |          |          |        |       |      |         |    |            |   |            |
| Timer Type :                     |          | ds        |         |                         |           |       |          | *               |          |         |                   |          |          |        |       |      |         |    |            |   |            |
| Timer Duration In<br>Seconds :   | 60       |           |         |                         |           |       |          |                 |          |         |                   |          |          |        |       |      |         |    |            |   |            |
| Time Options                     |          |           |         |                         |           |       |          |                 |          |         |                   |          |          |        |       |      |         |    |            |   | _          |
| Late Start : 🕅                   | 1        |           |         |                         |           |       |          |                 |          |         |                   |          |          |        |       |      |         |    |            |   |            |
|                                  |          |           |         |                         |           | La    | te Finis | sh              |          |         | Late Fi           | inish    | Day      | Но     | ur I  | Min  | Sec     |    |            |   |            |
| Late Finish : 🔽                  | ]        |           |         |                         |           |       | Тур      | sh<br>e : Durat | tion     | ~       | Dura              |          |          |        | ~ 00  |      |         | ~  |            |   |            |
| Early Finish : 🔳                 | ]        |           |         |                         |           |       |          |                 |          |         |                   |          |          |        |       |      |         |    |            |   |            |
| User Estimated User Estimated    | Day<br>v | Hour      | Mi      | n s                     | Sec       |       |          |                 |          |         |                   |          |          |        |       |      |         |    |            |   |            |
| Critical Path Options            | s ——     |           |         |                         |           |       |          |                 |          |         |                   |          |          |        |       |      |         |    |            |   | _          |
| CP Duration :                    |          |           |         |                         |           |       |          |                 |          | CP Du   | ation Un          | it : Mi  | inutes   |        |       |      |         |    | *          |   |            |
| Workflow Execution               | Option   | s ——      |         |                         |           |       |          |                 |          |         |                   |          |          |        |       |      |         |    |            |   |            |
| Execution<br>Restriction         | - Nor    | 10        |         |                         |           |       |          | *               |          |         |                   |          |          |        |       |      |         |    |            |   |            |
| Statistics                       |          |           |         |                         |           |       |          |                 |          |         |                   |          |          |        |       |      |         |    |            |   |            |
| First Time Ran :                 | 2017-    | 05-05 1   | 5:23:18 | -0400                   |           |       |          |                 |          |         | st Instan<br>Tim  |          |          |        |       |      |         |    |            |   |            |
| Last Time Ran :                  |          |           |         | -0400                   |           |       |          |                 |          |         | je Instan<br>Tim  | · · ·    |          |        |       |      |         |    |            |   |            |
| Last Instance<br>Duration :      | 1 Minu   | ite 0 Se  | conds   |                         |           |       |          |                 |          | Highe   | st Instan<br>Tim  | ce 1     | Minute C | Secor  | ids   |      |         |    |            |   |            |
| Number of                        |          | 1         |         |                         |           |       |          |                 |          |         | 1111              | e        |          |        |       |      |         |    |            |   |            |
| Instances :                      |          |           |         |                         |           |       |          |                 |          |         |                   |          |          |        |       |      |         |    |            |   |            |

| Step 2 | Click the Actions tab to display the Actions list.   |
|--------|------------------------------------------------------|
| Step 3 | Click Abort Action to display the Abort Action list. |

| Abort Action Details                                         |                                           |
|--------------------------------------------------------------|-------------------------------------------|
|                                                              | 层 Save 🕼 Save & New 👔 Save & View 💥 Close |
| Abort Action                                                 |                                           |
| - Action Criteria                                            |                                           |
| Status :                                                     | v                                         |
| Exit Codes :                                                 |                                           |
| On Late Start : 🥅                                            |                                           |
| On Late Finish : 📝                                           |                                           |
| On Early Finish : 🕅                                          |                                           |
|                                                              |                                           |
| Description :                                                |                                           |
|                                                              |                                           |
| Action Details                                               |                                           |
| Cancel Process If<br>Active :                                | Override Exit Code :                      |
| Halt On Force Finish :                                       |                                           |
|                                                              |                                           |
| 🕎 Save 🥼 Save & New 🕅 Save & View 🗶 Close                    |                                           |
|                                                              |                                           |
|                                                              |                                           |
| Click the <b>Timer Task</b> tab and then click the <b>Up</b> | date button.                              |
| Right-click Timer1 in the Timers Tasks list and              | click Launch Task.                        |
|                                                              |                                           |

| Finished                          | due to abort action on Timer 1                                 |                                                                |         |
|-----------------------------------|----------------------------------------------------------------|----------------------------------------------------------------|---------|
|                                   |                                                                |                                                                |         |
|                                   |                                                                |                                                                |         |
| imer Task Instance Det            | ails: Timer 1                                                  |                                                                |         |
|                                   |                                                                | 🥅 Update 🔯 Re-run 🎲 Delete 🕼 Refresh                           | 💢 Close |
| Timer Task Instance               | Virtual Resources Sclusive Requests Notes                      |                                                                |         |
| General                           |                                                                |                                                                |         |
| Instance Name :                   | Timer 1                                                        | Reference Id : 1                                               |         |
| Task:                             | Timer 1                                                        | Invoked By : Manually Launched                                 |         |
| Task Description :                |                                                                |                                                                |         |
| Member of<br>Business Services :  | Operations, Tech Support                                       | Execution User: ops.admin                                      |         |
| Resolve Name                      |                                                                | Calendar : System Default                                      | H.      |
| Immediately :<br>Virtual Resource |                                                                | Hold Resources on                                              |         |
| Priority :                        |                                                                | Failure :                                                      |         |
| - Status                          |                                                                |                                                                |         |
| Status :                          | Finished                                                       |                                                                |         |
| Status Description :              | Finished due to abort action on Timer 1. {Last Status=Running, | Cancel Process If Active=false, Halt On Force Finish=false}    |         |
| Operational Memo :                |                                                                |                                                                |         |
| Trigger Time :                    |                                                                | Launch Time : 2017-10-26 15:43:17 -0400                        |         |
| Start Time :                      | 2017-10-26 15:43:17 -0400                                      | End Time : 2017-10-26 15:44:02 -0400                           |         |
| Duration :                        | 45 Seconds                                                     |                                                                |         |
| Run Until Time :                  | 2017-10-26 15:44:17 -0400                                      |                                                                |         |
| Timer Details                     |                                                                |                                                                |         |
| Timer Type :                      | Seconds                                                        |                                                                |         |
| Timer Duration In<br>Seconds :    |                                                                | 1                                                              |         |
| Seconds :                         |                                                                | ]                                                              |         |
| Time Options                      |                                                                |                                                                |         |
| Late Finish :                     | $\checkmark$                                                   | Late Finish Type : Duration 🗸                                  |         |
| Finished Late :                   | 2                                                              | Late Finish Day Hour Min Sec<br>Duration : 00 v 00 v 00 v 45 v |         |
|                                   |                                                                |                                                                |         |
| - Statistics                      |                                                                |                                                                |         |
| User Estimated<br>End Time :      |                                                                | Average Estimated 2017-10-26 15:43:17 -0400                    |         |
| Shortest Estimated                |                                                                | Longest Estimated                                              |         |
| End Time :                        |                                                                | End Time :                                                     |         |

For additional information, see:

• Setting Up Abort Actions

## **Tutorial - Force Finishing, Force Finish-Cancelling, and Cancelling a Task**

In this exercise, we will force finish, force finish/cancel, and cancel tasks within a workflow from three areas:

- Workflow Monitor
- Activity Monitor
- Task Instances list

You can run any of these three commands from any of these three areas. For stand-alone tasks, you can run these commands only from the Activity Monitor and Task Instances list.

Note

You can force finish, force finish/cancel, and cancel any task in Running status, but you only can force finish a task in Waiting status. See Manually Running and Controlling Tasks for a complete list of task statuses for each command.

| Step 1 | From the Automation Center navigation pane, select Tasks > Workflow Tasks. The Workflow Tasks list displays.                                                                                                    |
|--------|----------------------------------------------------------------------------------------------------|
| Step 2 | Create a Workflow with an Agent-based task, such as a File Monitor task, that can be Force Finished, Force Finish / Cancelled, and Cancelled. (See the Creating a Simple Workflow tutorial for help on creating the Workflow.) |
| Step 3 | Click Launch Task to run the Workflow.                                                                                                    |

**Step 4** Force Finish a task from the Workflow Monitor:

- 1. From the Automation Center navigation pane, select Task Instances > Task Instances to display the Activity Monitor which displays, by default, a list of Active Task Instances.
- 2. Open the running Workflow and click the View Workflow button to display its Workflow Monitor.
- 3. Right-click a Waiting task and, from the list of Commands on the pop-up menu, click Force Finish. The status of the task changes from Waiting to Finished, and all successor task instances waiting for successful completion of this task instance will start.

|     | View/Edit                    |   |                        |
|-----|------------------------------|---|------------------------|
| Tim | View/Edit In Tab             |   |                        |
| Wai | Commands                     | • | Clear All Dependencies |
|     |                              | _ | Clear Predecessors     |
|     | View Predecessors/Successors |   | Force Finish           |
|     |                              | _ | Force Finish (Halt)    |
|     | Insert Task As Predecessor   |   | Hold                   |
|     | Insert Task As Successor     | Ļ | Skip                   |
|     | Details                      | • |                        |

#### **Step 5** Force Finish/Cancel a task from the Activity Monitor:

- 1. Return to the Activity Monitor.
- 2. Right-click a Simple Workflow task that is in the Running status and, on the Action menu, click Force Finish/Cancel. The status of the task changes from Running to Finished, and all successor task instances waiting for successful completion of this task instance will start.

|    | Instance Name |              |   |                             | Туре           | Status  |
|----|---------------|--------------|---|-----------------------------|----------------|---------|
| == | Danstoneb(    | Clear        | 7 |                             | File Monitor   | Running |
|    | FOREVER       | Force Finish | • | Force Finish                | Timer          | Waiting |
|    | ecu-sleep-    | Cancel       |   | Force Finish (Halt)         | Timer          | Waiting |
| 57 | stonebranc    |              | - | Force Finish/Cancel         | Workflow       | Runnin  |
| 53 | workflow-r    | Hold         |   | Force Finish/Cancel (Halt)  | Workflow       | Succe   |
|    | sysmon-dis    | Deleges      |   | r oreer mish/oaneer (rially | System Monitor | Succe   |

#### **Step 6** Cancel a task from the Task Instances list:

- 1. From the Automation Center navigation pane, select Task Instances > Task Instances to display the Task Instances list.
- 2. Right-click a Simple Workflow task in the Running status and, on the Action menu, click Cancel. The status of the task changes from Running to Cancelled, and all successor task instances waiting for successful completion of this task will remain in the Waiting status. The status of Simple Workflow changes from Running to Running/Problems.

| × 2 | 3 Task Instances              |              |       |
|-----|-------------------------------|--------------|-------|
|     | Instance Name                 | Туре         | Statu |
| 12  | Danstonebranch-filemonitor-01 | File Monitor | Runni |
| 57  | FOREVER Clear                 | Timer        |       |
|     | ecu-sleep-30                  | Timer        | Waiti |
|     | stonebranch-workflo           | Workflow     | Runn  |

#### For additional information, see:

- Force Finishing a Task
- Cancelling a Task
- Force Finish / Cancelling a Task
- Monitoring Activity from the Activity Monitor
- Monitoring Activity from the Task Instances List
- Monitoring Workflows

### **Tutorial - Accessing Task Instance Details**

Step 1 From the Automation Center navigation pane, select **Task Instances > Activity** to display the Activity Monitor. Step 2 Click the Instance Name of any task instance to display its Task Instance Details. For example: Timer Task Instance Details: Timer 1 🦷 Update 📪 Re-run 🎲 Delete 🚯 Refresh 💥 Close Timer Task Instance Virtual Resources Notes General Instance Name : Timer 1 Reference Id : 1 Task: Timer 1 Invoked By : Manually Launched Task Description : Member of Operations, Tech Support Execution User : ops.admin Business Services : Resolve Name Calendar : System Default Immediately : Virtual Resource 10 Hold Resources on ~ Priority : Failure : Status Status : Finished Finished due to abort action on Timer 1. {Last Status=Running, Cancel Process If Active=false, Halt On Force Finish=false} Status Description : Operational Memo Trigger Time : Launch Time : 2017-10-26 15:43:17 -0400 Start Time : 2017-10-26 15:43:17 -0400 End Time : 2017-10-26 15:44:02 -0400 Duration : 45 Seconds Run Until Time : 2017-10-26 15:44:17 -0400 Timer Details × Timer Type : Seconds Timer Duration In 60 Seconds: Time Options Late Finish : Late Finish Type : Duration Late Finish Day Min Hour Sec Finished Late : 📝 Duration : 00 v 00 v 00 v 45 Statistics Average Estimated 2017-10-26 15:43:17 -0400 User Estimated End Time : End Time Longest Estimated Shortest Estimated End Time : End Time 💾 Update 🔯 Re-run Delete 🔄 😫 Refresh X Close

Task Instance Details contain many fields not displayed in the Task Details for this task that provide information about this run (instance) of the task and all runs of the task, including the first time it was run; the last time it was run; the number of times it has run; and the least, average, and most amount of time it has ever taken to run.

| Step 3 | To view all details stored in the All Task Instances table (ops_exec) for this task instance, right-click anywhere in the Task Instance Details to display an Action menu and then click <b>Details &gt; Show Details</b> . |
|--------|----------------------------------------------------------------------------------------------------|
|        |                                                                                                    |
|        |                                                                                                    |
|        |                                                                                                    |
|        |                                                                                                    |
|        |                                                                                                    |
|        |                                                                                                    |
|        |                                                                                                    |
|        |                                                                                                    |
|        |                                                                                                    |
|        |                                                                                                    |
|        |                                                                                                    |
|        |                                                                                                    |
|        |                                                                                                    |
|        |                                                                                                    |
|        |                                                                                                    |
|        |                                                                                                    |
|        |                                                                                                    |
|        |                                                                                                    |
|        |                                                                                                    |
|        |                                                                                                    |
|        |                                                                                                    |
|        |                                                                                                    |
|        |                                                                                                    |
|        |                                                                                                    |

Universal Controller 6.5.x Troubleshooting and Tutorials

| Dashboards 🛛 Activity 🖾 T    | imer Tasks 🖾 Timer 1 🗵           |
|------------------------------|----------------------------------|
| Agent:                       |                                  |
| Agent Acquired:              |                                  |
| Agent Acquired Name:         |                                  |
| Agent Cluster Acquired:      |                                  |
| Agent Cluster Acquired Name: |                                  |
| Agent Name:                  |                                  |
| All Dependencies Cleared:    | false                            |
| Attempt:                     | 1                                |
| Average Estimated End Time:  | 2017-05-05 15:32:03 -0400        |
| Calendar:                    | 77171434c0a801c9016d5b2b5d17ddee |
| Calendar Name:               | System Default                   |
| Can Delete:                  | true                             |
| Can Update:                  | true                             |
| Class:                       | ops_exec_sleep                   |
| CP Duration:                 |                                  |
| CP Duration (Resolved):      |                                  |
| CP Duration Unit:            | Minutes                          |
| CPU Time:                    | 0                                |
| Created:                     | 2017-05-05 15:31:02 -0400        |
| Created By:                  | ops.admin                        |
| Credentials:                 |                                  |
| Credentials Name:            |                                  |
| Credentials Unresolved:      |                                  |
| Credentials Variable:        | false                            |
| Critical:                    | false                            |
| Current Retry Count:         | 0                                |
| Delay Duration:              | 00:00:00                         |
| Delay Duration In Seconds:   |                                  |
| Delay On Start:              |                                  |
|                              | 45 Seconds                       |
| Duration In Seconds:         |                                  |
| Early Finish:                | false                            |

| Early Finish Duration:       | 00:00:00:00                                                       |
|------------------------------|-------------------------------------------------------------------|
| Early Finish Time:           | 00:00                                                             |
| Early Finish Type:           | Time                                                              |
| End Time:                    | 2017-05-05 15:31:48 -0400                                         |
| Exclude Backup:              | false                                                             |
| Exclusive State:             | Initial                                                           |
| Execution User:              | ops.admin                                                         |
| Exit Code:                   | 0                                                                 |
| Finished Early:              | false                                                             |
| Finished Late:               | true                                                              |
| Forced Finished:             | true                                                              |
| Hold on Start:               | false                                                             |
| Hold Reason:                 |                                                                   |
| Hold Resources on Failure:   | false                                                             |
| Instance Name:               | Timer 1                                                           |
| Invoked By:                  | Manually Launched                                                 |
| IO Other:                    | 0                                                                 |
| IO Reads:                    | 0                                                                 |
| IO Writes:                   | 0                                                                 |
| Is Version:                  | false                                                             |
| Late Finish:                 | true                                                              |
| Late Finish Duration:        | 00:00:00:45                                                       |
| Late Finish Time:            | 00:00                                                             |
| Late Finish Type:            | Duration                                                          |
| Late Start:                  | false                                                             |
| Late Start Duration:         | 00:00:00:00                                                       |
| Late Start Time:             | 00:00                                                             |
| Late Start Type:             | Time                                                              |
| Launch Time:                 | 2017-05-05 15:31:02 -0400                                         |
| Longest Estimated End Time:  | 2017-05-05 15:32:03 -0400                                         |
| Maximum Retries:             | 0                                                                 |
| Member of Business Services: | Operations, Tech Support                                          |
| Member of Business Services: | 3fa01c7d335a44f0a93c85955c833aac,209686ac5a4f4eaebe488e9a3749ceb7 |
| Memory Peak:                 | 0                                                                 |
| Memory Used:                 | 0                                                                 |

| Next Retry Time:                |                                                                                                   |
|---------------------------------|---------------------------------------------------------------------------------------------------|
| Operational Memo:               |                                                                                                   |
| Predecessors Satisfied Time:    |                                                                                                   |
| Progress:                       |                                                                                                   |
| Projected End Time:             |                                                                                                   |
| Queued Time:                    |                                                                                                   |
| Reference Id:                   | 2                                                                                                 |
| Resources Consumed:             | false                                                                                             |
| Resources State:                | Initial                                                                                           |
| Retention Time:                 |                                                                                                   |
| Retry Indefinitely:             | false                                                                                             |
| Retry Interval (Seconds):       | 60                                                                                                |
| Run Called:                     | true                                                                                              |
| Run Criteria Run Time:          | false                                                                                             |
| Run Criteria Trigger Time:      | false                                                                                             |
| Run Until Time:                 | 2017-05-05 15:32:03 -0400                                                                         |
| Security Name:                  | Timer 1                                                                                           |
| Shortest Estimated End Time:    | 2017-05-05 15:32:03 -0400                                                                         |
| Start Time:                     | 2017-05-05 15:31:03 -0400                                                                         |
| Started Late:                   | false                                                                                             |
| State Changed Time:             | 2017-05-05 15:31:48 -0400                                                                         |
| Status:                         | Finished                                                                                          |
| Status Description:             | Finished due to abort action on Timer 1. {Last Status=Running, Cancel Process<br>If Active=false} |
| Status History:                 | 2017-05-05 15:31:02 -0400: Defined<br>2017-05-05 15:31:03 -0400: Running                          |
|                                 | 2017-05-05 15:31:48 -0400: Finished                                                               |
| Suppress Intermediate Failures: | false                                                                                             |
| Tab Names Containing Data:      |                                                                                                   |
| Table Name:                     | ops_exec_sleep                                                                                    |
| Task:                           | 6fb0f68152a748f6ab7346647c5f53e5                                                                  |
| Task Description:               |                                                                                                   |
| Task Name:                      | Timer 1                                                                                           |
| Task Priority:                  | MEDIUM                                                                                            |
| Time Wait State:                | Initial                                                                                           |
|                                 | !                                                                                                 |

| Timer Day Constraint:      | None                            |
|----------------------------|---------------------------------|
| Timer Duration:            | 00:00:00:00                     |
| Timer Duration In Seconds: | 60                              |
| Timer Time (HH:MM):        | 00:00                           |
| Timer Type:                | Seconds                         |
| Trigger:                   |                                 |
| Trigger Name:              |                                 |
| Trigger Time:              |                                 |
| Туре:                      | Timer                           |
| Universal Template:        |                                 |
| Universal Template Name:   |                                 |
| Updated:                   | 2017-05-05 15:31:48 -0400       |
| Updated By:                | ops.system                      |
| User Defined Field 1:      |                                 |
| User Defined Field 2:      |                                 |
| User Estimated End Time:   |                                 |
| UUID:                      | 14937490962627849468SYUYMI970CZ |
| Vertex Id:                 |                                 |
| Virtual Resource Priority: | 10                              |
| Wait Day Constraint:       | None                            |
| Wait Duration:             | 00:00:00:00                     |
| Wait Duration In Seconds:  |                                 |
| Wait Time (HH:MM):         | 00:00                           |
| Wait To Start:             | None                            |
| Wait Until Time:           |                                 |
| Waited for Exclusive:      | false                           |
| Waited for Resources:      | false                           |
| Workflow:                  |                                 |
| Workflow Definition:       |                                 |
| Workflow Definition Name:  |                                 |
| Workflow Name:             |                                 |
| Workflow Only:             | Yes                             |
| Workflow Start Time:       |                                 |
|                            |                                 |

\_\_\_\_\_

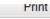

Left column shows each field in the All Task Instances table for this task instance.
Right column shows the current value for each field for this task instance.

### **Tutorial - Monitoring Task Activity**

- Starting and Stopping the Activity Monitor
- Apply Time Constraints and Filters to the Activity Monitor
- Apply Display Settings to the Activity Monitor

In this tutorial, we will monitor task activity from the Activity Monitor.

We will start and stop the Activity Monitor, apply time constraints and filters to the task instances displayed on the Activity Monitor, and apply display settings to the Activity Monitor.

### Starting and Stopping the Activity Monitor

By default, the Activity Monitor does not automatically monitor Universal Controller activity when you log in. You must start the Activity Monitor to see task activity.

(You can allow the Activity Monitor to automatically monitor Controller activity when you log in by changing the Activity Monitor Automatically user preference.)

#### Universal Controller 6.5.x Troubleshooting and Tutorials

|                 |         | 📰 Last 48 hours 👻 🛛 | 🖥 No quick filter 👻 🛛 Cu    | stom Filter None |          | 🗸 🦁 Filter |
|-----------------|---------|---------------------|-----------------------------|------------------|----------|------------|
| Instance Name A | Type Si | atus Invoked By     |                             | Start Time       | End Time | Updated    |
|                 |         |                     |                             |                  |          |            |
|                 |         |                     |                             |                  |          |            |
|                 |         |                     |                             |                  |          |            |
|                 |         |                     |                             |                  |          |            |
|                 |         |                     |                             |                  |          |            |
|                 |         |                     |                             |                  |          |            |
|                 |         |                     |                             |                  |          |            |
|                 |         |                     |                             |                  |          |            |
|                 |         |                     |                             |                  |          |            |
|                 |         |                     |                             |                  |          |            |
|                 |         |                     |                             |                  |          |            |
|                 |         | Clic                | k to start the Activity mon | itor             |          |            |
|                 |         |                     | ,                           |                  |          |            |
|                 |         |                     |                             |                  |          |            |
|                 |         |                     |                             |                  |          |            |
|                 |         |                     |                             |                  |          |            |
|                 |         |                     |                             |                  |          |            |
|                 |         |                     |                             |                  |          |            |
|                 |         |                     |                             |                  |          |            |
|                 |         |                     |                             |                  |          |            |
| Start           | Stop    |                     |                             |                  |          |            |
|                 | ,       |                     |                             |                  |          |            |

| Dashboards 🗵 Activity 🗵          |                                                                                                    |                                                                                                    |                                                                                                    |                                                                                                    |                                                                                                    |                                                                                                    |
|----------------------------------|----------------------------------------------------------------------------------------------------|----------------------------------------------------------------------------------------------------|----------------------------------------------------------------------------------------------------|----------------------------------------------------------------------------------------------------|----------------------------------------------------------------------------------------------------|----------------------------------------------------------------------------------------------------|
|                                  |                                                                                                    |                                                                                                    |                                                                                                    |                                                                                                    |                                                                                                    |                                                                                                    |
| 646 Task Instances               |                                                                                                    |                                                                                                    | ist 48 hours 👻 🔛 No quick filter 👻 C                                                                                                    | Custom Filter - None                                                                                                    |                                                                                                    | 👻 🦁 Filter 🧯                                                                                                    |
| Instance Name                    | Туре                                                                                                    |                                                                                                    | Invoked By                                                                                                    | Start Time                                                                                                    | End Time                                                                                                    | Updated *                                                                                                    |
|                                  |                                                                                                    |                                                                                                    |                                                                                                    |                                                                                                    |                                                                                                    | 2014-09-02 12:58:36 -0                                                                                                    |
|                                  |                                                                                                    |                                                                                                    |                                                                                                    |                                                                                                    |                                                                                                    | 2014-09-02 12:58:36 -0                                                                                                    |
|                                  |                                                                                                    |                                                                                                    |                                                                                                    |                                                                                                    |                                                                                                    | 2014-09-02 12:58:26 -0                                                                                                    |
|                                  |                                                                                                    |                                                                                                    |                                                                                                    | 2014-09-02 12:57:56 -0400                                                                                                    |                                                                                                    | 2014-09-02 12:57:56 -0<br>2014-09-02 12:57:55 -0                                                                                                    |
|                                  |                                                                                                    |                                                                                                    |                                                                                                    |                                                                                                    |                                                                                                    | 2014-09-02 12:57:55 -0                                                                                                    |
|                                  |                                                                                                    |                                                                                                    |                                                                                                    |                                                                                                    |                                                                                                    | 2014-09-02 12:57:55 -0                                                                                                    |
|                                  |                                                                                                    |                                                                                                    |                                                                                                    |                                                                                                    |                                                                                                    | 2014-09-02 12:57:55 -0                                                                                                    |
|                                  |                                                                                                    |                                                                                                    |                                                                                                    |                                                                                                    |                                                                                                    | 2014-09-02 12:57:55 -0                                                                                                    |
|                                  | Windows                                                                                                    | Failed                                                                                                    | Manually Launched                                                                                                    | 2014-09-02 12:44:03 -0400                                                                                                    | 2014-09-02 12:44:03 -0400                                                                                                    | 2014-09-02 12:44:03 -0                                                                                                    |
| zos-workflow-regression-test     | Workflow                                                                                                    | Success                                                                                                    | Manually Launched                                                                                                    | 2014-09-02 11:52:47 -0400                                                                                                    | 2014-09-02 12:10:30 -0400                                                                                                    | 2014-09-02 12:10:30 -0                                                                                                    |
| zos-workflow-simple-load-test-01 | Workflow                                                                                                    | Success                                                                                                    | Workflow: zos-workflow-regression-test                                                                                                    | 2014-09-02 11:56:39 -0400                                                                                                    | 2014-09-02 12:10:30 -0400                                                                                                    | 2014-09-02 12:10:30 -0                                                                                                    |
| zos-task-load-simple-01          | z/OS                                                                                                    | Success                                                                                                    | Workflow: zos-workflow-simple-load-test-01                                                                                                    | 1 2014-09-02 12:10:29 -0400                                                                                                    | 2014-09-02 12:10:29 -0400                                                                                                    | 2014-09-02 12:10:30 -0                                                                                                    |
| zos-task-load-simple-01          | z/OS                                                                                                    | Success                                                                                                    | Workflow: zos-workflow-simple-load-test-01                                                                                                    | 1 2014-09-02 12:10:25 -0400                                                                                                    | 2014-09-02 12:10:26 -0400                                                                                                    | 2014-09-02 12:10:27 -0                                                                                                    |
| zos-task-load-simple-01          | z/OS                                                                                                    | Success                                                                                                    | Workflow: zos-workflow-simple-load-test-01                                                                                                    | 1 2014-09-02 12:10:23 -0400                                                                                                    | 2014-09-02 12:10:23 -0400                                                                                                    | 2014-09-02 12:10:24 -0                                                                                                    |
| zos-task-load-simple-01          | z/OS                                                                                                    | Success                                                                                                    | Workflow: zos-workflow-simple-load-test-01                                                                                                    | 1 2014-09-02 12:10:20 -0400                                                                                                    | 2014-09-02 12:10:20 -0400                                                                                                    | 2014-09-02 12:10:21 -0                                                                                                    |
| zos-workflow-simple-load-test-02 | Workflow                                                                                                    | Success                                                                                                    | Workflow: zos-workflow-regression-test                                                                                                    | 2014-09-02 11:56:39 -0400                                                                                                    | 2014-09-02 12:10:19 -0400                                                                                                    | 2014-09-02 12:10:19 -0                                                                                                    |
| zos-task-load-simple-02          | z/OS                                                                                                    | Success                                                                                                    | Workflow: zos-workflow-simple-load-test-02                                                                                                    | 2 2014-09-02 12:10:17 -0400                                                                                                    | 2014-09-02 12:10:17 -0400                                                                                                    | 2014-09-02 12:10:19 -0                                                                                                    |
| zos-task-load-simple-01          | z/OS                                                                                                    | Success                                                                                                    |                                                                                                    |                                                                                                    | 2014-09-02 12:10:15 -0400                                                                                                    | 2014-09-02 12:10:19 -0                                                                                                    |
| zos-task-load-simple-02          | z/OS                                                                                                    | Success                                                                                                    |                                                                                                    |                                                                                                    | 2014-09-02 12:10:12 -0400                                                                                                    | 2014-09-02 12:10:15 -0                                                                                                    |
|                                  |                                                                                                    |                                                                                                    |                                                                                                    |                                                                                                    |                                                                                                    | 2014-09-02 12:10:14 -0                                                                                                    |
|                                  |                                                                                                    |                                                                                                    | ,                                                                                                    |                                                                                                    |                                                                                                    | 2014-09-02 12:10:13 -0                                                                                                    |
| zos-task-load-simple-03          | z/OS                                                                                                    | Success                                                                                                    | Workflow: zos-workflow-simple-load-test-02<br>Workflow: zos-workflow-simple-load-test-02                                                                                                    |                                                                                                    | 2014-09-02 12:10:09 -0400<br>2014-09-02 12:10:08 -0400                                                                                                    | 2014-09-02 12:10:13 -0<br>2014-09-02 12:10:11 -0                                                                                                    |
|                                  | -/06                                                                                                    |                                                                                                    |                                                                                                    |                                                                                                    |                                                                                                    | 2014-09-02 12.10.11-0                                                                                                    |
| zos-task-load-simple-02          | z/OS<br>z/OS                                                                                                    | Success                                                                                                    | Workflow: zos-workflow-simple-load-test-02                                                                                                    |                                                                                                    | 2014-09-02 12:10:06 -0400                                                                                                    | 2014-09-02 12:10:10 -0                                                                                                    |
|                                  | iecu-wkfl-sleep         isleep 10         isleep 30         isleep 30         isleep 60         isleep 60         isleep 30         isleep 30         isleep 60         isleep 30         isleep 30 | Iecu-wkfl-sleep     Workflow       Sleep 10     Timer       Sleep 30     Timer       Sleep 60     Timer       Sleep 60     Timer       Sleep 60     Timer       Sleep 60     Timer       Sleep 60     Timer       Sleep 60     Timer       Sleep 50     Timer       Sleep 50     Timer       Sleep 30     Timer       Sleep 30     Windows       Sos-sak-load-simple-10     2/OS       Sleep 30     Sleep 30       Sleep 30     Sleep 30       Sleep 30     Sleep 30       Sleep 30     Sleep 30 | Inc.     Inc.     Inc.       Inc.     Inc.     Workflow     Success       Image: Silep 10     Timer     Success       Image: Silep 30     Timer     Success       Image: Silep 30     Timer     Success       Image: Silep 30     Timer     Success       Image: Silep 30     Timer     Success       Image: Silep 30     Timer     Skipped       Image: Silep 30     Timer     Skipped       Image: Silep 30     Timer     Skipped       Image: Silep 30     Timer     Skipped       Image: Silep 30     Timer     Skipped       Image: Silep 30     Timer     Skipped       Image: Silep 30     Timer     Skipped       Image: Silep 30     Timer     Skipped       Image: Silep 30     Timer     Skipped       Image: Silep 30     Timer     Skipped       Image: Silep 30     Timer     Skipped       Image: Silep 30     Timer     Skipped       Image: Silep 30     Timer     Skipped       Image: Silep 30     Timer     Success       Image: Silep 30     Success     Success       Image: Silep 30     Success     Success       Image: Silep 30     Success       Image: Silep 30     Succ | Instrume         Success         Manually Launched           Image:         Instrume         Success         Workflow: Iecu-wkfl-sleep           Sleep 10         Timer         Success         Workflow: Iecu-wkfl-sleep           Sleep 30         Timer         Success         Workflow: Iecu-wkfl-sleep           Sleep 60         Timer         Success         Workflow: Iecu-wkfl-sleep           Sleep 60         Timer         Skipped         Workflow: Iecu-wkfl-sleep           Sleep 60         Timer         Skipped         Workflow: Iecu-wkfl-sleep           Sleep 60         Timer         Skipped         Workflow: Iecu-wkfl-sleep           Sleep 30         Timer         Skipped         Workflow: Iecu-wkfl-sleep           Sleep 30         Timer         Skipped         Workflow: Iecu-wkfl-sleep           Sleep 30         Timer         Skipped         Workflow: Iecu-wkfl-sleep           Windows         Failed         Manually Launched         Soc-swithiow-regression-test           Workflow:         Success         Workflow: zos-workflow-simple-load-test-0           Zos-workflow-simple-101         z/OS         Success         Workflow: zos-workflow-simple-load-test-0           Zos-task-load-simple-01         z/OS         Success         Workflow: zos-workflow-s | Instrume         Workflow         Success         Manually Launched         2014-09-02 12:57:55 -0400           Image: Sleep 10         Timer         Success         Workflow: lecu-wkfl-sleep         2014-09-02 12:57:56 -0400           Image: Sleep 30         Timer         Success         Workflow: lecu-wkfl-sleep         2014-09-02 12:57:56 -0400           Image: Sleep 30         Timer         Success         Workflow: lecu-wkfl-sleep         2014-09-02 12:57:56 -0400           Image: Sleep 60         Timer         Sleep 60         Timer         Sleep 60           Image: Sleep 60         Timer         Slipped         Workflow: lecu-wkfl-sleep           Image: Sleep 60         Timer         Slipped         Workflow: lecu-wkfl-sleep           Image: Sleep 30         Timer         Slipped         Workflow: lecu-wkfl-sleep           Image: Sleep 30         Timer         Slipped         Workflow: lecu-wkfl-sleep           Image: Sleep 30         Timer         Slipped         Workflow: lecu-wkfl-sleep           Image: Sleep 30         Timer         Slipped         Workflow: lecu-wkfl-sleep           Image: Sleep 30         Timer         Slipped         Workflow: lecu-wkfl-sleep           Image: Sleep 30         Timer         Slipped         Workflow: lecu-wkfl-sleep           < | Instrume         Workflow         Success         Manually Launched         2014-09-02 12:57:55-0400         2014-09-02 12:58:36-0400           Image: Sleep 30         Timer         Success         Workflow: lecu-wkfl-sleep         2014-09-02 12:57:56-0400         2014-09-02 12:58:26-0400           Image: Sleep 30         Timer         Success         Workflow: lecu-wkfl-sleep         2014-09-02 12:57:56-0400         2014-09-02 12:57:56-0400         2014-09-02 12:57:56-0400           Image: Sleep 30         Timer         Success         Workflow: lecu-wkfl-sleep         2014-09-02 12:57:56-0400         2014-09-02 12:57:56-0400           Image: Sleep 60         Timer         Skipped         Workflow: lecu-wkfl-sleep         2014-09-02 12:57:55-0400           Image: Sleep 60         Timer         Skipped         Workflow: lecu-wkfl-sleep         2014-09-02 12:57:55-0400           Image: Sleep 30         Timer         Skipped         Workflow: lecu-wkfl-sleep         2014-09-02 12:57:55-0400           Image: Sleep 30         Timer         Skipped         Workflow: lecu-wkfl-sleep         2014-09-02 12:57:55-0400           Image: Sleep 30         Timer         Skipped         Workflow: lecu-wkfl-sleep         2014-09-02 12:47:30-0400           Image: Sleep 30         Timer         Skipped         Workflow: lecu-wkfl-sleep         2014-09-02 12:44:03-0400 |

#### Apply Time Constraints and Filters to the Activity Monitor

(You can select apply any time constraint for any combination of multiple filters for the list of task instances on the the Activity Monitor.)

Step 1 Select a time frame of task activity to display on the Activity Monitor by clicking the Time Constraint button and selecting a time fame from the menu. The default is Last 48 hours, which means that the Activity Monitor will display only task activity that occurred in the last 48 hours.

| Step 2 | Click the Quick Filter button to display a menu of simple, pre-defined filters that you can apply to the list, such as a specific task type of specific task instance status. You can apply as many Quick Filters as you like to the list. |
|--------|----------------------------------------------------------------------------------------------------|
| Step 3 | Click the Clear button at the bottom of the Quick Filter menu to remove all Quick Filters from the list.                                                                                                    |
| Step 4 | Click the Filter button to select a Custom Filter of complex, user-defined filter that you can apply to the list, such as only task instances that belong to a specific Business Service.                                                  |

# Apply Display Settings to the Activity Monitor

| Click the Settings button at the bottom of the Activity Monitor to select:                                                                                                  |
|----------------------------------------------------------------------------------------------------|
| <ul> <li>Number of task instances to display on each page of the Activity Monitor.</li> <li>Refresh rate for the dynamic data displayed on the Activity Monitor.</li> </ul> |
| Click the <b>First</b> , <b>Prev</b> , <b>Next</b> , and <b>Last</b> buttons at the bottom of the Activity Monitor to navigate through multiple pages of activity.          |
| Click the ellipse ( ) button at the bottom of the Activity Monitor to select a specific page of activity to display.                                                        |
|                                                                                                    |

# **Tutorial - Creating a Simple Workflow**

- Introduction
- Create and Copy TasksCreating a Simple Workflow
- Running the Workflow

#### Introduction

In this tutorial, we will learn how to copy tasks, create a simple Workflow of Timer tasks, and use the tools available in the Workflow Editor.

### **Create and Copy Tasks**

Create a Timer task and make five copies for use in the Workflow. Use the names Timer1 through Timer6, and assign each task a time of 10 seconds.

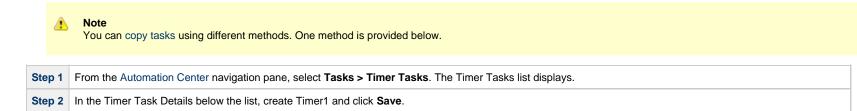

| mer Task Details: Timer 1                                                                             |                                        |  |
|----------------------------------------------------------------------------------------------------|----------------------------------------|--|
| 🗒 Update 🗔 Launch Task 👔 View Parents                                                                 | ts 🗈 Copy 🎲 Delete 🔄 Refresh 💥 Close 🛑 |  |
| Timer Task © Variables ● Actions ● Virtual Resources © Mutually Exclusive © Instances © Triggers © No | lotes • Versions s                     |  |
| - General                                                                                             |                                        |  |
| Task Name : Timer 2 Version : 5                                                                       | 5 🗔 Launch Task                        |  |
| Task Description :                                                                                    | Launch Task with Variables             |  |
| Member of                                                                                             | Open In Tab                            |  |
| Business Services : Resolve Name                                                                      |                                        |  |
| Immediately:                                                                                          | 🗒 Update                               |  |
| Hold on Start : 📃                                                                                     | Dpdate & View                          |  |
| Virtual Resource 10 Hold Resources on Failure :                                                       | ब्रिया ।<br>set                        |  |
| r anaro .                                                                                             | Сору                                   |  |
| Timer Details                                                                                         |                                        |  |
| Timer Type : Seconds                                                                                  | i View Bundles                         |  |
| Timer Duration In<br>Seconds : 30                                                                     | Add To Bundle                          |  |
|                                                                                                    | 🤯 Promote                              |  |
| Time Options                                                                                          | C Reset Statistics                     |  |
| Late Start : 🕅                                                                                        |                                        |  |
| Late Finish :                                                                                         | A Set Execution Restriction            |  |
| Early Finish :                                                                                        | A Clear Execution Restriction          |  |
| User Estimated Day Hour Min Sec<br>Duration :                                                         |                                        |  |
|                                                                                                    | View Parents                           |  |
| Critical Path Options                                                                                 | Delete                                 |  |
| CP Duration : CP Duration Unit : Minutes                                                              |                                        |  |
| Workflow Execution Options                                                                            | X Close                                |  |
|                                                                                                    |                                        |  |
| Execution None v                                                                                      | 1 Details                              |  |
| 🦷 Update 🛛 🗔 Launch Taski 🕋 View Parents 🛛 🖺 Copy 🏾 🎒 Delete 🛛 🛐 Refresh 🛛 💥 Close                    | Patroph                                |  |
|                                                                                                    | Refresh                                |  |
|                                                                                                    |                                        |  |

# Creating a Simple Workflow

Now that we have six Timer tasks, we are ready to create a simple workflow.

(See Creating and Maintaining Workflows for detailed information on the tools and icons used in this procedure.)

| Step 1 | From the Automation Center navigation pane, select Tasks > Workflow Tasks. The Workflow Tasks List displays.              |
|--------|----------------------------------------------------------------------------------------------------|
| Step 2 | In the Workflow Task Details below the list, enter Simple Workflow in the Task Name field and then click the Save button. |

| _ |                                                                                      |                                         |
|---|--------------------------------------------------------------------------------------|-----------------------------------------|
| 3 | Right-click Simple Workflow in the Workflow Tasks list and click Edit Workflow in    | the Actions menu to display the Workflo |
| l |                                                                                      | Administrator 👻 🛜 📮 🕐                   |
|   | Workflow Tasks 🗵 Workflow Editor 🗵                                                   |                                         |
|   |                                                                                      |                                         |
| I |                                                                                      |                                         |
|   |                                                                                      |                                         |
|   |                                                                                      |                                         |
|   |                                                                                      |                                         |
|   |                                                                                      |                                         |
|   |                                                                                      |                                         |
|   |                                                                                      |                                         |
|   |                                                                                      |                                         |
| l |                                                                                      |                                         |
|   |                                                                                      |                                         |
|   |                                                                                      |                                         |
|   |                                                                                      |                                         |
|   |                                                                                      |                                         |
|   |                                                                                      |                                         |
| L |                                                                                      |                                         |
| l |                                                                                      |                                         |
| l |                                                                                      |                                         |
|   |                                                                                      |                                         |
| L |                                                                                      |                                         |
|   |                                                                                      |                                         |
|   |                                                                                      |                                         |
| L |                                                                                      |                                         |
|   |                                                                                      |                                         |
|   |                                                                                      | Workflow Name: Simple Workflow          |
| l |                                                                                      |                                         |
|   | By default, the Workflow Editor displays in Select mode, which lets you select tasks | s for the Workflow.                     |
|   |                                                                                      |                                         |
|   | (See Workflow Editor Icons for a description of each icon on the toolbar.)           |                                         |

| k Name:   | All Task Types | Search |  |
|-----------|----------------|--------|--|
| Task Type | Task Name      |        |  |
|           |                |        |  |
|           |                |        |  |
|           |                |        |  |
|           |                |        |  |
|           |                |        |  |
|           |                |        |  |
|           |                |        |  |
| I         |                |        |  |
|           |                |        |  |
|           |                | Þ      |  |

| Vorkflow Tasks 🛛 🛛 Workflow Editor |               | • <b>v</b>   • • • • • |                  |           |          |  |
|------------------------------------|---------------|------------------------|------------------|-----------|----------|--|
| Դ (ൗ 🕄 🔝 😂 🖶 🖓 🖍                   | / 🕼 🕲   🏶 🗐 🖡 |                        | v   •u m   🖬 🐟 🚍 |           |          |  |
|                                    |               |                        |                  |           |          |  |
|                                    |               |                        | Task Find        |           |          |  |
|                                    | 7             | Task Name: Timer       | lask i liiu      | Timer     | ▼ Search |  |
|                                    |               |                        |                  | ,         |          |  |
| Timer1                             |               | Task Type              | Timer1           | Task Name |          |  |
| Timer2                             | Timer3        | Timer                  | Timer1<br>Timer2 |           |          |  |
|                                    |               | Timer                  | Timer3           |           |          |  |
|                                    |               | Timer                  | Timer4           |           |          |  |
| $\mathbf{\Theta}$                  | ]             | Timer                  | Timer5           |           |          |  |
| Timer4                             |               | Timer                  | Timer6           |           |          |  |
|                                    |               | -                      |                  |           |          |  |
| Timer5                             | Timer6        |                        |                  |           |          |  |
|                                    |               |                        |                  |           |          |  |
|                                    |               |                        |                  |           |          |  |
|                                    |               |                        |                  |           |          |  |
|                                    |               |                        |                  |           |          |  |
|                                    |               | •                      |                  |           | Þ        |  |
|                                    |               |                        |                  |           |          |  |
|                                    |               |                        |                  |           |          |  |
|                                    |               |                        |                  |           |          |  |
|                                    |               |                        |                  |           |          |  |
|                                    |               |                        |                  |           |          |  |
|                                    |               |                        |                  |           |          |  |
|                                    |               |                        |                  |           |          |  |
|                                    |               |                        |                  |           |          |  |
|                                    |               |                        |                  |           |          |  |
|                                    |               |                        |                  |           |          |  |
|                                    |               |                        |                  |           |          |  |
|                                    |               |                        |                  |           |          |  |
|                                    |               |                        |                  |           |          |  |

| Step 8 | Click and drag the tasks so that Timer1 is at the top of the canvas; Timer2, Timer3, and Timer4 are below Timer1; and Timer 5 and Timer6 are below Timer2, Timer3, and Timer4. |
|--------|----------------------------------------------------------------------------------------------------|
|        | Workflow Tasks 🔝 Workflow Editor 🗈                                                                                                    |
|        |                                                                                                    |
|        | Timer2<br>Timer3<br>Timer4                                                                                                    |
|        | Timer5 Timer6                                                                                                    |
|        | Workflow Name: Simple Workflow                                                                                                    |

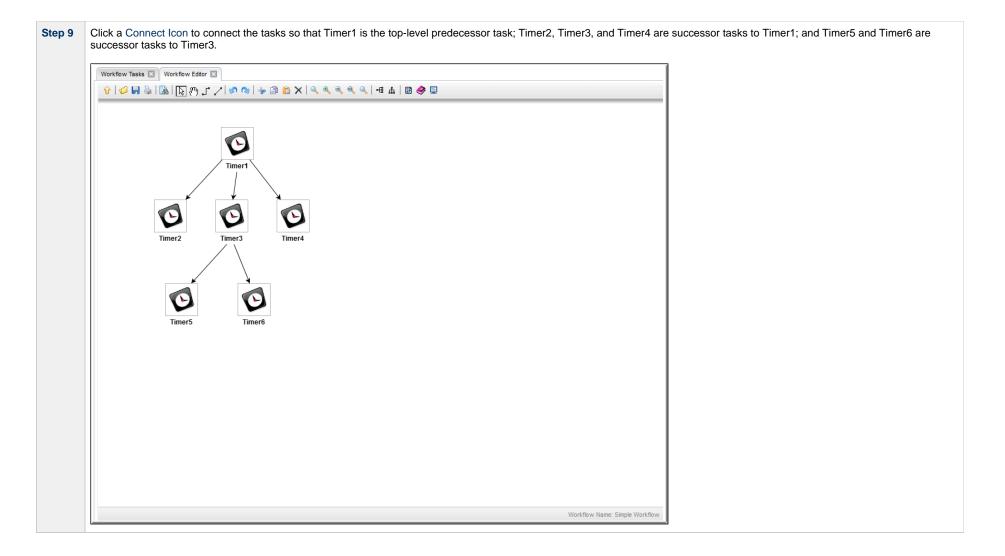

- Step 10 The default condition (or dependency) for connectors is Success. That is, a successor task runs if its predecessor task goes to Success. To view the conditions for a successor task, right-click the connector between it and its predecessor task, and then click Conditions. The Conditions pop-up displays.

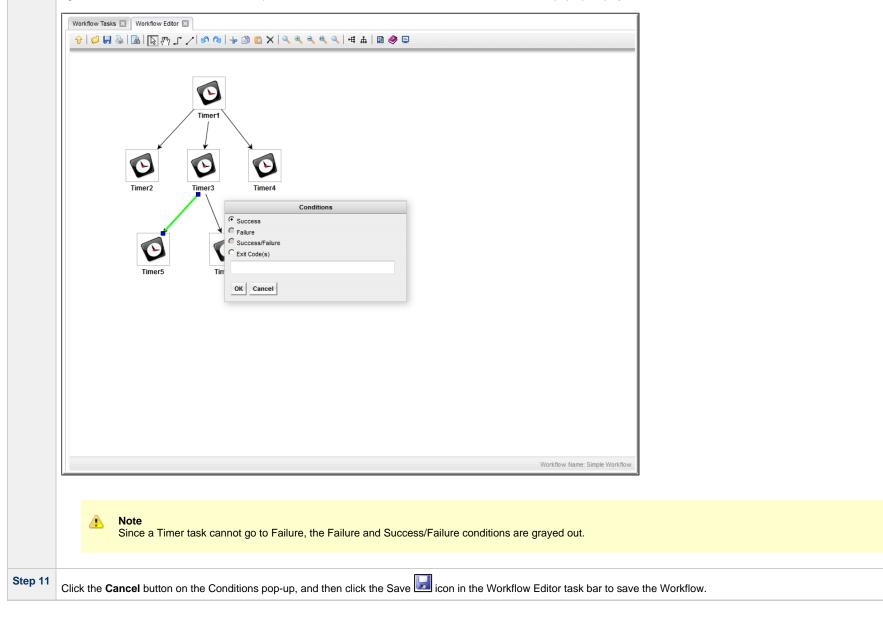

# **Running the Workflow**

Now we will manually launch the Workflow and view it from the Activity Monitor.

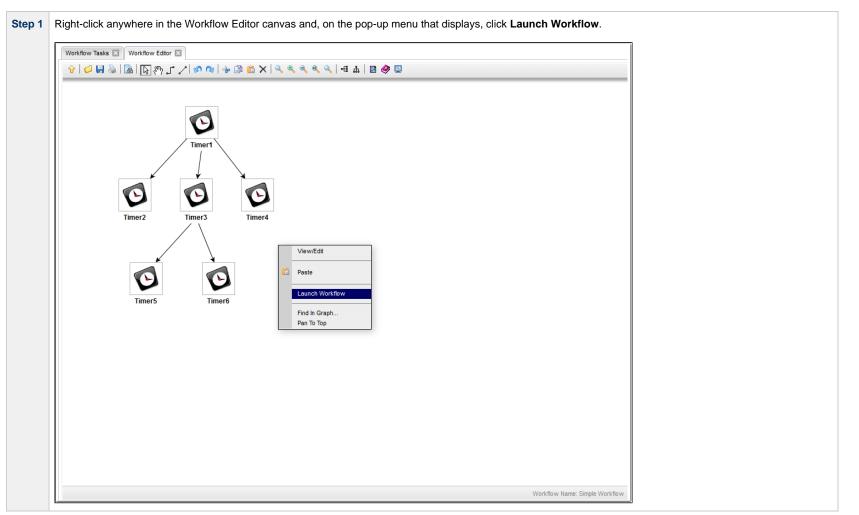

| Ho | ome 🛛 Workflow Tasks 🛛 | Workflow Edit | or 🛛 Activity 🖾       |                           |                           |              |
|----|------------------------|---------------|-----------------------|---------------------------|---------------------------|--------------|
|    |                        | 📰 Last 48     | hours 👻 Custom Filter | None                      | ¥                         | 😺 Filter     |
|    | Instance Name          | Туре          | Status                | Invoked By                | Start Time                | End Time 🔻   |
|    | Timer6                 | Timer         | Success               | Workflow: Simple Workflow | 2014-07-28 11:38:54 -0400 | 2014-07-28 1 |
|    | Timer5                 | Timer         | Success               | Workflow: Simple Workflow | 2014-07-28 11:38:54 -0400 | 2014-07-28 1 |
|    | Simple Workflow        | Workflow      | Success               | Manually Launched         | 2014-07-28 11:38:34 -0400 | 2014-07-28 1 |
|    | Timer2                 | Timer         | Success               | Workflow: Simple Workflow | 2014-07-28 11:38:44 -0400 | 2014-07-28 1 |
|    | Timer3                 | Timer         | Success               | Workflow: Simple Workflow | 2014-07-28 11:38:44 -0400 | 2014-07-28 1 |
|    | Timer4                 | Timer         | Success               | Workflow: Simple Workflow | 2014-07-28 11:38:44 -0400 | 2014-07-28 1 |
|    | Timer1                 | Timer         | Success               | Workflow: Simple Workflow | 2014-07-28 11:38:34 -0400 | 2014-07-28 1 |

For additional information, see:

- Saving, Updating, Deleting, and Copying RecordsCreating Workflows

# **Tutorial - Running a Workflow with a Conditional Path**

- Introduction
  - Prerequisite
- Create a Timer Task
- Create SQL Tasks
- Create a Manual Task
- Create a Workflow
- Run the Workflow to Success
- Run the Workflow Down the Conditional Path

#### Introduction

In this exercise, we will create a short workflow of SQL tasks. We will begin with a two-minute Timer task so that we will have enough time to see what the Workflow looks like on the Activity Monitor when we launch it. We will also create a conditional path, as follows:

- The Workflow runs seven days a week and creates a new database table. If that is successful, additional SQL tasks run that insert a value, select a count, and delete a value. Each subsequent task runs if the previous is successful.
- If the first (table creation) task fails, the Workflow goes to a Manual task instead of the regular flow. This is the conditional path. The Manual task creates a pause in the Workflow and sends an Email Notification. A user is expected to check the database and fix the problem that caused the first task to fail. If the Manual task is set to a Complete status, it goes to Success and the Workflow then returns to the remaining SQL tasks. While the Manual task remains in the Action Required status, the successor tasks have a Waiting status.

We will also add an Email Notification and a Note to this Workflow.

#### Prerequisite

Since we are using SQL tasks in this exercise, you will first need to create a SQL Database Connection.

## **Create a Timer Task**

We will add a Timer task at the beginning of our Workflow so that we will have a chance to view it when Universal Controller loads it into the Activity Monitor.

**Step 1** From the Automation Center navigation pane, select **Tasks > Timer Tasks**. The Timer Tasks list displays.

### **Create SQL Tasks**

In this exercise, we will create SQL tasks that execute the following SQL commands:

- Create a new table in the database.
- Insert a value into the table.
- Select a count value from the table.
- Delete the value from the table.

Perform the following steps to create the SQL tasks:

| Step 1 | From the Automation Center navigation pane, select Tasks > SQL Tasks. The SQL Tasks list displays.                                                                                                    |
|--------|----------------------------------------------------------------------------------------------------|
| Step 2 | Click New to display an empty SQL Task Details and enter / select the following values:                                                                                                    |
|        | <ul> <li>Task Name = SQL Create Table</li> <li>Database Connection = (the database connection you created as a [prerequisite #Prerequisite])</li> <li>SQL Command = CREATE TABLE opswise_tut\${_date("yyyyMMdd",5)} (name varchar(128), value varchar(128));</li> </ul> |
|        |                                                                                                    |
|        |                                                                                                    |
|        |                                                                                                    |
|        |                                                                                                    |
|        |                                                                                                    |
|        |                                                                                                    |
|        |                                                                                                    |
|        |                                                                                                    |
|        |                                                                                                    |
|        |                                                                                                    |
|        |                                                                                                    |
|        |                                                                                                    |
|        |                                                                                                    |
|        |                                                                                                    |
|        |                                                                                                    |
|        |                                                                                                    |
|        |                                                                                                    |
|        |                                                                                                    |
|        |                                                                                                    |
|        |                                                                                                    |

|                                                                                                    | 🦷 Save 🖷                                                                                                    | Save & New 👔 Save & View 🎇 🤇 |
|----------------------------------------------------------------------------------------------------|----------------------------------------------------------------------------------------------------|------------------------------|
| SQL Task 🛛 🔍 Va                                                                                                    | ariables Actions Virtual Resources Mutually Exclusive Instances Triggers Instances Instances Ins |                              |
| General                                                                                                    |                                                                                                    |                              |
|                                                                                                    | : SQL Create Table                                                                                                    |                              |
| Task Description :                                                                                                    |                                                                                                    |                              |
| Member of                                                                                                    |                                                                                                    |                              |
| Business<br>Services                                                                                                    | 3                                                                                                    | ~                            |
| Resolve Name<br>Immediately                                                                                                    |                                                                                                    |                              |
| Hold on Start                                                                                                    |                                                                                                    |                              |
| Virtual Resource<br>Priority                                                                                                    | a 10 Hold Resources on Failure :                                                                                                    |                              |
| SQL Details                                                                                                    |                                                                                                    |                              |
| Database<br>Connection<br>Database                                                                                                    | Credentials :                                                                                                    | ¥                            |
| Connection<br>Variable :                                                                                                    |                                                                                                    |                              |
| Maximum Rows                                                                                                    | : Auto Cleanup : 🕅                                                                                                    |                              |
|                                                                                                    |                                                                                                    |                              |
| Resul<br>Processina                                                                                                    | t<br>Skip Result Processing                                                                                                    |                              |
|                                                                                                    | t<br>Skip Result Processing                                                                                                    |                              |
| Retry Options                                                                                                    |                                                                                                    |                              |
| Retry Options —<br>Maximum Retries                                                                                                    | : 0 Retry Indefinitely :                                                                                                    |                              |
| Retry Options                                                                                                    | : 0 Retry Indefinitely :                                                                                                    |                              |
| Retry Options —<br>Maximum Retries :<br>Retry Interval                                                                                                    | : 0 Retry Indefinitely :<br>Suppress<br>60 Intermediate<br>Failures :                                                                                                    |                              |
| Retry Options —<br>Maximum Retries :<br>Retry Intervai<br>(Seconds) :                                                                                                    | : 0 Retry Indefinitely :<br>Suppress<br>60 Intermediate<br>Failures :                                                                                                    |                              |
| Retry Options<br>Maximum Retries<br>Retry Interva<br>(Seconds):<br>Wait/Delay Options                                                                                                    | Constraints of the second second seco |                              |
| Retry Options —<br>Maximum Retries<br>Retry Interval<br>(Seconds):<br>Wait/Delay Options<br>Wait To Start<br>Delay On Start                                                                                                    | Constraint of the second second secon |                              |
| Retry Options —<br>Maximum Retries<br>Retry Interval<br>(Seconds):<br>Wait/Delay Options<br>Wait To Start<br>Delay On Start                                                                                                    |                                                                                                    |                              |
| Retry Options<br>Maximum Retries<br>Retry Interval<br>(Seconds)<br>Wait/Delay Options<br>Wait To Start<br>Delay On Start<br>Workflow Only                                                                                         |                                                                                                    |                              |
| Retry Options<br>Maximum Retries<br>Retry Interval<br>(Seconds)<br>Wait/Delay Options<br>Wait To Start<br>Delay On Start<br>Workflow Only<br>Time Options                                                                         |                                                                                                    |                              |
| Retry Options<br>Maximum Retries<br>Retry Interval<br>(Seconds)<br>Wait/Delay Options<br>Wait To Start<br>Delay On Start<br>Workflow Only<br>Time Options<br>Late Start :                                                         | O     Retry Indefinitely :     Suppress     Suppress     Intermediate     Failures :     None     ··     System Default                                                                                                    |                              |
| Retry Options<br>Maximum Retries<br>Retry Interval<br>(Seconds)<br>Wait/Delay Options<br>Wait To Start<br>Delay On Start<br>Workflow Only<br>Time Options<br>Late Start : []<br>Late Finish : []                                  |                                                                                                    |                              |
| Retry Options —<br>Maximum Retries<br>Retry Interval<br>(Seconds):<br>Wait/Delay Options<br>Wait To Start<br>Delay On Start<br>Workflow Only:<br>Time Options<br>Late Start :<br>Late Start :<br>Early Finish :<br>User Estimated |                                                                                                    |                              |

| Step 3 | Click the Save button.                                                                                                    |
|--------|----------------------------------------------------------------------------------------------------|
| Step 4 | Create a SQL task called <b>SQL Insert Value</b> with this value:<br>• <b>SQL Command</b> = INSERT INTO opswise_tut\${_date("yyyyMMdd",5)} (name, value) values ('A', 'F'), ('B', 'S'), ('C', 'F'); |
| Step 5 | Create a SQL task called <b>SQL Select Count</b> with this value:<br>• <b>SQL Command</b> = SELECT count (*) as count FROM opswise_tut\${_date("yyyyMMdd",5)} WHERE value = 'F';                    |
| Step 6 | Create a SQL task called <b>SQL Delete</b> with this value:<br>• <b>SQL Command</b> = DELETE FROM opswise_tut\${_date("yyyyMMdd",5)};                                                               |

## **Create a Manual Task**

A Manual task is used within a Workflow to create a pause in processing, during which the user must perform some task. When the user task is complete, the user sets the Manual task to a completed state and processing continues.

For our Manual task, we are also going to request a warning if the user takes too long to complete it.

Step 1 From the Automation Center navigation pane, select Tasks > Manual Tasks and click New.

| Manual Task Details                                             |                                   |                           |                         |                     |
|-----------------------------------------------------------------|-----------------------------------|---------------------------|-------------------------|---------------------|
|                                                                 |                                   |                           | 🗒 Save 🎼 Save & New 💼 S | Save & View 🚜 Close |
|                                                                 | al Resources   Mutually Exclusive | Instances Triggers        | Notes     Versions      |                     |
| General                                                         |                                   |                           |                         |                     |
| Task Name : Pause for Manual                                    |                                   |                           |                         |                     |
| Task Description : A Manual task run at \${_date()<br>Member of | }                                 |                           |                         |                     |
| Business<br>Services :                                          |                                   |                           |                         | ~                   |
| Resolve Name                                                    |                                   |                           |                         |                     |
| Immediately :                                                   |                                   |                           |                         |                     |
| Hold on Start :                                                 |                                   |                           |                         |                     |
| Virtual Resource<br>Priority : 10                               | ✓ Hold F                          | Resources on<br>Failure : |                         |                     |
| Weit Date: Oakiana                                              |                                   |                           |                         |                     |
| Wait/Delay Options<br>Wait To Start : None                      | <b>.</b>                          |                           |                         |                     |
| Delay On Start : None                                           | ~                                 |                           |                         |                     |
| Workflow Only : System Default                                  | ~                                 |                           |                         | =                   |
|                                                                 |                                   |                           |                         | [1]                 |
| Time Options                                                    |                                   |                           |                         |                     |
| Late Start : 🥅                                                  | Late Finish                       | Late FinishDay            | Hour Min Sec            |                     |
| Late Finish : 🔽                                                 | Late Finish<br>Type : Duration    | Duration : 00 v           |                         |                     |
| Early Finish : 🔲                                                |                                   |                           |                         |                     |
| User Estimated Day Hour Min S<br>Duration :                     | ec                                |                           |                         |                     |
|                                                                 | •                                 |                           |                         |                     |
| Critical Path Options                                           |                                   |                           |                         |                     |
|                                                                 |                                   | Duration Unit : Minutes   |                         |                     |

| Step 4 | Ad | d a Note    | e:                                                                                                    |        |              |               |         |
|--------|----|-------------|----------------------------------------------------------------------------------------------------|--------|--------------|---------------|---------|
|        |    | 2. En       | <ul> <li>lick the Notes tab and then click New to display Note Details.</li> <li>nter the following values: <ul> <li>Title = Probable database problem</li> <li>Text = Make sure database is running.</li> </ul> </li> <li>lick Save.</li> </ul> |        |              |               |         |
|        | No | ote Details |                                                                                                    |        |              |               |         |
|        |    |             |                                                                                                    | 🔚 Save | 🔚 Save & New | 💼 Save & View | 💥 Close |
|        | 1  | Note        |                                                                                                    |        |              |               |         |
|        |    | – Details – |                                                                                                    |        |              |               |         |
|        |    |             | Title : Probable database problem                                                                                                    |        |              |               |         |
|        |    |             | Make sure database is running.                                                                                                    |        |              |               |         |
|        |    |             | Text :                                                                                                    |        |              |               | E       |
|        | L  | Rav Rav     | we 🤇 🎼 Save & View 🗮 Klose 🗱 Klose                                                                                                    |        |              |               |         |
| Step 5 | Ad | d an Em     | nail Notification:                                                                                                    |        |              |               |         |

- 1. Click the Actions tab.
- Click Email Notification in the list of Action types.
   Click the New button to display Email Notification Details for a new Email Notification.
   Enter / select the following values:

   Status = ACTION REQUIRED
  - - Email Connection = (the Email Connection you created earlier)
       To = (your Email address)

    - Subject = Issue with Workflow
      Body = \${\_date} workflow failure; notification triggered by \$\{ops\_task\_name} |

| Email Notification  Action Criteria  Action Required  Exit Codes:  On Late Start:  On Late Start:  On Late Finish:  On Early Finish:  Description:  Action Details  Email Template:  Email Template:  Reply-To:  support@stonebranch.com                                                                                                    |          |
|----------------------------------------------------------------------------------------------------|----------|
| Status:       Action Required         Exit Codes:                                                                                                    |          |
| Status:       Action Required         Exit Codes:                                                                                                    |          |
| On Late Start :<br>On Late Start :<br>On Late Finish :<br>On Early Finish :<br>Description :<br>Action Details<br>Email Template :<br>Variable :<br>Reply-To :<br>To :<br>support@stonebranch.com                                                                                                    |          |
| On Late Finish :<br>On Early Finish :<br>Description :<br>Action Details                                                                                                    | <b>v</b> |
| On Late Finish: On Early Finish: Description: Conscription: Conscription | v        |
| On Early Finish :<br>Description :<br>Action Details<br>Email Template :<br>Variable :<br>Reply-To :<br>To :<br>Support@stonebranch.com                                                                                                    | × .      |
| Action Details Email Template : QA-QPSWISE-MAILER Email Template Variable : Reply-To : To : support@stonebranch.com                                                                                                    | *        |
| Email Template : QA-QRSWISE:MAILER Email Connection : QA-QRSWISE:MAILER Variable : Reply-To : To : Support@stonebranch.com                                                                                                    | <b>v</b> |
| Email Template : QA-QP:SW/ISE:MAILER Email Template Variable : Reply-To : To :                                                                                                    | ¥        |
| Email Template<br>Variable:<br>Reply-To :<br>To :<br>To :                                                                                                    |          |
| To:                                                                                                    |          |
| To :                                                                                                    |          |
|                                                                                                    |          |
|                                                                                                    |          |
| Cc:                                                                                                    |          |
| Bcc:                                                                                                    |          |
| Subject: Issue with Workflow                                                                                                    |          |
| <pre>\${_date} workflow failure; notification triggered by \${ops_task_name}</pre>                                                                                                    |          |
| Body:                                                                                                    |          |
| Report : Report Variable :                                                                                                    |          |
|                                                                                                    |          |
| 🕎 Save 🕼 Save & New) 👔 Save & View 🗱 Close                                                                                                    |          |
|                                                                                                    |          |

#### **Create a Workflow**

Create a Workflow containing the Timer, SQL, and Manual tasks that you just created.

Step 1 From the Automation Center navigation pane, select Tasks > Workflow Tasks and click New.

**Step 2** In the Workflow Task Details, enter the following value:

• Task Name = SQL Workflow

Step 3 Click the Save button, right-click SQL Workflow on the Workflow Tasks list, and then click Edit Workflow on the Action menu.

Step 4 In the Workflow Editor, use the Add Task tool to drag the tasks you just created onto the canvas.

Step 5 Organize the tasks and create connections as shown in the following illustration. The Success connectors tell the Controller that if SQL Create Table goes to Success, run Insert SQL Value and the other SQL tasks.

Step 6 Create a conditional path specifying that if SQL Create Table fails, the Controller should run the Pause for Manual task:

- 1. Right-click the connector between SQL Create Table and Pause for Manual.
- 2. On the pop-up menu, click **Conditions**.
- 3. On the **Conditions** pop-up dialog, enable **Failure** and click the **OK** button. Note that the connector is a dotted line, which indicates a Failure connection.

**Step 7** On the Workflow Editor toolbar, click the **Save** icon.

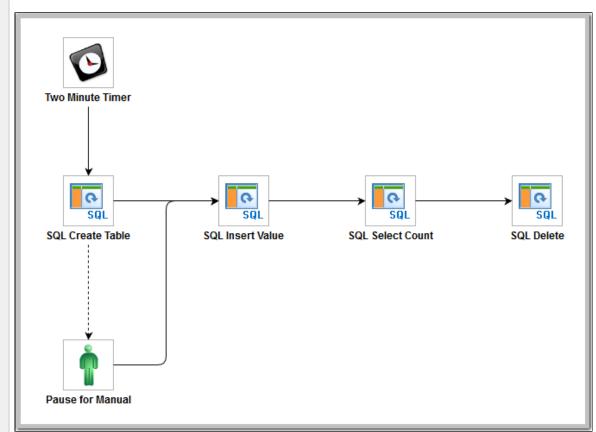

## Run the Workflow to Success

We are going to launch our Workflow and view it from two different perspectives: from the Activity Monitor and the Workflow Monitor.

| tep 1  | Launch the workflow manual       | ly.                   |              |                         |                           |                        |  |
|--------|----------------------------------|-----------------------|--------------|-------------------------|---------------------------|------------------------|--|
| itep 2 | Display the Activity Monitor.    | Because the Two Minut | e Timer ta   | isk is still runnin     | g, your display should lo | ok similar to this:    |  |
|        | Dashboards 🖂 Activity 🖾 Workflow | Table [7]             |              |                         |                           |                        |  |
|        | 639 Task Instances               |                       | 🗟 No quick f | ilter 👻 Custom Filter - | - None                    | V 😵 Filter             |  |
|        | Instance Name                    |                       | Туре         | Status                  | Invoked By                | Start Time             |  |
|        | SQL Select Count                 |                       | SQL          | Waiting                 | Workflow: SQL Workflow    |                        |  |
|        | SQL Create Table                 |                       | SQL          | Waiting                 | Workflow: SQL Workflow    |                        |  |
|        | Pause for Manual                 |                       | Manual       | Waiting                 | Workflow: SQL Workflow    |                        |  |
|        | SQL Delete                       |                       | SQL          | Waiting                 | Workflow: SQL Workflow    |                        |  |
|        | SQL Insert Value                 |                       | SQL          | Waiting                 | Workflow: SQL Workflow    |                        |  |
|        | Two Minute Timer                 |                       | Timer        | Running                 | Workflow: SQL Workflow    | 2014-08-22 15:42:21 -0 |  |
|        | SQL Workflow                     |                       | Workflow     | Running                 | Manually Launched         | 2014-08-22 15:42:20 -0 |  |

Step 3 Right-click SQL Workflow on the Activity Monitor list to display an Action menu and select Workflow Task Commands > View Workflow. The Workflow Monitor opens and shows progress on the task. The Workflow Monitor updates automatically with each status change.

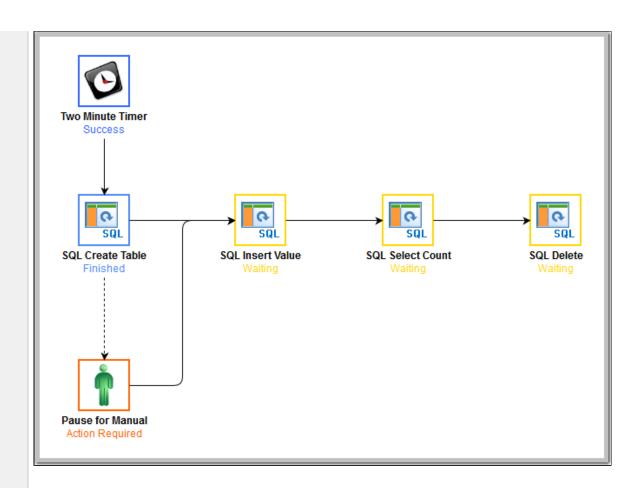

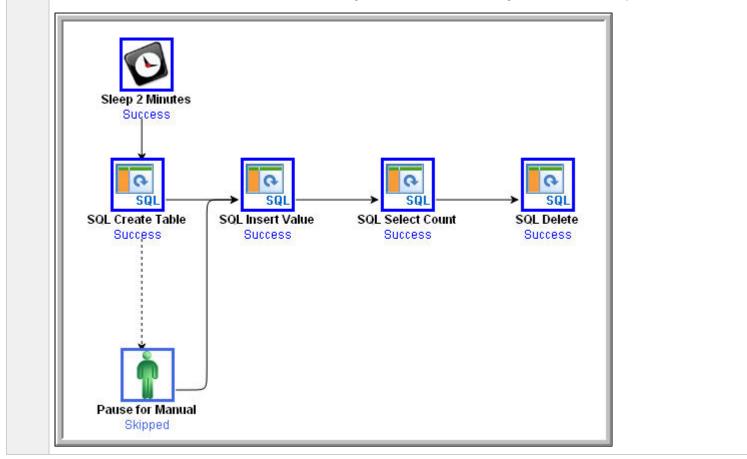

When the Timer task finishes, the SQL tasks execute. All tasks go to Success and the workflow goes to Success. The only task that did not run is the conditional task, Pause for Manual.

## Run the Workflow Down the Conditional Path

Recall that we inserted a date variable into the INSERT TABLE command. Thus, you can run this workflow every day and get a new table name each day, based on the date. For the purposes of our exercise, assuming you are performing it on the same day you did the previous exercise, the SQL Create Table task will fail this time because the table already exists.

**Step 1** Return to the Bigger Workflow task and launch it again.

Step 2 From the Activity Monitor, click the Workflow name to view it from the canvas. This time, the workflow goes down the conditional path. Note that when you set up a conditional path, what would normally be a Failure status for the SQL Create Table task becomes a status of Finished. If you ran this task as a standalone task or without the conditional path, its status would say Failed.

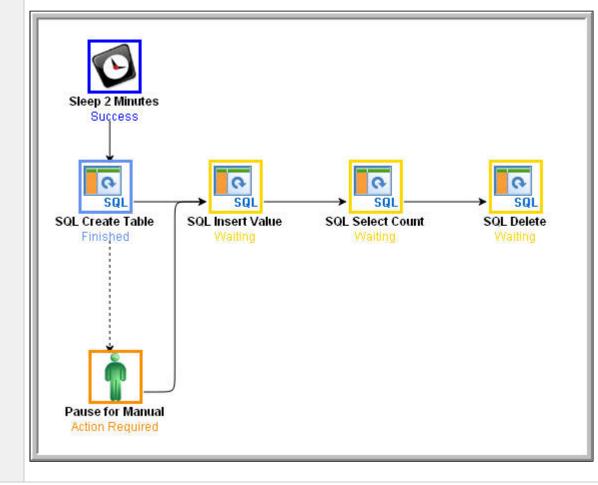

| Step 3 | When the Pause for Manual task launches, it generates the Email Notification we added earlier.                                                                                                    |  |  |  |  |  |  |  |  |  |
|--------|----------------------------------------------------------------------------------------------------|--|--|--|--|--|--|--|--|--|
|        | from opswise.test@gmail.com<br>to canneturn@gmail.com<br>date Mon, Aug 17, 2009 at 5:32 PM<br>subject Issue with Bigger Workflow<br>mailed-by gmail.com<br>signed-by gmail.com<br>2009-08-17 16:31:55 -0700 workflow failure; notification triggered by Pause for Manual                                                                                                    |  |  |  |  |  |  |  |  |  |
|        | ★ Reply → Forward ♀ Invite opswise.test@gmail.com to chat                                                                                                    |  |  |  |  |  |  |  |  |  |
| Step 4 | The user receives the email, which provides the name of the task that generated it (Pause for Manual in our case). The user might also be running a special Activity Monitor that displays only Manual tasks in the Action Required status. According to our scenario, the user opens the Pause for Manual task and checks the Notes to find out what action he or she is supposed to take. In our case, the Notes say to check the database and bring it back up. |  |  |  |  |  |  |  |  |  |
| Step 5 | <ul> <li>At this point, the workflow processing could continue in either of two ways:</li> <li>1. Re-run the task that failed and send the workflow down the success path.</li> <li>2. Set the Pause for Manual task to Completed status and continue the workflow from there.<br/>We will try both methods.</li> </ul>                                                                                                    |  |  |  |  |  |  |  |  |  |
|        |                                                                                                    |  |  |  |  |  |  |  |  |  |

- 3. Re-run the failed task; right-click the task and select **Commands > Re-run**. In a real processing situation, this is the method you would use because you need to create the table before you can continue.
  - a. Right-click the task that failed and select Commands > Re-run.

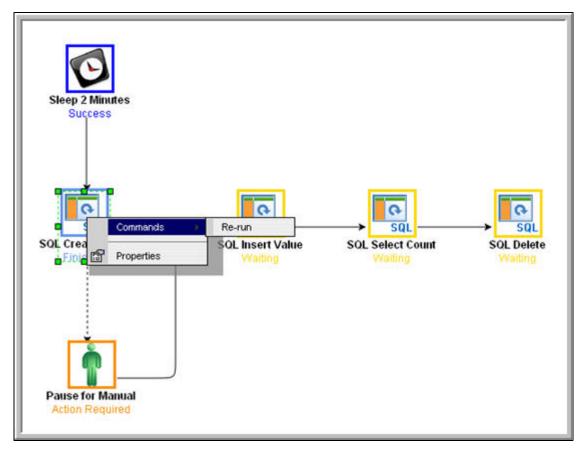

Note that we are still on the same day so the task fails again because the table already exists. In a real processing situation, the task would go to Success and the subsequent tasks would run as expected.

- 4. Set the Manual task to Complete status. For the purposes of our exercise, we will get the workflow going again by setting the Manual task to complete.
  - a. Right-click the Manual task.

b. Select **Commands > Set Completed**.

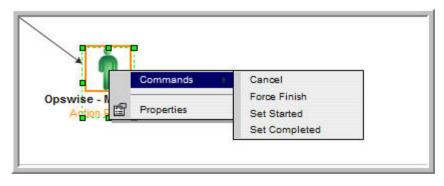

The Manual task goes to Success and the rest of the workflow runs.

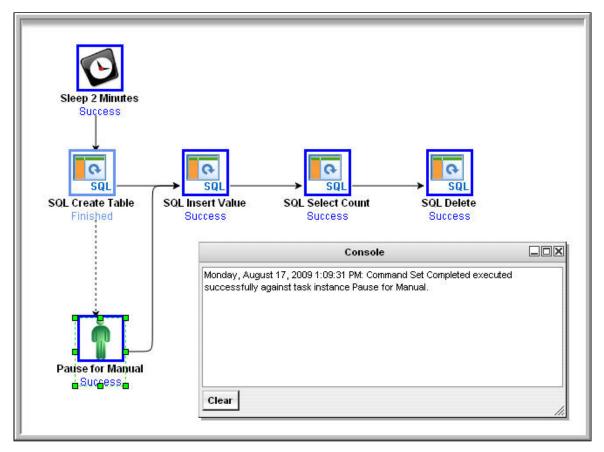

c. Because we set a two-minute Late Finish flag on our Manual task and we (presumably) took more than two minutes to complete it, the Manual task has been flagged as a late finish. To view the flag, go to the Activity Monitor and click the Manual task name. In the task instance Details, an enabled Finished Late field now displays, and the Duration field indicates the duration of the task.

#### For additional information, see:

- Activity Monitor
- Monitoring Workflows
  Database Connections
- SQL Task
- Manual Task
- Email Notification Actions
- Creating Notes
- Creating Conditional Paths
- Adding Skip/Run Criteria

# **Tutorial - Running a Workflow with Multiple Conditional Paths**

In this tutorial, we will create a Workflow containing tasks with multiple predecessors and multiple successors, and specify different conditional paths for those tasks.

The Workflow will show that:

- A successor task with multiple predecessor tasks needs only one of the predecessor tasks to be Successful in order to run.
- Tasks are skipped if they are in conditional paths not taken.

| Step 1 | From the Automation Center navigation pane, select Tasks > Workflow Tasks and click New. |  |  |  |  |  |
|--------|------------------------------------------------------------------------------------------|--|--|--|--|--|
| Step 2 | In the Workflow Details, name the Workflow Multiple Paths and click the Save button.     |  |  |  |  |  |
| Step 3 | Click the Edit Workflow button to display the Workflow Editor.                           |  |  |  |  |  |

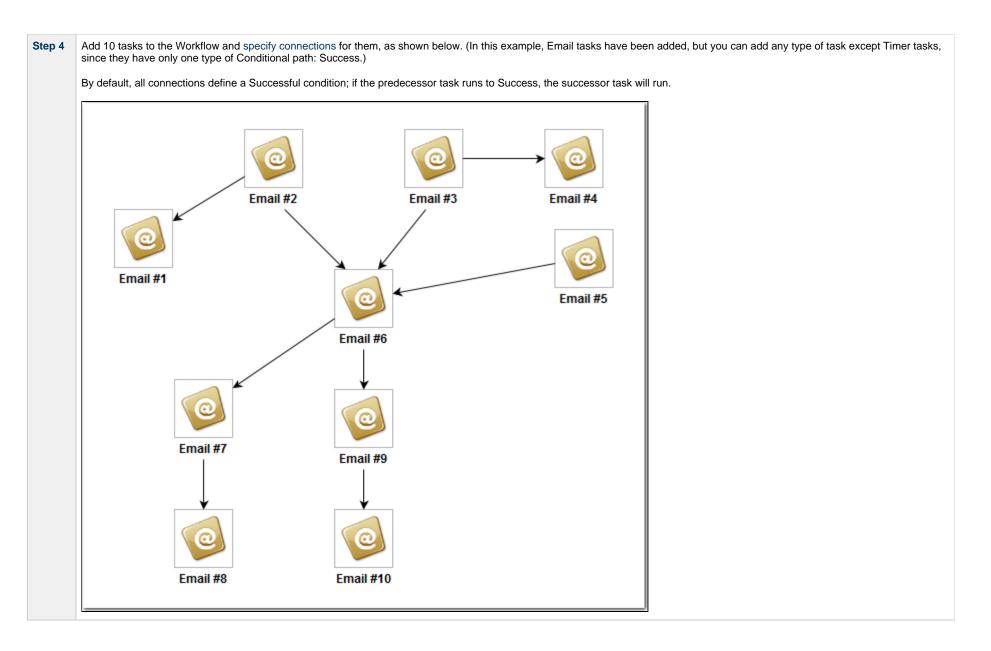

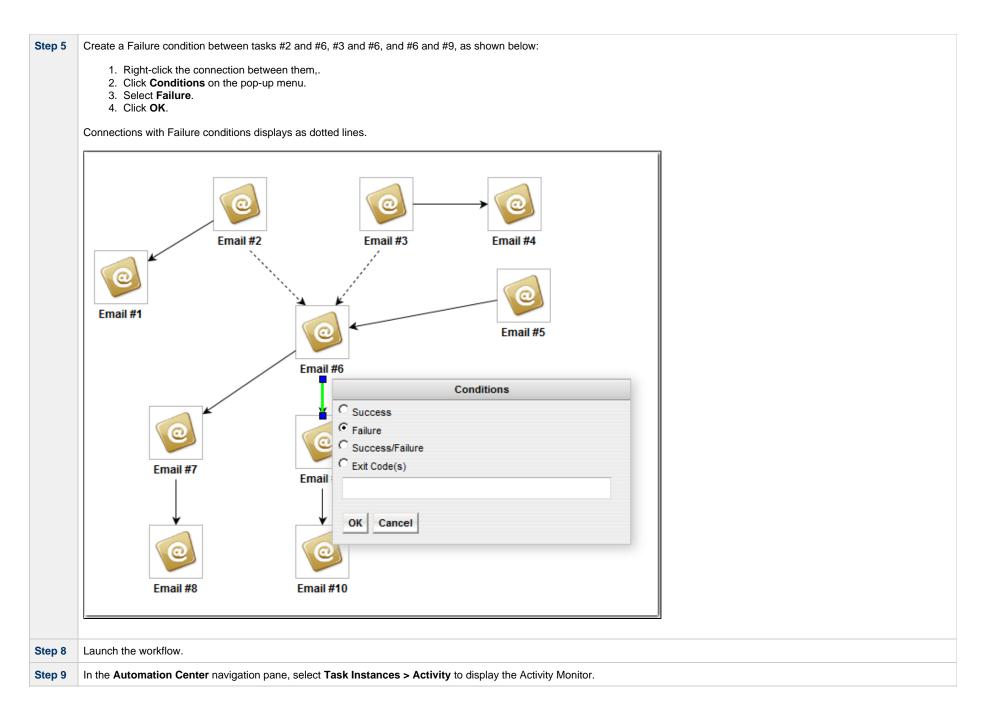

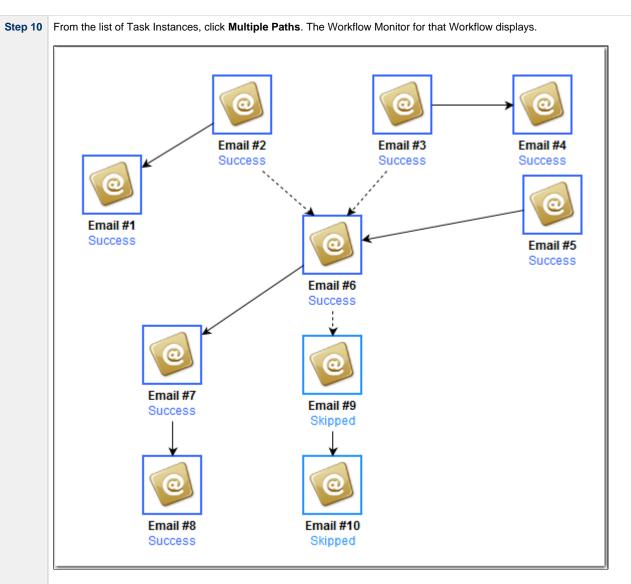

The Workflow Monitor shows that task #6 ran even though the conditions for two of its predecessor tasks (#2 and #3) specified that it was to run only if those two tasks failed, because the condition for its #5 predecessor task specified that it was to run if #5 ran successfully, which it did.

It also shows that tasks #9 and #10 were Skipped because the Controller took the Success path for task #6 and ran Tasks #7 and #8.

# **Tutorial - Running a Workflow with Skipped Criteria**

- Introduction
- Create the Daily WorkflowRun the Daily Workflow
- Check the Skipped Workflow's History

#### Introduction

In this exercise, we will create a daily Workflow that includes a task that we want to skip on Fridays. We will also include a Workflow within a Workflow and later check the skipped status of the skipped Workflow.

#### **Create the Daily Workflow**

Step 1 Create a Workflow named Workflow with Skipped and add the following tasks created in the Creating a Simple Workflow tutorial:

- Four Timer tasks: Timer1, Timer2, Timer3, Timer4.
- One Workflow task: Simple Workflow.

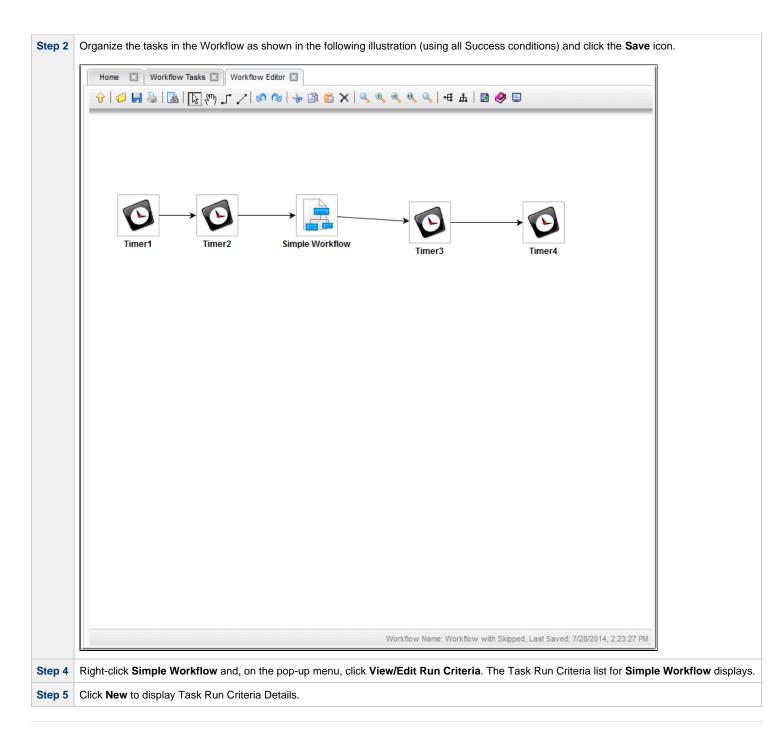

| Step 6 | In the Type field, select Skip Criteria.                                                |
|--------|-----------------------------------------------------------------------------------------|
| Step 7 | Select Specific Day(s).                                                                 |
| Step 8 | Select the current day (that is, if today is Friday, select Fri).                       |
|        | (See Task Run Criteria Field Descriptions for more details.)                            |
| 01     |                                                                                         |
| Step 9 | Click Save.                                                                             |
|        | Task Run Criteria Details                                                               |
|        | 🔚 Save 🌾 Save & New 👔 Save & View 💥 Close                                               |
|        | Task Run Criteria                                                                       |
|        | Type: Skip Criteria                                                                     |
|        | Task : Simple Workflow Vertex Id : 6   Simple Workflow V                                |
|        | Business Day :                                                                          |
|        | Holiday:                                                                                |
|        | Specific Day(s): 🗹 Sunday 🦳 Monday 🖉 Tuesday 🦳 Wednesday 🦳 Thursday 🦳 Friday 📃 Saturday |
|        | Custom Day : 🔟                                                                          |
|        | Complex:                                                                                |
|        | Variable : 🔲                                                                            |
|        | 🔚 Save & New 🔓 Save & View 🗱 Close                                                      |
|        |                                                                                         |
|        |                                                                                         |

# Run the Daily Workflow

| o 2 | Display the Activity Monitor and note that the sub-workflow (Simple Workflow) and all its sub-tasks have been skipped, as shown in the following example. Note also that this did not |          |         |                             |                                             |                           |                           |  |  |  |  |  |
|-----|----------------------------------------------------------------------------------------------------|----------|---------|-----------------------------|---------------------------------------------|---------------------------|---------------------------|--|--|--|--|--|
|     | impact subsequent tasks, which ran as usual.                                                                                                    |          |         |                             |                                             |                           |                           |  |  |  |  |  |
|     | Home 🛛 Activity 🔝 Workflow Tasks 🖾                                                                                                    |          |         |                             |                                             |                           |                           |  |  |  |  |  |
|     | 668 Task Instances                                                                                                    |          | _       | hours 👻 🛛 🚠 No quick filter | rs 🗸 🔝 No quick filter 🗸 Custom Filter None |                           |                           |  |  |  |  |  |
|     | Instance Name                                                                                                    | Туре     | Status  | Invoked By                  | Start Time                                  | End Time                  | Updated *                 |  |  |  |  |  |
|     | B Workflow with Skipped                                                                                                    | Workflow | Success | Manually Launched           | 2014-07-28 15:07:42 -0400                   | 2014-07-28 15:08:23 -0400 | 2014-07-28 15:08:23 -0400 |  |  |  |  |  |
|     | Timer4                                                                                                    | Timer    | Success | Workflow: Workflow with     | Skipped 2014-07-28 15:08:13 -0400           | 2014-07-28 15:08:23 -0400 | 2014-07-28 15:08:23 -0400 |  |  |  |  |  |
|     | Timer3                                                                                                    | Timer    | Success | Workflow: Workflow with     | Skipped 2014-07-28 15:08:02 -0400           | 2014-07-28 15:08:12 -0400 | 2014-07-28 15:08:12 -0400 |  |  |  |  |  |
|     | Timer2                                                                                                    | Timer    | Success | Workflow: Workflow with     | Skipped 2014-07-28 15:07:52 -0400           | 2014-07-28 15:08:02 -0400 | 2014-07-28 15:08:02 -0400 |  |  |  |  |  |
|     | Timer1                                                                                                    | Timer    | Success | Workflow: Workflow with     | Skipped 2014-07-28 15:07:42 -0400           | 2014-07-28 15:07:52 -0400 | 2014-07-28 15:07:52 -0400 |  |  |  |  |  |
|     | Simple Workflow                                                                                                    | Workflow | Skipped | Workflow: Workflow with     | Skipped                                     | 2014-07-28 15:07:42 -0400 | 2014-07-28 15:07:42 -0400 |  |  |  |  |  |
|     | Timer2                                                                                                    | Timer    | Skipped | Workflow: Simple Workflo    | v                                           | 2014-07-28 15:07:42 -0400 | 2014-07-28 15:07:42 -0400 |  |  |  |  |  |
|     | E Timer3                                                                                                    | Timer    | Skipped | Workflow: Simple Workflo    | v                                           | 2014-07-28 15:07:42 -0400 | 2014-07-28 15:07:42 -0400 |  |  |  |  |  |
|     | Timer1                                                                                                    | Timer    | Skipped | Workflow: Simple Workflo    | v                                           | 2014-07-28 15:07:42 -0400 | 2014-07-28 15:07:42 -0400 |  |  |  |  |  |
|     | Timer5                                                                                                    | Timer    | Skipped | Workflow: Simple Workflo    | N                                           | 2014-07-28 15:07:42 -0400 | 2014-07-28 15:07:42 -0400 |  |  |  |  |  |
|     | Timer6                                                                                                    | Timer    | Skipped | Workflow: Simple Workflo    | v                                           | 2014-07-28 15:07:42 -0400 | 2014-07-28 15:07:42 -0400 |  |  |  |  |  |
|     | Timer4                                                                                                    | Timer    | Skipped | Workflow: Simple Workflo    | N                                           | 2014-07-28 15:07:42 -0400 | 2014-07-28 15:07:42 -0400 |  |  |  |  |  |

## **Check the Skipped Workflow's History**

You can view a task instance Details to find out why it has a status of Skipped. On the Activity Monitor, click the Details icon in the first column for any task instance to display its task instance Details.

#### For example:

| inter northoralloc               | Details: Simple Workflow             | 💷 Lindate                          | 🖉 Linskin 🕒 View                | v Parent 🛛 🚊 View Workflow 🕼 Delete | Refreeb    |          |
|----------------------------------|--------------------------------------|------------------------------------|---------------------------------|-------------------------------------|------------|----------|
| /orkflow Task Instance           | Virtual Resources Exclusive Requests | <ul> <li>Step Condition</li> </ul> |                                 |                                     | A Kellesii |          |
|                                  |                                      | <ul> <li>Step Condition</li> </ul> |                                 |                                     |            |          |
| General                          |                                      |                                    | 1                               | -                                   |            |          |
|                                  | Simple Workflow                      |                                    | Reference Id :                  |                                     |            |          |
| Task:                            | Simple Workflow                      | 13                                 | Invoked By :                    | Workflow: Workflow with Skipped     |            |          |
| Task Description :               |                                      |                                    |                                 |                                     |            |          |
| Member of<br>Business Services : |                                      | Y                                  | Execution User :                | ops.admin                           |            |          |
| Resolve Name<br>Immediately :    |                                      |                                    |                                 | System Default                      |            | 81<br>71 |
| Virtual Resource<br>Priority :   | 10                                   | *                                  | Hold Resources on<br>Failure :  |                                     |            |          |
| Status                           |                                      |                                    |                                 |                                     |            |          |
| Status :                         | Skipped                              |                                    |                                 |                                     |            |          |
| Status Description :             | Skipped due to run/skip criteria.    |                                    |                                 |                                     |            |          |
| Operational Memo :               |                                      |                                    |                                 |                                     |            |          |
| Start Time :                     |                                      |                                    | End Time :                      | 2014-07-28 15:07:42 -0400           |            |          |
| Duration :                       |                                      |                                    |                                 |                                     |            |          |
| Progress :                       | 6/6                                  |                                    |                                 |                                     |            |          |
| Workflow Details —               |                                      |                                    |                                 |                                     |            |          |
| Show/Hide Skipped<br>Tasks :     | Show Skipped                         | ~                                  |                                 |                                     |            |          |
| Wait/Delay Options               |                                      |                                    |                                 |                                     |            |          |
| Wait To Start :                  | Seconds                              | *                                  | Wait Duration In<br>Seconds :   | 60                                  |            |          |
| Delay On Start :                 | Seconds                              | · • •                              | Delay Duration In<br>Seconds :  | 5                                   |            |          |
| Workflow Only :                  | No                                   | *                                  |                                 |                                     |            |          |
| Statistics                       |                                      |                                    |                                 |                                     |            |          |
| User Estimated<br>End Time :     |                                      |                                    | Average Estimated<br>End Time : |                                     |            |          |
| Shortest Estimated<br>End Time : |                                      |                                    | Longest Estimated<br>End Time : |                                     |            |          |
| 开 Update                         | 🄀 Unskip 🛛 🔓 View Parent 🖳 View Wo   | rkflow 👔 f                         | Delete 📑 Ref                    | fresh 🔀 Close                       |            |          |

Note that the Status Description field indicates that Simple Workflow was skipped due to run/skip criteria.

For additional information, see:

- Activity displayMonitoring WorkflowsAdding Skip/Run Criteria

# **Tutorial - Finding and Inserting Tasks in an Active Workflow**

In this exercise, we will run a workflow and:

- Find a specific task within the workflow. (You also can find a task in a workflow that has not yet been launched or one that has run and completed.)
- Insert a task as a predecessor to another task in the workflow.
  Insert a task as a successor to another task in the workflow.

Note Æ

You may find it easier to run a workflow three different times, once for each step in this exercise.

Create a workflow so that all of its tasks cannot display on the Workflow Editor/Monitor at the same time. Step 1

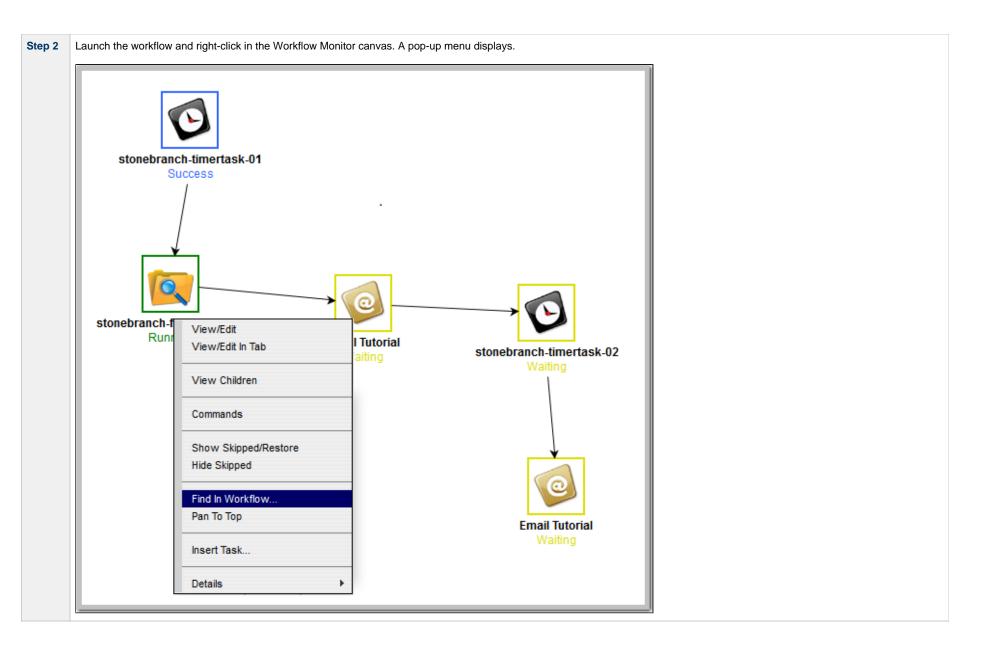

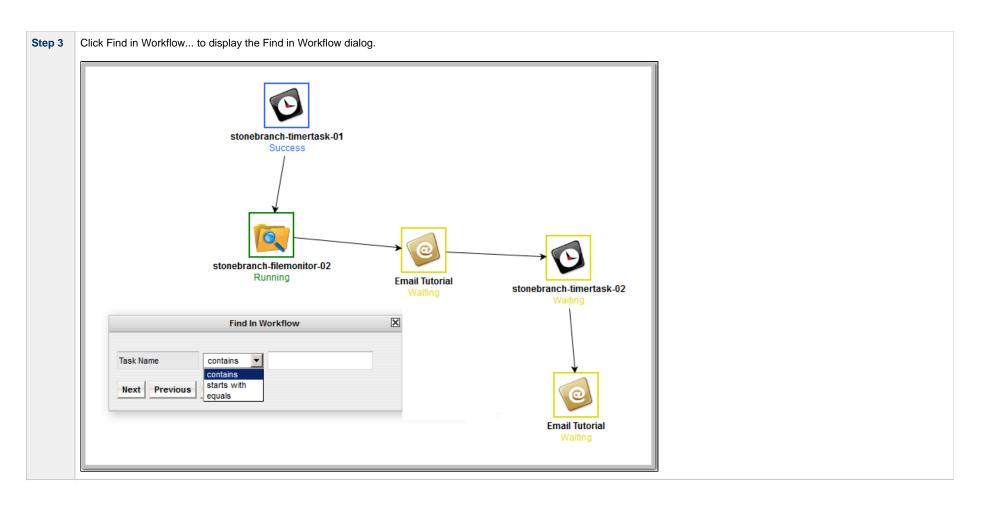

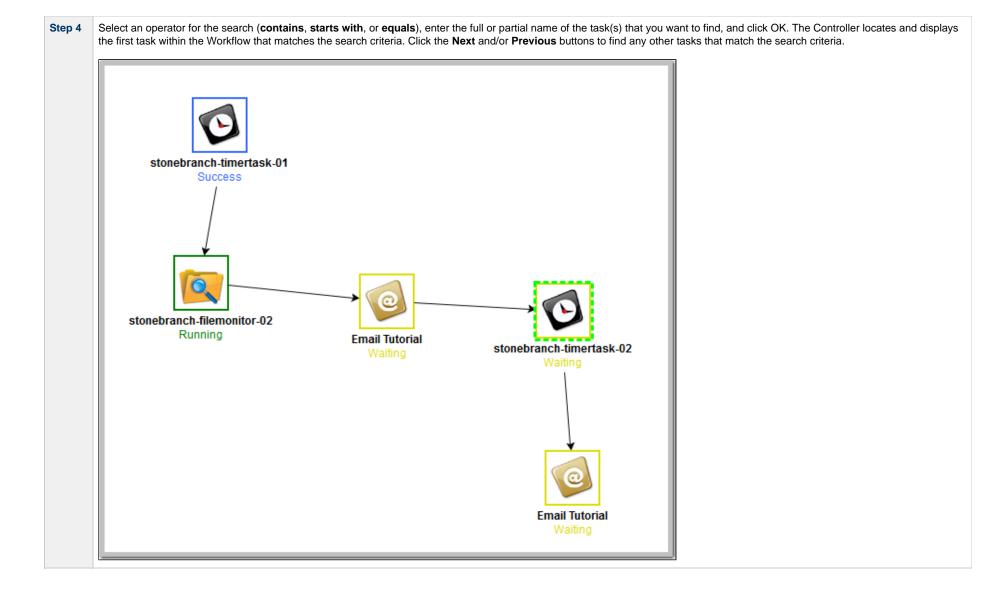

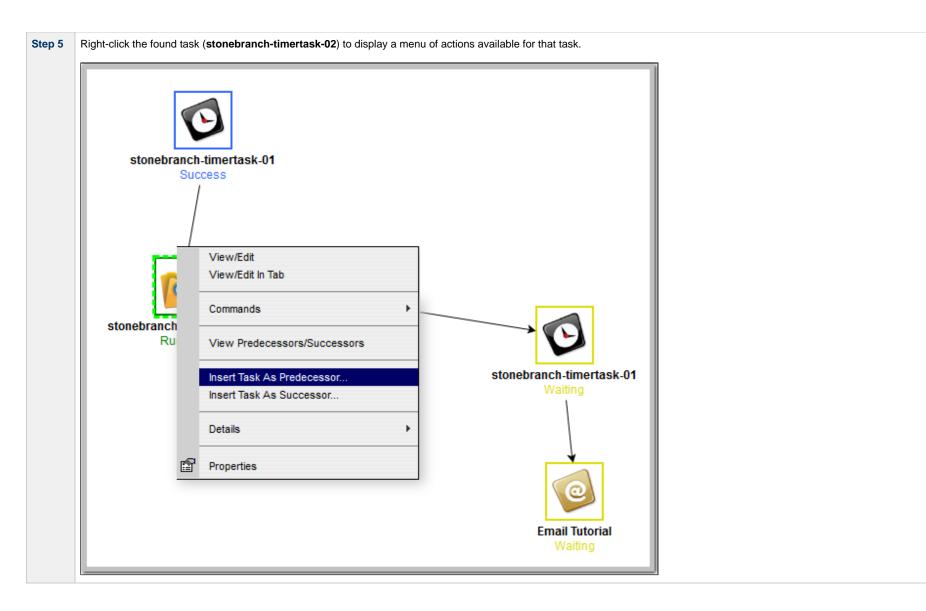

| Task Insert > Task Selection         |         |  |        |           |        |   |  |  |
|--------------------------------------|---------|--|--------|-----------|--------|---|--|--|
| Fask Name: stonebranch-manualtask-01 |         |  | Manual |           | Search |   |  |  |
| Tas                                  | sk Type |  |        | Task Name |        |   |  |  |
|                                      |         |  |        |           |        |   |  |  |
|                                      |         |  |        |           |        |   |  |  |
|                                      |         |  |        |           |        | _ |  |  |
|                                      |         |  |        |           |        | _ |  |  |
|                                      |         |  |        |           |        |   |  |  |
|                                      |         |  |        |           |        |   |  |  |
|                                      |         |  |        |           |        |   |  |  |
| (                                    |         |  |        |           | 1      |   |  |  |
|                                      |         |  |        |           | -      |   |  |  |

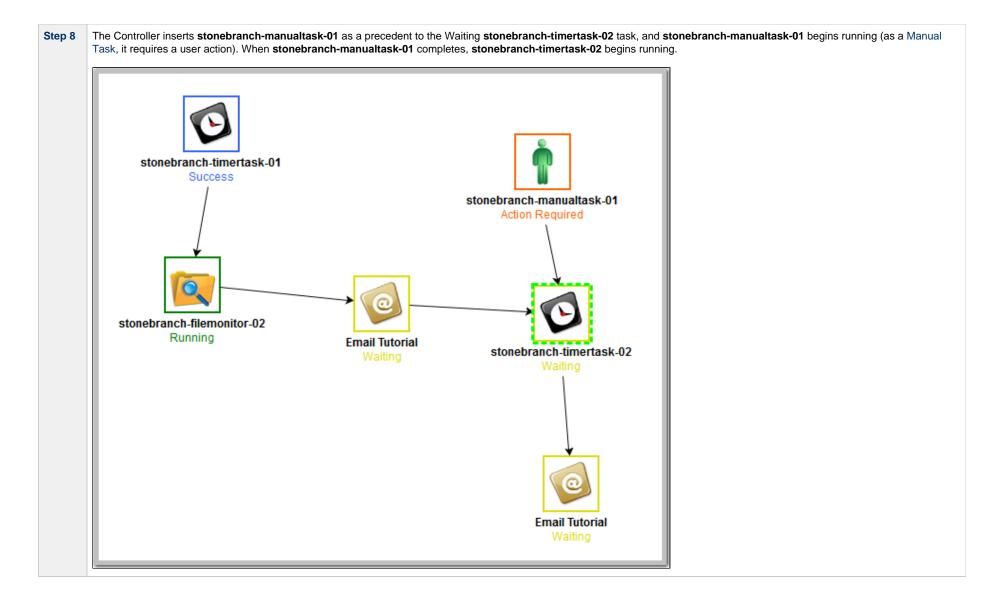

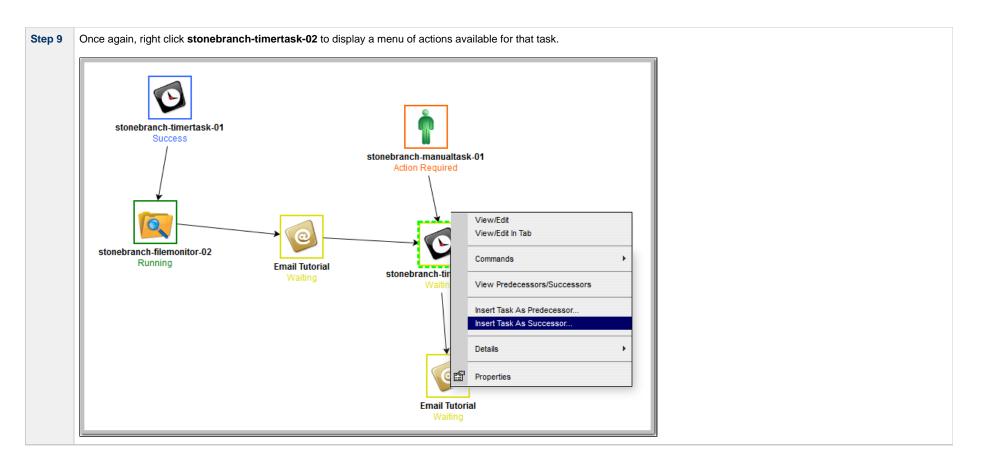

|                |                          | Task Insert > Tas | Task Selection |           |        |   |  |  |  |
|----------------|--------------------------|-------------------|----------------|-----------|--------|---|--|--|--|
| sk Name: stone | onebranch-filemonitor-03 |                   | File Monitor   |           | Search |   |  |  |  |
| Task Type      | •                        |                   |                | Task Name |        |   |  |  |  |
|                |                          |                   |                |           |        |   |  |  |  |
|                |                          |                   |                |           |        |   |  |  |  |
|                |                          |                   |                |           |        |   |  |  |  |
|                |                          |                   |                |           |        |   |  |  |  |
|                |                          |                   |                |           |        |   |  |  |  |
|                |                          |                   |                |           |        |   |  |  |  |
|                |                          |                   |                |           |        |   |  |  |  |
|                |                          |                   |                |           |        |   |  |  |  |
|                |                          |                   |                |           | 1      | Þ |  |  |  |

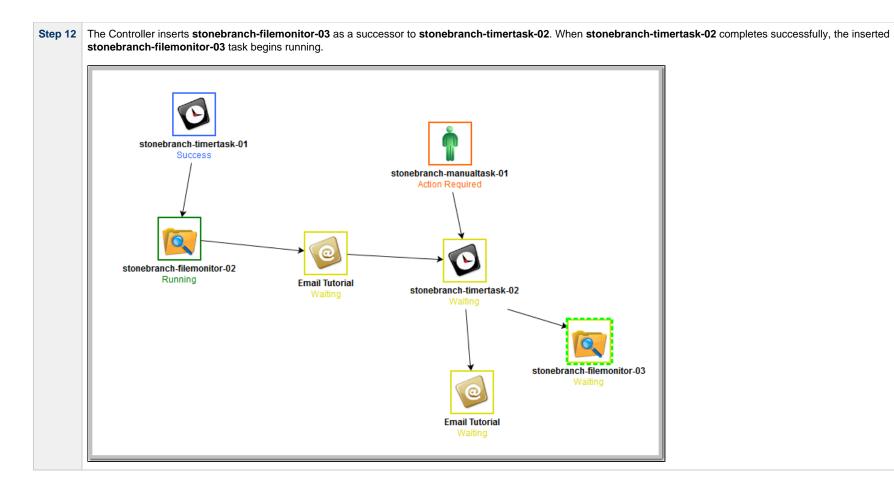

- Finding a Task in a WorkflowInserting a Task in a Workflow
- Searching for and Adding Tasks

# Tutorial - Skipping, Unskipping, and Showing-Hiding Skipped Task Instances

You can skip (and unskip) individual task instances and task instances within a workflow that have been launched but have not yet started to run. For skipped tasks within a workflow, you can choose to show or hide those tasks in the Workflow Monitor.

You also can skip a task instance so that all dependent task instances of that task instance automatically are skipped as well.

Although there are several methods for skipping, unskipping, and showing/hiding skipped task instances, in this exercise we will:

- Skip a task instance in a workflow.
- Unskip a previously skipped task instance in a workflow.
- Show and hide a skipped task instance in a workflow.

#### Note

There also are methods for skipping a task and showing/hiding a skipped task before it becomes a task instance (that is, before it or the workflow in which it resides has been launched). See the links at the bottom of this page.

| Step 1 | From the Automation Center navigation pane, select Tasks > Workflow Tasks. The Workflow Tasks list displays a list of all workflow tasks. |
|--------|----------------------------------------------------------------------------------------------------|
| Step 2 | Right-click Simple Workflow (created in the Creating a Simple Workflow tutorial), and on the Action menu, click Launch Task.              |
| Step 3 | On the Activity Monitor, select Active Workflow Task Instances from the drop-down list.                                                   |
| Step 4 | Click Simple Workflow. The Workflow Monitor displays for this running workflow.                                                           |

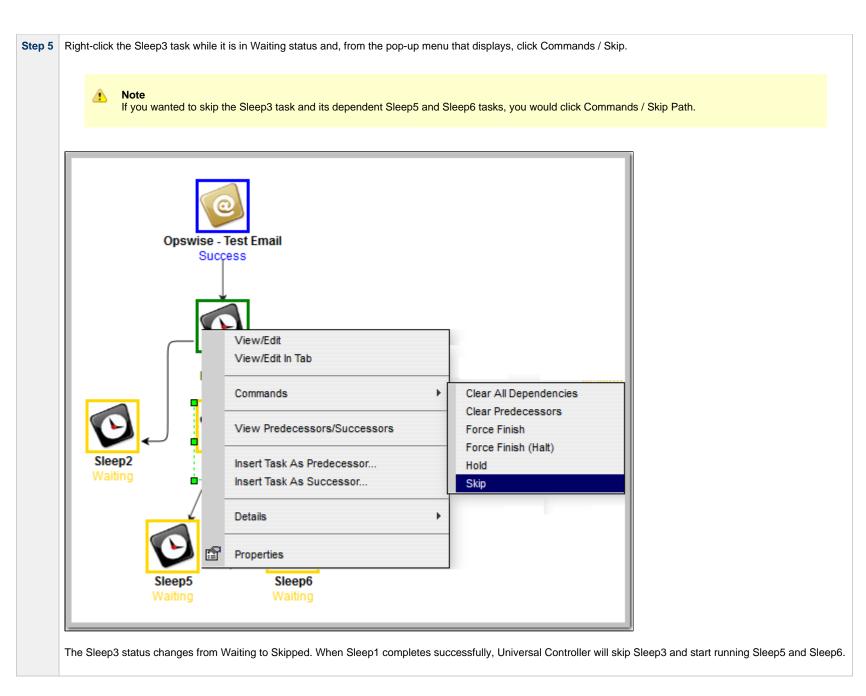

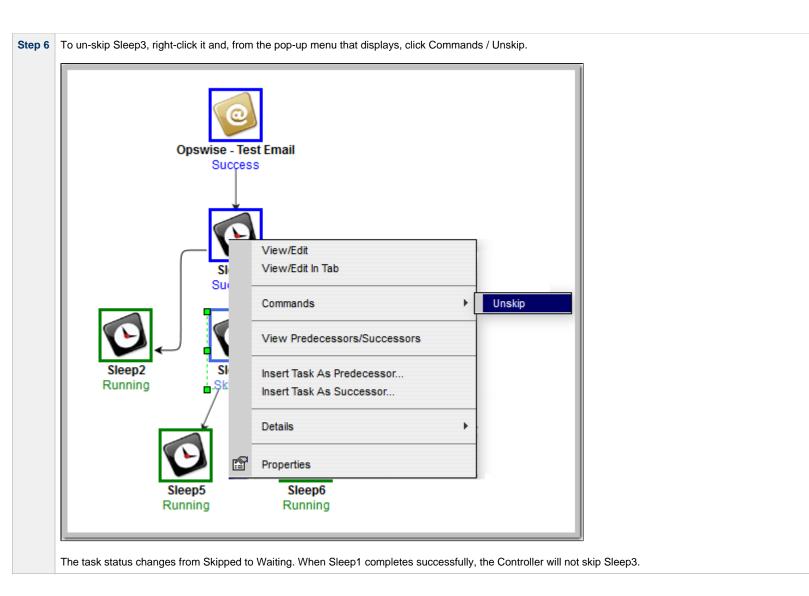

| Step 7 | To hide the skipped Sleep3 task in the Wor<br>Opswise - Test En<br>Success |                   | t-click in the Workflow Monitor can  | nvas and click Hide Skipped. |
|--------|----------------------------------------------------------------------------|-------------------|--------------------------------------|------------------------------|
|        |                                                                            |                   | View/Edit<br>View/Edit In Tab        |                              |
|        | Sleep1<br>Success                                                          |                   | View Children                        |                              |
|        |                                                                            |                   | Commands                             | •                            |
|        |                                                                            |                   | Show Skipped/Restore<br>Hide Skipped |                              |
|        | Sleep2 Sleep3<br>Success Skipped                                           |                   | Find In Workflow                     |                              |
|        |                                                                            | ¥                 | Pan To Top                           |                              |
|        | C                                                                          | C                 | Insert Task                          |                              |
|        | Sleep5<br>Success                                                          | Sleep6<br>Success | Details                              | •                            |
|        |                                                                            |                   |                                      |                              |

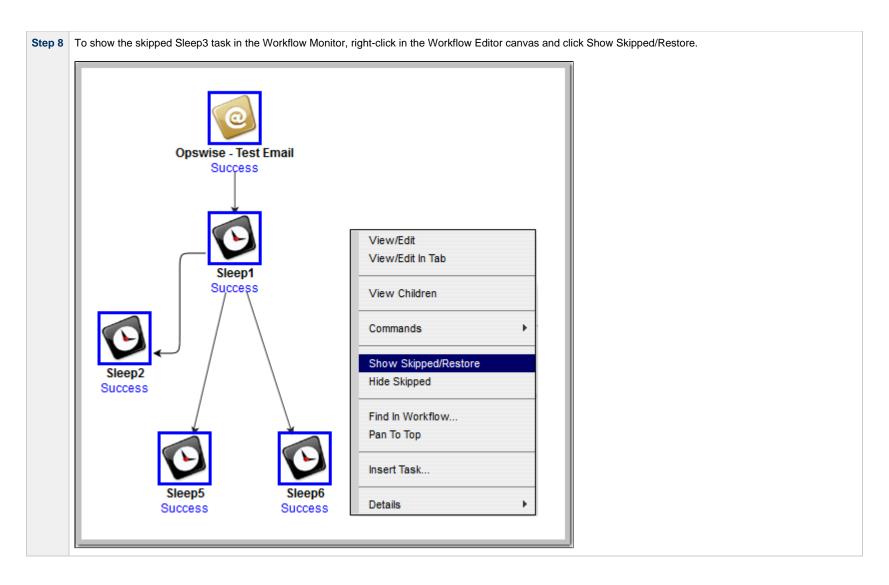

- Skipping a Task

- Unskipping a Task
  Showing or Hiding Skipped Tasks
  Adding Skip/Run Criteria for Specific Tasks

## **Tutorial - Using Variables in a Simple Task**

- Introduction
- Resolving Variable Using Value from Global Variable Table
- Resolving Variable Using Value from Task
- Resolving Variable Using Value from Trigger

#### Introduction

Note You need an Email Connection to perform this exercise.

In the Launching an Email Task Based on a File Monitor tutorial, a built-in variable called \${ops\_trigger\_name} and a system variable called \${\_date} were included to pass information into an Email message. Those variables were resolved using system information when the email task instance was created.

In this exercise, we will create a new user-defined variable, use it in a task, and run the task both manually and via a trigger to illustrate how such variables are resolved.

## **Resolving Variable Using Value from Global Variable Table**

 Step 1
 Create a Variable with the following values:

 • Name = Tutorial

 • Value = Global

| Step 2 | Click the Save button.                                                     |
|--------|----------------------------------------------------------------------------|
|        | Variable Details                                                           |
|        | 🔚 Save 🕼 Save & New 🗎 Save & View 💥 Close                                  |
|        | Variable Versions                                                          |
|        | Details                                                                    |
|        | Name : Tutorial                                                            |
|        | Global                                                                     |
|        | Value :                                                                    |
|        |                                                                            |
|        |                                                                            |
|        | Description :                                                              |
|        |                                                                            |
|        | Member of Business Services :                                              |
|        |                                                                            |
|        | 🤗 Save & New 👔 Save & View 🗱 Close                                         |
|        |                                                                            |
|        |                                                                            |
| Step 3 | Create an Email task with the following values:                            |
|        | Task Name = Email Tutorial                                                 |
|        | <ul> <li>Email Connection = your Email connection</li> </ul>               |
|        | <ul> <li>To = your Email address</li> </ul>                                |
|        | Subject = Variable demo                                                    |
|        | • Body=\${Tutorial}                                                        |
|        |                                                                            |
| Step 4 | Click the Save button, re-open the task, and click the Launch Task button. |
|        |                                                                            |
|        |                                                                            |
|        |                                                                            |
|        |                                                                            |
|        |                                                                            |
|        |                                                                            |
|        |                                                                            |
|        |                                                                            |
|        |                                                                            |
|        |                                                                            |
|        |                                                                            |
|        |                                                                            |
|        |                                                                            |
|        |                                                                            |
|        |                                                                            |
|        |                                                                            |
|        |                                                                            |
|        |                                                                            |
|        |                                                                            |

|                                           |                              | 🔚 Update 🛛 🗔 Launch Task       | 👔 View Parents 📋 Copy 🏥 🗎                                                                                                    | Delete 🔄 Refresh 💥 🤇 |
|-------------------------------------------|------------------------------|--------------------------------|----------------------------------------------------------------------------------------------------|----------------------|
| Email Task 🛛 🔍 Var                        | iables Actions Virtual Resou |                                | The second second secon | rsions               |
| General                                   |                              | П. П. П.                       |                                                                                                    |                      |
|                                           | Email Tutorial               | Version :                      | 1                                                                                                    |                      |
| Task Description :                        |                              |                                |                                                                                                    |                      |
| Member of                                 |                              |                                |                                                                                                    |                      |
| Business                                  |                              |                                |                                                                                                    | ~                    |
| : Services<br>Resolve Name<br>Immediately |                              |                                |                                                                                                    |                      |
| Hold on Start :                           |                              |                                |                                                                                                    |                      |
| Virtual Resource<br>Priority :            | 10                           | Hold Resources on<br>Failure : |                                                                                                    |                      |
| Email Details                             |                              |                                |                                                                                                    |                      |
| Email Template :                          |                              | 👻 🥅 Email Connection :         | QA-OPSWISE-MAILER                                                                                                    | × 📰                  |
| Email Template<br>Variable :              |                              |                                |                                                                                                    |                      |
| Reply-To :                                |                              |                                |                                                                                                    |                      |
| To :                                      | dan.moran@stonebranch.com    |                                |                                                                                                    |                      |
|                                           |                              |                                |                                                                                                    |                      |
| Cc :                                      |                              |                                |                                                                                                    |                      |
|                                           |                              |                                |                                                                                                    |                      |
| Bcc :                                     |                              |                                |                                                                                                    |                      |
| Outriant                                  | Veriable Dama                |                                |                                                                                                    |                      |
| Subject.                                  | Variable Demo                |                                |                                                                                                    |                      |
|                                           | \${Tutorial}                 |                                |                                                                                                    |                      |
|                                           |                              |                                |                                                                                                    |                      |
|                                           |                              |                                |                                                                                                    |                      |
| Body :                                    |                              |                                |                                                                                                    |                      |
| 200,                                      |                              |                                |                                                                                                    |                      |
|                                           |                              |                                |                                                                                                    |                      |
|                                           |                              |                                |                                                                                                    |                      |
|                                           |                              |                                |                                                                                                    |                      |
| Report :                                  |                              | ✓ E Report Variable :          |                                                                                                    |                      |
|                                           |                              |                                |                                                                                                    |                      |
| Wait/Delay Options<br>Wait To Start :     | None                         | v                              |                                                                                                    |                      |
| Delay On Start :                          |                              |                                |                                                                                                    |                      |
|                                           |                              | ×                              |                                                                                                    |                      |
| workflow Only :                           | System Default               | *                              |                                                                                                    |                      |
| Time Options                              |                              |                                |                                                                                                    |                      |
| Late Start :                              | 1                            |                                |                                                                                                    |                      |
| Late Finish : 📗                           | 1                            |                                |                                                                                                    |                      |
| Early Finish : 📗                          | ]                            |                                |                                                                                                    |                      |
| User Estimated<br>Duration :              | Day Hour Min Sec             |                                |                                                                                                    |                      |
| Critical Path Option                      | s                            |                                |                                                                                                    |                      |
|                                           |                              |                                |                                                                                                    |                      |

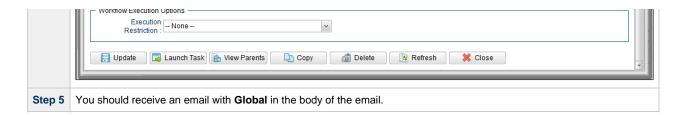

## **Resolving Variable Using Value from Task**

| Step 1 | Open the Email Tutorial task and click the Variables tab.                                                                                                    |
|--------|----------------------------------------------------------------------------------------------------|
| Step 2 | <ul> <li>Click the New button to display Variable Details for a new Variable and enter the following values:</li> <li>Name = Tutorial</li> <li>Value = Task</li> </ul> |
| Step 3 | Click the Save button.                                                                                                    |
|        | Variable Details                                                                                                    |
|        | 🕅 Save 🎼 Save & New 👔 Save & View 🂢 Close                                                                                                    |
|        | Variable                                                                                                    |
|        | Details                                                                                                    |
|        | Name : Tutorial                                                                                                    |
|        | Task                                                                                                    |
|        | Value :                                                                                                    |
|        |                                                                                                    |
|        |                                                                                                    |
|        | Description :                                                                                                    |
|        | Save & New 👔 Save & View 🗶 Close                                                                                                    |
| Step 4 | In the Email Tutorial Details, click the Update button and then click the Launch Task button.                                                                          |
| Step 5 | You should receive an email with <b>Task</b> in the body of the email.                                                                                                 |

# **Resolving Variable Using Value from Trigger**

| ep 2 | Click the <b>Save</b> but        | ton.                                                     |
|------|----------------------------------|----------------------------------------------------------|
|      | Time Trigger Details             |                                                          |
|      |                                  | 🧮 Save & New 👔 Save & View 💥 Close                       |
|      | Time Trigger  Varia              | ables Versions                                           |
|      | General Name :                   | Variable Demo                                            |
|      | Description :                    |                                                          |
|      | Member of                        | v                                                        |
|      | Business Services :              | System Default V Time Zone : System (America/New_York) V |
|      |                                  | Email Tutorial                                           |
|      |                                  | <b>a</b>                                                 |
|      | Task(s):                         |                                                          |
|      |                                  |                                                          |
|      | Purge By Retention<br>Duration : |                                                          |
|      |                                  |                                                          |
|      | Status                           |                                                          |
|      | Forecast :<br>Skip Count :       | 0                                                        |
|      | Skip Trigger if                  |                                                          |
|      | Active .                         |                                                          |
|      | Simulate .                       | - System Default v                                       |
|      | Time Details                     |                                                          |
|      | Time Style :                     |                                                          |
|      | Time :                           | Hour Min<br>15 v 00 v                                    |
|      |                                  |                                                          |
|      | Day Details Day Style :          | Pimple                                                   |
|      | Day Style .                      | Simple                                                   |
|      |                                  |                                                          |
|      | Restrictions —                   |                                                          |
|      | Special Restriction :            |                                                          |
|      | Save 🕞                           | Save & New 👔 Save & View 🕺 Close                         |
|      |                                  |                                                          |

| Step 4 | <ul> <li>Click the New button to display Variable Details for a new Variable and enter the following values:</li> <li>Name = Tutorial</li> <li>Value = Trigger</li> </ul> |
|--------|----------------------------------------------------------------------------------------------------|
| Step 5 | Click the Save button.                                                                                                    |
|        | Variable Details                                                                                                    |
|        | 🦷 Save & New 👔 Save & View 💥 Close                                                                                                    |
|        | Variable                                                                                                    |
|        | Details                                                                                                    |
|        | Name : Tutorial                                                                                                    |
|        | Trigger                                                                                                    |
|        | Value :                                                                                                    |
|        |                                                                                                    |
|        | Description :                                                                                                    |
|        | 🗑 Save 🕼 Save & New 👔 Save & View 🗱 Close                                                                                                    |
|        |                                                                                                    |
| Step 6 | In the trigger Details, click the <b>Update</b> button and then the <b>Enable</b> button.                                                                                 |
| Step 7 | You should receive an email with <b>Trigger</b> in the body of the email.                                                                                                 |

User-Defined Variables

Δ

# **Tutorial - Using Variables in a Workflow**

Note You need a working Database Connection for this tutorial.

For tasks executing within a Workflow, the order of precedence for resolving user-defined variables differs.

As the following procedure demonstrates, the variable definition in the task takes precedence, then Universal Controller looks within the Workflow or parent Workflow(s), with the global variable coming last.

| Step 1 | Create a SQL task called SQL with Variable with the following SQL command:                                                                                                    |
|--------|----------------------------------------------------------------------------------------------------|
|        | CREATE TABLE \${tutorial}\${_date("yyyyMMdd",5) } (name varchar(128), value varchar(128));                                                                                                |
| Step 2 | Click the Save button and then re-open the task.                                                                                                    |
| Step 3 | Click the Variables tab and create a Variable with the following values:                                                                                                    |
|        | <ul> <li>Name = tutorial</li> <li>*Value+ = task</li> </ul>                                                                                                    |
| Step 4 | Click the Save button and in the task Details, click the Update button.                                                                                                    |
| Step 4 | Create a Workflow called Variable Workflow.                                                                                                    |
| Step 5 | Add the SQL With Variable task to the Workflow and save it.                                                                                                    |
| Step 6 | Launch Variable Workflow. and open the SQL With Variable task instance on the Activity Monitor. Note that the SQL command resembles the following, with the value from the task variable. |
|        | CREATE TABLE task20090913 (name varchar(128), value varchar(128));                                                                                                    |
| Step 7 | Open the task and delete the task variable.                                                                                                    |

| Step 8 | Step 8       Go back to Variable Workflow and add the following variable: |                                                                                                    |  |  |
|--------|---------------------------------------------------------------------------|----------------------------------------------------------------------------------------------------|--|--|
|        |                                                                           | tutorial/workflow                                                                                                    |  |  |
| Step 9 | Ope                                                                       | en the task instance. The SQL command used the variable from the workflow because the task no longer had a variable. |  |  |
|        |                                                                           | CREATE TABLE workflow20090913 (name varchar(128), value varchar(128));                                               |  |  |

User-Defined Variables

## **Tutorial - Creating Custom Days and Periods**

- Introduction
- Create a Custom DayCreate a Custom Period
- Assigning Custom Day and Custom Period to a Calendar
- Creating a Local Custom Day for a Calendar
- Selecting a Custom Calendar for a Trigger

#### Introduction

In this tutorial, we will create a Custom Day and period for a Calendar, and assign that Calendar to a Trigger.

### **Create a Custom Day**

In this procedure, we will create a Custom Day, which can be applied to any Calendar.

| Step 1 | From the Automation Center navigation pane, select <b>Other &gt; Custom Days</b> . The Custom Days list displays.                                                               |
|--------|----------------------------------------------------------------------------------------------------|
| Step 2 | Click the <b>New</b> button to display Custom Day Details for a new Custom Day and enter/select the following values:                                                           |
|        | <ul> <li>Name = Thanksgiving</li> <li>Holiday is enabled</li> <li>Type = Relative Repeating Date</li> <li>When = 4th</li> <li>Day of Week = Thu</li> <li>Month = Nov</li> </ul> |

| Custom Day Details |                                    | - 🧮 Save 🕼 Save & New 👔 Save & View 💥 CI |
|--------------------|------------------------------------|------------------------------------------|
| Custom Day Cal     | endars Versions                    | 🔚 Save 🚛 Save & New 📑 Save & View 👗 Ci   |
| Details            |                                    |                                          |
|                    | Thanksgiving                       |                                          |
| Description :      |                                    |                                          |
|                    | ⊖Day ⊖Business Day                 |                                          |
|                    | Relative Repeating Date            |                                          |
| When :             | 4th 🗸                              |                                          |
| Day Of Week :      | Thu                                |                                          |
| Month :            | Nov                                |                                          |
| Adjustment :       | None V                             |                                          |
| Save               | Save & New 👔 Save & View 🏾 🎉 Close |                                          |

## **Create a Custom Period**

In this procedure, we will create a custom period of days, which can be applied to any calendar.

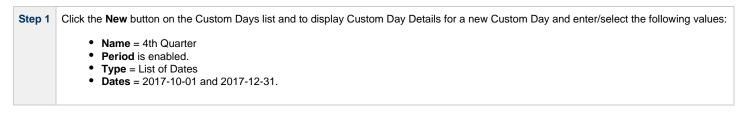

| ustom Day Details |                                        |                                           |
|-------------------|----------------------------------------|-------------------------------------------|
|                   |                                        | 🔚 Save 🦙 Save & New 👔 Save & View 💥 Close |
| Custom Day Cal    | endars Versions                        |                                           |
| - Details         |                                        |                                           |
| Name :            | 4th Quarter                            |                                           |
| Description :     |                                        |                                           |
| Category :        | ⊖Day ⊖Business Day ⊖Holiday            |                                           |
| Type :            | List of Dates                          |                                           |
|                   |                                        |                                           |
|                   | Dates A                                |                                           |
| Dates :           | 2017-10-01                             |                                           |
|                   | 2017-12-31                             |                                           |
|                   |                                        |                                           |
| 🔚 Save 🛛 🌾        | 👌 Save & New 🛛 💼 Save & View 🛛 💥 Close |                                           |

# Assigning Custom Day and Custom Period to a Calendar

In this procedure, we will assign the custom day and custom period to a new Calendar.

| Step 1 | From the Automation Center navigation pane, select Other > Calendars. The Calendars list displays.         |
|--------|----------------------------------------------------------------------------------------------------|
| Step 2 | Click the New button to display Calendar Details for a new Calendar and enter/select the following values: |
|        | • Name = Custom Calendar #1                                                                                |
| Step 3 | Click the Save button.                                                                                     |
|        | Calendar Details                                                                                           |
|        | I 🔚 Save & New 🚡 Save & View 💥 Close                                                                       |
|        | Calendar Calcustom Days Custom Days Triggers Versions                                                      |
|        | Details                                                                                                    |
|        | Name : Custom Calendar #1                                                                                  |
|        | Description :                                                                                              |
|        | Member of Business Services :                                                                              |
|        | Business Days : 🔄 Sunday 📝 Monday 📝 Tuesday 📝 Thursday 📝 Friday 📄 Saturday                                 |
|        | 🛜 Save & New 👔 Save & View 🗱 Close                                                                         |
|        |                                                                                                    |
|        |                                                                                                    |
| Step 4 | Re-open Custom Calendar #1 and click the Custom Days tab. The Custom Days list for this Calendar displays. |

| Edit Members                            |                           |                  |                     | [_                       |                                 |
|-----------------------------------------|---------------------------|------------------|---------------------|--------------------------|---------------------------------|
| Collection                              |                           |                  | Custom Day List     |                          |                                 |
|                                         | 9                         |                  | Custom Calendar #   | 1                        |                                 |
| Name 🔷                                  | *                         | Name 🔺           |                     |                          | ▲ ·                             |
| stonebranch-customday-01                |                           | 4th Quaretr      |                     |                          |                                 |
| stonebranch-customday-02                |                           | Thanksgiving     |                     |                          |                                 |
| stonebranch-customday-03                |                           |                  |                     |                          |                                 |
| stonebranch-customday-04                |                           |                  |                     |                          |                                 |
| stonebranch-customday-05                |                           |                  |                     |                          |                                 |
|                                         |                           |                  |                     |                          |                                 |
|                                         |                           |                  |                     |                          |                                 |
|                                         |                           |                  |                     |                          |                                 |
|                                         | 4                         |                  |                     |                          |                                 |
|                                         |                           |                  |                     |                          |                                 |
|                                         |                           |                  |                     |                          |                                 |
|                                         |                           |                  |                     |                          |                                 |
|                                         |                           |                  |                     |                          |                                 |
|                                         |                           |                  |                     |                          |                                 |
|                                         |                           |                  |                     |                          |                                 |
|                                         |                           |                  |                     |                          |                                 |
|                                         | Save                      | Cancel           |                     |                          |                                 |
|                                         | Save                      | Cancer           |                     |                          |                                 |
|                                         |                           |                  |                     |                          |                                 |
| Select Thanksgiving and 4th Quarter     | er, and then click the Sa | ve button. Those | two Custom Days r   | now appear on the        | e Custom Days list for Custom C |
|                                         |                           |                  |                     |                          |                                 |
| Calendar Details: Custom Calendar #1    |                           |                  |                     |                          |                                 |
|                                         |                           |                  |                     |                          |                                 |
| Calendar 💿 Local Custom Days 💿 Custom D | ays 🛛 Triggers 🔍 Versions |                  |                     |                          |                                 |
| 2 Calendar Custom Days                  |                           |                  | Nev                 | v Edit                   | 8                               |
| Custom Day                              | Description               |                  | Category Updated By | Updated                  |                                 |
| Thanksgiving                            |                           |                  | Holiday ops.admin   | 2017-05-25 16:21:29 -040 | 00                              |
| E 4th Quaretr                           |                           |                  | Period ops.admin    | 2017-10-27 15:39:31 -040 |                                 |
|                                         |                           |                  |                     |                          |                                 |
|                                         |                           |                  |                     |                          |                                 |
|                                         |                           |                  |                     |                          |                                 |
|                                         |                           |                  |                     |                          |                                 |
|                                         |                           |                  |                     |                          |                                 |
|                                         |                           |                  |                     |                          |                                 |

Note You also can assign a Custom Day to a Calendar by clicking the Calendars tab in the Custom Day Details.

# Creating a Local Custom Day for a Calendar

In this procedure, we will create a local custom day for an existing Calendar.

| Step 1 | Open Custom Calendar #1 that you created in the previous procedure.                                              |  |  |  |  |  |  |
|--------|----------------------------------------------------------------------------------------------------|--|--|--|--|--|--|
|        | Calendar Details: Custom Calendar #1                                                                             |  |  |  |  |  |  |
|        | 🔚 Update 📃 Calendar Preview 🖺 Copy 🎲 Delete 🕼 Refresh 💢 Close                                                    |  |  |  |  |  |  |
|        | Calendar Calcustom Days Custom Days Custom Days Versions                                                         |  |  |  |  |  |  |
|        | Details                                                                                                    |  |  |  |  |  |  |
|        | Name: Custom Calendar #1 Version : 3                                                                             |  |  |  |  |  |  |
|        | Description :                                                                                                    |  |  |  |  |  |  |
|        | Member of Business Services : Sunday V Monday V Tuesday V Wednesday V Friday Saturday                            |  |  |  |  |  |  |
|        |                                                                                                    |  |  |  |  |  |  |
|        | 🕅 Update 📄 Calendar Preview 🗈 Copy 🏟 Delete 🕞 Refresh 🗱 Close                                                    |  |  |  |  |  |  |
|        |                                                                                                    |  |  |  |  |  |  |
|        |                                                                                                    |  |  |  |  |  |  |
| Step 2 | Click the Local Custom Days tab to display an empty Local Custom Days list.                                      |  |  |  |  |  |  |
| Step 3 | Click the New button to display Local Custom Details for a new Local Custom Day, and enter the following values: |  |  |  |  |  |  |
|        | • Name = Local Custom Day #1                                                                                     |  |  |  |  |  |  |

| Local Custom Day Details                                                                                              |                                                                                             |               |                     |                         |                 |
|----------------------------------------------------------------------------------------------------|---------------------------------------------------------------------------------------------|---------------|---------------------|-------------------------|-----------------|
|                                                                                                    |                                                                                             |               | 🔚 Save 🕻            | 📄 Save & New 🛛 👔        | Save & View 🛛 💥 |
| Local Custom Day                                                                                                    |                                                                                             |               |                     |                         |                 |
| Details                                                                                                    |                                                                                             |               |                     |                         |                 |
| Name : Local                                                                                                    | Custom Day #1                                                                               |               |                     |                         |                 |
| Description :                                                                                                    |                                                                                             |               |                     |                         |                 |
| Category : 💿 Da                                                                                                    | ay 🔿 Business Day 🔿 Holiday 🔿 Period                                                        |               |                     |                         |                 |
| Type : Single                                                                                                    | Date v                                                                                      |               |                     |                         |                 |
| Date : 2017                                                                                                    | ✓ Oct ✓ 30 ✓ Ξ                                                                              |               |                     |                         |                 |
| Finite Save                                                                                                    |                                                                                             |               |                     |                         |                 |
| Local Custom Days                                                                                                    | #1 now appears on the Local Custor                                                          | n Days list.  |                     |                         |                 |
|                                                                                                    | #1 now appears on the Local Custor                                                          | n Days list.  |                     |                         |                 |
| Local Custom Days                                                                                                    | #1 now appears on the Local Custor                                                          |               |                     |                         |                 |
| Local Custom Days a                                                                                                   | #1 now appears on the Local Custor                                                          |               |                     |                         | New             |
| Calendar Details: Custom Cale<br>Calendar Details: Custom Cale<br>Calendar • Local Cust<br>1 Local Custom Day<br>Name | #1 now appears on the Local Custor                                                          |               | Туре                | Updated By              | New<br>Updated  |
| Calendar Details: Custom Cale<br>Calendar Details: Custom Cale<br>Calendar • Local Cust<br>1 Local Custom Day         | #1 now appears on the Local Custor<br>adar #1<br>om Days • Custom Days • Triggers • Version | s             | Type<br>Single Date | Updated By<br>ops.admin |                 |
| Calendar Details: Custom Cale<br>Calendar Details: Custom Cale<br>Calendar • Local Cust<br>1 Local Custom Day<br>Name | #1 now appears on the Local Custor<br>adar #1<br>om Days • Custom Days • Triggers • Version | s<br>Category |                     |                         | Updated         |

# Selecting a Custom Calendar for a Trigger

In this procedure, we will assign the custom calendar to a trigger.

| Step 1 | From the Automation Center navigation pane, click Triggers > Time Triggers. The Time Triggers list displays.                                                                                                    |
|--------|----------------------------------------------------------------------------------------------------|
| Step 2 | Click the <b>New</b> button to display Time Trigger Details for a new Time Trigger and enter/select the following values:                                                                                                   |
|        | <ul> <li>Name = Custom Trigger</li> <li>Calendar = Custom Calendar #1</li> <li>Task(s) = (any task)</li> <li>Day Style = Complex</li> <li>Date Noun = Thanksgiving (a Custom Day created for Custom Calendar #1)</li> </ul> |

| Trigger Details              |                                        |                                  |           |  |
|------------------------------|----------------------------------------|----------------------------------|-----------|--|
|                              |                                        | 🦷 Save 🕼 Save & New 📑 Save & Vie | w 💥 Close |  |
| e Trigger 🛛 🔍                | riables Versions                       |                                  |           |  |
| eneral                       |                                        |                                  |           |  |
|                              | : Custom Trigger                       |                                  |           |  |
| Description                  |                                        |                                  |           |  |
| Member of                    |                                        |                                  |           |  |
| Busines<br>Services          |                                        |                                  | ~         |  |
| Calendar                     | : Custom Calendar #1 🛛 🗸 📰 Time Zo     | ne : System (America/New_York)   | ~         |  |
|                              | - clonestonebranch-windowstask-01      |                                  |           |  |
| Task(s)                      | :                                      |                                  |           |  |
| urae By Retentio             |                                        |                                  |           |  |
| urge By Retentio<br>Duration |                                        |                                  |           |  |
| tatus                        |                                        |                                  |           |  |
| Forecast                     | · 🖻                                    |                                  |           |  |
| Skip Count                   |                                        |                                  |           |  |
| Skip Trigger                 | f m                                    |                                  |           |  |
|                              | ·                                      |                                  | =         |  |
| Simulate                     | : System Default V                     |                                  |           |  |
| ime Details                  |                                        |                                  |           |  |
| Time Style                   | : Time 🗸                               |                                  |           |  |
| Time                         | Hour Min<br>00 v 00 v                  |                                  |           |  |
| ay Details                   |                                        |                                  |           |  |
| Day Style                    | Complex v                              |                                  |           |  |
| Date Adjective               | Every v                                |                                  |           |  |
| Date Noun                    | : Thanksgiving 🗸                       |                                  |           |  |
| Date Qualifier               |                                        |                                  |           |  |
| Date Adjustment              |                                        |                                  |           |  |
| estrictions                  |                                        |                                  |           |  |
| Specia<br>Restriction        |                                        |                                  |           |  |
| 🔚 Save                       | 🗟 Save & New 👔 👔 Save & View 🛛 🗱 Close |                                  |           |  |

Step 4 Re-open Custom Trigger and click the List Qualifying Times button to see that the trigger will run the task every year on Thanksgiving.

| Qualifying Times                               | _ <b>D</b> × |
|------------------------------------------------|--------------|
| Custom Trigger                                 |              |
| Listing From: 2017-10-27 15:54:31 -0400        | e            |
| User/Trigger Timezone: America/New_York        |              |
| Thursday, November 23, 2017 00:00:00 EST -0500 |              |
| Thursday, November 22, 2018 00:00:00 EST -0500 |              |
| Thursday, November 28, 2019 00:00:00 EST -0500 |              |
| Thursday, November 26, 2020 00:00:00 EST -0500 |              |
| Thursday, November 25, 2021 00:00:00 EST -0500 |              |
| Thursday, November 24, 2022 00:00:00 EST -0500 |              |
| Thursday, November 23, 2023 00:00:00 EST -0500 |              |
| Thursday, November 28, 2024 00:00:00 EST -0500 |              |
| Thursday, November 27, 2025 00:00:00 EST -0500 |              |
| Thursday, November 26, 2026 00:00:00 EST -0500 |              |
| Thursday, November 25, 2027 00:00:00 EST -0500 |              |
| Thursday, November 23, 2028 00:00:00 EST -0500 |              |
| Thursday, November 22, 2029 00:00:00 EST -0500 |              |
| Thursday, November 28, 2030 00:00:00 EST -0500 |              |
| Thursday, November 27, 2031 00:00:00 EST -0500 |              |
| Thursday, November 25, 2032 00:00:00 EST -0500 |              |
| Thursday, November 24, 2033 00:00:00 EST -0500 |              |
| Thursday, November 23, 2034 00:00:00 EST -0500 |              |
| Thursday, November 22, 2035 00:00:00 EST -0500 |              |
| Thursday, November 27, 2036 00:00:00 EST -0500 |              |
| Thursday, November 26, 2037 00:00:00 EST -0500 |              |
| Thursday, November 25, 2038 00:00:00 EST -0500 |              |
|                                                | 1            |

|        | Thursday, November 24, 2039 00:00:00 EST -0500                                                                                                    |
|--------|----------------------------------------------------------------------------------------------------|
|        | Thursday, November 22, 2040 00:00:00 EST -0500                                                                                                    |
|        | Thursday, November 28, 2041 00:00:00 EST -0500                                                                                                    |
|        | Thursday, November 27, 2042 00:00:00 EST -0500                                                                                                    |
|        | Thursday, November 26, 2043 00:00:00 EST -0500                                                                                                    |
|        | Thursday, November 24, 2044 00:00:00 EST -0500                                                                                                    |
|        | Thursday, November 23, 2045 00:00:00 EST -0500                                                                                                    |
|        | Thursday, November 22, 2046 00:00:00 EST -0500                                                                                                    |
|        |                                                                                                    |
|        |                                                                                                    |
| Step 5 | In the Custom Trigger Details, change the following values:                                                                                                    |
|        | Date Noun = Business Day.                                                                                                    |
|        | <ul> <li>Date Qualifier = 4th Quarter (a Custom Day period created for Custom Calendar #1)</li> </ul>                                                                              |
|        |                                                                                                    |
| Step 6 | Click the <b>Update</b> button.                                                                                                    |
|        | Re-open Custom Trigger and click the List Qualifying Times button to see that the trigger will run the task every business day during the custom period, October 1 to December 31. |
|        |                                                                                                    |
|        |                                                                                                    |
|        |                                                                                                    |
|        |                                                                                                    |
|        |                                                                                                    |
|        |                                                                                                    |

| ualifying Times                                 |   |
|-------------------------------------------------|---|
| Custom Trigger                                  |   |
| Listing From: 2017-10-27 15:57:56 -0400         | 9 |
| User/Trigger Timezone: America/New_York         |   |
| Monday, October 30, 2017 00:00:00 EDT -0400     |   |
| Tuesday, October 31, 2017 00:00:00 EDT -0400    |   |
| Wednesday, November 01, 2017 00:00:00 EDT -0400 |   |
| Thursday, November 02, 2017 00:00:00 EDT -0400  |   |
| Friday, November 03, 2017 00:00:00 EDT -0400    |   |
| Monday, November 06, 2017 00:00:00 EST -0500    |   |
| Tuesday, November 07, 2017 00:00:00 EST -0500   |   |
| Wednesday, November 08, 2017 00:00:00 EST -0500 |   |
| Thursday, November 09, 2017 00:00:00 EST -0500  |   |
| Friday, November 10, 2017 00:00:00 EST -0500    |   |
| Monday, November 13, 2017 00:00:00 EST -0500    |   |
| Tuesday, November 14, 2017 00:00:00 EST -0500   |   |
| Wednesday, November 15, 2017 00:00:00 EST -0500 |   |
| Thursday, November 16, 2017 00:00:00 EST -0500  |   |
| Friday, November 17, 2017 00:00:00 EST -0500    |   |
| Monday, November 20, 2017 00:00:00 EST -0500    |   |
| Tuesday, November 21, 2017 00:00:00 EST -0500   |   |
| Wednesday, November 22, 2017 00:00:00 EST -0500 |   |
| Thursday, November 23, 2017 00:00:00 EST -0500  |   |
| Friday, November 24, 2017 00:00:00 EST -0500    |   |
| Monday, November 27, 2017 00:00:00 EST -0500    |   |
| Tuesday, November 28, 2017 00:00:00 EST -0500   |   |

wednesday, November 29, 2017 00:00:00 EST -0500 Thursday, November 30, 2017 00:00:00 EST -0500 Friday, December 01, 2017 00:00:00 EST -0500 Monday, December 04, 2017 00:00:00 EST -0500 Tuesday, December 05, 2017 00:00:00 EST -0500 Wednesday, December 06, 2017 00:00:00 EST -0500 Thursday, December 07, 2017 00:00:00 EST -0500 Friday, December 08, 2017 00:00:00 EST -0500

For additional information, see:

- TriggersCreating Calendars
- Creating Custom Days

# **Tutorial - Generating Forecast Data**

In this exercise, we will:

- Add a workflow and its tasks to the Forecast calendar.
- Run the workflow and display its forecast information.
  Update a task in the workflow and then re-run the workflow.
  Recalculate the forecast information for the workflow.

| Name = Simple Workflow Trigger.         Task(s) = Simple Workflow         Forecast = enabled         Business Days = enabled |
|----------------------------------------------------------------------------------------------------|
| Time Trigger Details                                                                                                    |
| Time Trigger Variables Versions                                                                                              |
| General                                                                                                    |
| Name : Simple Workflow Trigger                                                                                               |
| Description :                                                                                                    |
| Member of<br>Business Services :                                                                                             |
| Calendar: System Default V 🔄 Time Zone : System (America/New_York) V                                                         |
| Simple Workflow                                                                                                    |
| Task(s):                                                                                                    |
| Purge By Retention                                                                                                    |
| Duration :                                                                                                    |
| Status                                                                                                    |
| Forecast:  Skip Count: 0                                                                                                    |
| Skip Trigger if                                                                                                    |
| Active : Simulate : - System Default V                                                                                       |
|                                                                                                    |
| Time Details                                                                                                    |
| Time Style : Time  Hour Min                                                                                                  |
|                                                                                                    |
| Day Details                                                                                                    |
| Day Style : Simple v                                                                                                    |
| O Daily   Business Days   Specific Day(s)                                                                                    |
|                                                                                                    |
| Special Restriction :                                                                                                    |
| 🔚 Save & New 👔 Save & View 🗱 Close                                                                                           |
|                                                                                                    |

Step 3

From the Automation Center navigation pane, select **Triggers > Forecast Calendar**. The Forecast Calendar identifies Simple Workflow on the days in the forecast period, for the current month, when it will be launched by Simple Workflow Trigger. (By default, tasks within a Workflow are not displayed.)

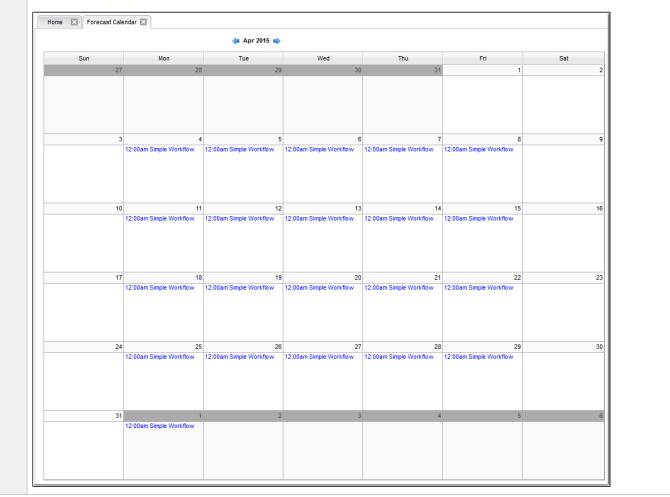

Click any Simple Workflow link in the Forecast Calendar to display a Forecast Details pop-up. Note that the Launch Time and End Time are identical; since the workflow has never been Step 4 run, there is no data to support estimated times. Forecast Details X Close Child Forecast Enrecast - Details · Task: Simple Workflow Trigger : Simple Workflow Trigger Launch Time : 2014-08-18 00:00:00 -0400 Task Type : Workflow 53 End Time : 2014-08-18 00:00:00 -0400 Workflow Run Criteria Run Member of Business Services : Evaluation : Simulation : X Close From the Automation Center navigation pane, select Triggers > Forecasts. The Forecasts list identifies Simple Workflow and every task in Simple Workflow, as well as their Launch Step 5 Times and End Times, for every day in the forecast period when Simple Workflow will be launched by Simple Workflow Trigger. Home 🖂 Forecasts 🖂 👻 🦁 Filter... 🛛 🍣 ✓ 31 Forecasts Custom Filter -- None --Trigger Task Task Type Workflow Launch Time A End Time Run Criteria Evaluation Updated By E Simple Workflow Trigger Simple Workflow Workflow 2014-08-04 00:00:00 -0400 2014-08-04 00:00:00 -0400 Run No ops.admin E Simple Workflow Trigger Timer1 Timer Simple Workflow 2014-08-04 00:00:00 -0400 2014-08-04 00:00:10 -0400 Run No ops.admin Simple Workflow Trigger Timer6 Timer Simple Workflow 2014-08-04 00:00:00 -0400 2014-08-04 00:00:00 -0400 Run No ops.admin 
 Simple Workflow Trigger
 Timer
 Simple Workflow
 2014-08-04 00:00:10 -0400
 2014-08-04 00:00:21 -0400
 Run
 No
 ops.admin

 Simple Workflow Trigger
 Timer3
 Timer
 Simple Workflow
 2014-08-04
 0:00:10
 -0400
 2014-08-04
 0:00:21
 -0400
 Run
 No ops.admin Timer <u>Simple Workflow</u> 2014-08-04 00:00:10 -0400 2014-08-04 00:00:21 -0400 Run No ops.admin Simple Workflow Trigger Timer4 
 Simple Workflow Trigger
 Timer
 Simple Workflow
 2014-08-04 00:00:20 -0400
 2014-08-04 00:00:31 -0400
 Run
 No
 ops.admin

 Simple Workflow Trigger
 Timer1
 Timer
 Simple Workflow
 2014-08-05 00:00:00 -0400
 2014-08-05 00:00:10 -0400
 Run
 No
 ops.admin
 E Simple Workflow Trigger Simple Workflow Workflow 2014-08-05 00:00:00 -0400 2014-08-05 00:00:00 -0400 Run No ops.admin 
 Simple Workflow Trigger
 Timer6
 Timer
 Simple Workflow
 2014-08-05 00:00:00 -0400
 2014-08-05 00:00:00 -0400
 Run
 No
 ops.admin
 Simple Workflow Trigger Timer4 Timer Simple Workflow 2014-08-05 00:00:10 -0400 2014-08-05 00:00:21 -0400 Run No ops.admin 
 Simple Workflow Trigger
 Timer
 Simple Workflow
 2014-06-05 00:00:10-0400
 2014-06-05 00:00:21-0400
 Run
 No
 ops.admin

 Simple Workflow Trigger
 Timer3
 Timer
 Simple Workflow
 2014-08-05 00:00:10 -0400
 2014-08-05 00:00:21 -0400
 Run
 No ops.admin 
 Simple Workflow Trigger
 Timer5
 Timer
 Simple Workflow
 2014-08-05 00:00:20 -0400
 2014-08-05 00:00:31 -0400
 Run
 No ops.admin 
 Simple Workflow Trigger
 Timer6
 Timer
 Simple Workflow
 2014-08-06
 00:00:00
 -0400
 2014-08-06
 00:00:00
 -0400
 Run
 No ops.admin . . . > Enrecast Details Re-display the Time Triggers list, right-click Simple Workflow Trigger, and then click Trigger Now to launch Simple Workflow. Step 6 When Simple Workflow has completed, re-display the Time Triggers list, right-click Simple Workflow Trigger, and then click Recalculate Forecast. Step 7 Note You also can recalculate the forecast by right-clicking Simple Workflow on the Workflow Tasks list and then clicking Recalculate Forecast.

| orecast Details                  |             |                             |          |  |
|----------------------------------|-------------|-----------------------------|----------|--|
|                                  |             |                             | 💥 Close  |  |
| Forecast Child Forecast          |             |                             |          |  |
| Details                          |             |                             |          |  |
| Task : Simple Workflow           | Trigger     | r : Simple Workflow Trigger | <b>1</b> |  |
| Task Type : Workflow             | Launch Time | 2014-08-11 00:00:00 -0400   |          |  |
| Workflow :                       | End Time    | 2014-08-11 00:02:21 -0400   |          |  |
| Member of                        | Run Criteri | ia Run                      |          |  |
| Business Services : Simulation : | Evaluation  | ]:                          |          |  |

| Fimer Task Details: Time         | 2                          |                                                   |                                      |                                |                 |       |
|----------------------------------|----------------------------|---------------------------------------------------|--------------------------------------|--------------------------------|-----------------|-------|
|                                  |                            | 📳 Update 🗔                                        | Launch Task 👔 View Pa                | arents 🛅 Copy 🎲 Delet          | e 🔄 Refresh 💥   | Close |
| Timer Task 🛛 🔍 Vari              | bles Actions Virtual Re    | sources 🔋 Mutually Exclusive                      | Instances     Triggers               | Notes Versions                 | •               |       |
| General                          |                            |                                                   |                                      |                                |                 |       |
| Task Name :                      | Timer 2                    |                                                   | Version :                            | 1                              |                 |       |
| Task Description :               |                            |                                                   |                                      |                                |                 |       |
| Member of<br>Business Services : |                            |                                                   |                                      |                                |                 | ~     |
| Resolve Name<br>Immediately :    |                            |                                                   |                                      |                                |                 |       |
| Hold on Start :                  |                            |                                                   |                                      |                                |                 |       |
| Virtual Resource<br>Priority :   | 10                         | ₩ Hol                                             | Id Resources on<br>Failure :         |                                |                 |       |
| - Timer Details                  |                            |                                                   |                                      |                                |                 |       |
| Timer Type :                     |                            | ·¥-                                               |                                      |                                |                 |       |
| Timer Duration In<br>Seconds :   | 50                         |                                                   |                                      |                                |                 |       |
| Time Options                     |                            |                                                   |                                      |                                |                 |       |
| Late Start : 📃                   |                            |                                                   |                                      |                                |                 |       |
| Late Finish : 🔽                  |                            | Late Finish<br>Type : Duration                    | ✓ Late Finish Day<br>Duration : 00 ✓ | Hour Min Sec<br>00 v 00 v 45 v | •               |       |
| Early Finish : 📃                 |                            |                                                   |                                      |                                |                 |       |
| User Estimated<br>Duration :     | ay Hour Min Sec            | ]                                                 |                                      |                                |                 |       |
| Critical Path Options            |                            |                                                   |                                      |                                |                 |       |
| CP Duration :                    |                            | C                                                 | P Duration Unit : Minutes            |                                | *               |       |
| Workflow Execution<br>Execution  |                            |                                                   |                                      |                                |                 |       |
| Restriction :                    | None                       | ~                                                 |                                      |                                |                 |       |
| 🦷 Update 🔀                       | Launch Task 🕞 View Parents | Copy 👔 Delete                                     | S Refresh                            | X Close                        |                 |       |
| e-run Simple W                   | rkflow.                    |                                                   |                                      |                                |                 |       |
|                                  |                            | e-calculate its Forecast<br>imple Workflow is now |                                      | d time for the Timer           | 1 task affected | d the |
|                                  |                            |                                                   |                                      |                                |                 |       |

- Creating and Maintaining Workflows
  Triggers
  Displaying Trigger Forecast Information

Universal Controller 6.5.x Troubleshooting and Tutorials

## **Tutorial - Setting Up a Virtual Resource**

In this exercise, we will set up an imaginary resource and three imaginary tasks.

In this scenario, two of our tasks are resource-intensive, and they run on the same machine. Therefore, if one is already running when the other is launched, we want the second task to wait until the first is finished before running. However, our third task is not so resource-intensive, so we will allow this one to run at the same time as either of the other two.

To simplify the exercise, we will use Timer tasks.

| Step 1 | From the Automation Center navigation pane, click Other > Virtual Resources. The Virtual Resources list displays.                                                                                                    |
|--------|----------------------------------------------------------------------------------------------------|
| Step 2 | Click the <b>New</b> button to display an empty Virtual Resource Details and enter the following values: <ul> <li>Resource Name = Resource A</li> <li>Resource Limit = 5</li> </ul>                                                                                                    |
| Step 3 | Click the Save button.                                                                                                    |
|        | Virtual Resource Details  Virtual Resource  Tasks  Currently in Use By  Outstanding Requests  Versions  Details  Resource Name: Resource A  Resource Type: Renewable  Resource Limit: 5  Resource Imit: 5  Resource Imit: 5  Resourc |

| Step 4 | Update the Timer1, Timer2, and Timer3 tasks that you created in the Creating a Simple Workflow tutorial.                                                                                                    |
|--------|----------------------------------------------------------------------------------------------------|
|        | For Timer1:                                                                                                    |
|        |                                                                                                    |
|        | <ol> <li>Change Time in Seconds to 60.</li> <li>Click the Virtual Resources tab to display the Virtual Resources list for Timer1:         <ul> <li>Click the Edit button, add Resource A to the Virtual Resources list, and click Save.</li> <li>Click the Details icon for Resource A to display its Task Virtual Resource Details.</li> </ul> </li> </ol> |
|        | Task Virtual Resource Details                                                                                                    |
|        | 🔚 Update 🎲 Delete 😫 Refresh 🎇 Close                                                                                                    |
|        | Task Virtual Resource                                                                                                    |
|        | Task: Timer1                                                                                                    |
|        | Virtual Resource : Resource A                                                                                                    |
|        | Amount: 1                                                                                                    |
|        | 📆 Update 🕼 Delete 🔅 Refresh 🗱 Close                                                                                                    |
|        |                                                                                                    |
|        | c. Change the <b>Amount</b> (number of resource units required from the virtual resource) from 1 to 4 and click the <b>Update</b> button.                                                                                                    |
|        | For Timer2:                                                                                                    |
|        | <ol> <li>Change Time in Seconds to 30.</li> <li>Add Resource A and change the Amount to 4.</li> </ol>                                                                                                    |
|        | For Timer3:                                                                                                    |
|        | <ol> <li>Change Time in Seconds to 20.</li> <li>Add Resource A and keep the Amount at 1.</li> </ol>                                                                                                    |
| Step 5 | Open Resource A and click the Tasks tab to see that Timer1, Timer2, and Timer3 are listed.                                                                                                    |

| irtual Resource Details: Resource A         |                      |          |        |            |         |   |
|---------------------------------------------|----------------------|----------|--------|------------|---------|---|
| Virtual Resource Stasks Currently In Use By | Outstanding Requests | Versions |        |            |         |   |
| 3 Task Virtual Resources                    |                      |          |        |            | Edit    | 2 |
| Task                                        |                      |          | Amount | Updated By | Updated |   |
| Timer1                                      |                      |          | 4      | ops.admin  |         |   |
| Timer3                                      |                      |          | 1      | ops.admin  |         |   |
| Timer2                                      |                      |          | 4      | ops.admin  |         |   |
|                                             |                      |          |        |            |         |   |
|                                             |                      |          |        |            |         |   |
|                                             |                      |          |        |            |         |   |
|                                             |                      |          |        |            |         |   |
|                                             |                      |          |        |            |         |   |

| Step 7 | Click the Save buttor                          | n, right-click Tri | igger A on the Tri    | ggers list, and click E                       | nable.                   |                     |          |                                                             |
|--------|------------------------------------------------|--------------------|-----------------------|-----------------------------------------------|--------------------------|---------------------|----------|-------------------------------------------------------------|
| Step 8 | When the trigger is s<br>or Timer 2 is waiting |                    |                       | will run, along with Ti                       | mer3. When Timer1 or     | Timer 2 finishes, t | the othe | ill run run. Display the Activity Monitor and note that Tim |
|        | Home 🛛 Activity 🖾                              |                    |                       | _                                             |                          |                     |          |                                                             |
|        |                                                |                    |                       | À No quick filter 	→ │ Custom Fi              |                          | · · · · ·           | Filter   |                                                             |
|        | Home Activity Activity                         | Туре               | ☐ Last 48 hours ▼   [ | À No quick filter ♀   Custom Fi<br>Invoked By | ilter None<br>Start Time | End Time            | Filter   |                                                             |
|        |                                                | Type<br>Timer      |                       |                                               |                          | · · · · ·           |          |                                                             |
|        | Instance Name                                  |                    | Status                | Invoked By                                    | Start Time               | End Time            | Updat 👻  |                                                             |

Virtual Resources

## **Tutorial - Creating a Widget**

There are three types of Widgets, all of which can be placed on one or more Dashboards:

- System
- ActivityReport

In this exercise, we will create an Activity Widget that identifies any failed task instances in the past week.

(You cannot create, modify, or delete a System Widget; they are provided by the Controller.)

| Step 1 | From the Reporting navigation pane, select Widgets. The Widgets list displays.                                                                                                    |
|--------|----------------------------------------------------------------------------------------------------|
| Step 2 | Click the New button and then click Activity Widget. An Activity Widget Details pop-up displays.                                                                                            |
| Step 3 | Enter / select the following values:<br>• Name = Failed<br>• Refresh Rate (Seconds) = 900   15 minutes<br>• Status(es) = Failed<br>• Time Constraint = Last week<br>• Composite Color = Red |
|        | Activity Widget Details                                                                                                    |
|        | 🔚 Save & New 👔 Save & View 💥 Close                                                                                                    |
|        | Activity Widget                                                                                                    |
|        | General                                                                                                    |
|        | Name : Failed                                                                                                    |
|        | Description :                                                                                                    |
|        | Refresh Rate (Seconds): 900   15 minutes                                                                                                    |
|        |                                                                                                    |
|        | Status(es): Failed V Time Contraint: Last week V                                                                                                    |
|        | Composite Status(es):                                                                                                    |
|        | Save & New Save & View Close                                                                                                    |
| Step 4 | Click the Save button. This Widget can now be added to any Dashboard and can be selected for any Composite Widget.                                                                          |

Widgets

## **Tutorial - Creating a Dashboard and Adding Widgets**

## **Creating a Dashboard and Adding Widgets**

Universal Controller provides a default Dashboard containing multiple Widgets that displays as the Home Dashboard when you log in to Universal Controller.

You can create your own Dashboards containing any available Widgets.

In this exercise, we are going to create a Dashboard and select Widgets for the Dashboard.

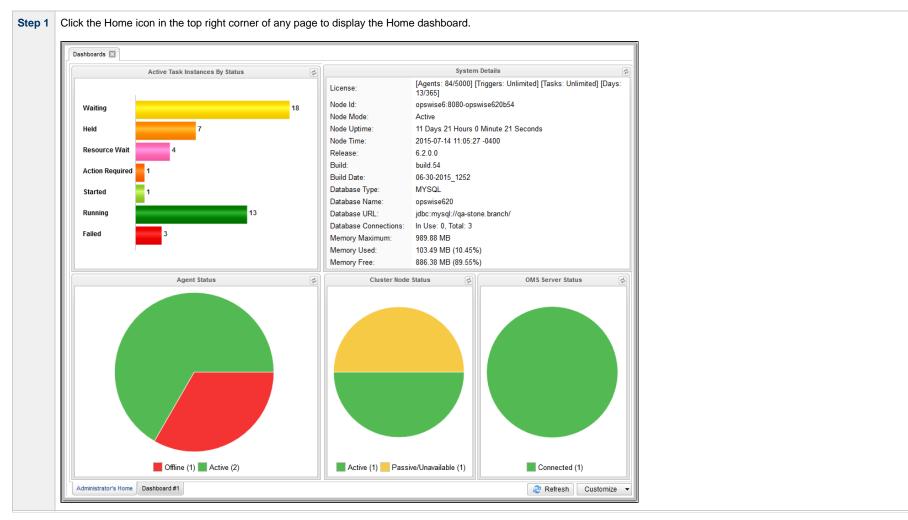

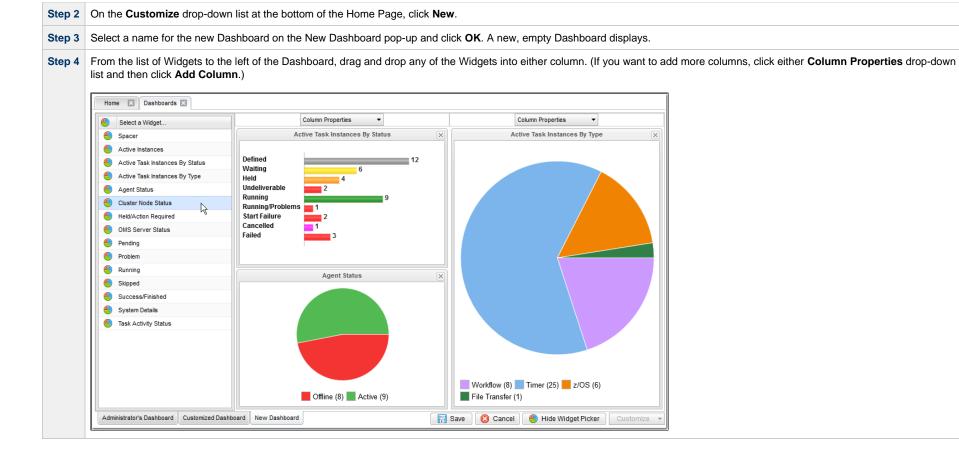

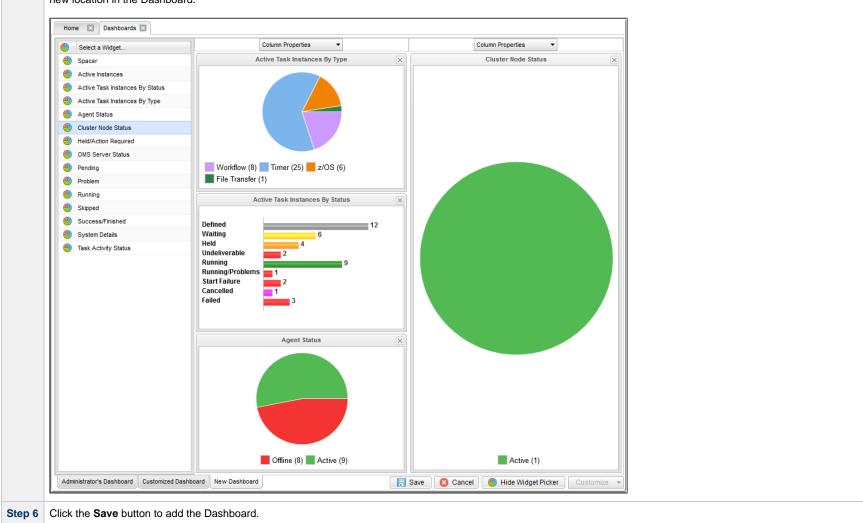

Step 5 After you have added Widgets to your new Dashboard, you can click the x icon in the top right corner of any Widget to remove it from the Dashboard, or drag and drop any Widget to a new location in the Dashboard.

For additional information, see:

- Home Dashboard
- Dashboards
- Widgets

## **Tutorial - Creating Business Services**

Business Services are used to group records into business functions.

In this exercise, we will create two hypothetical Business Services: Tech Support and Operations.

| Step 1 | From the Administration navigation pane, select Security > Business Services. The Business Services list displays.                                                                                                    |
|--------|----------------------------------------------------------------------------------------------------|
| Step 2 | Click the <b>New</b> button to display an empty Business Service Details.                                                                                                    |
| Step 3 | Enter the following values:                                                                                                    |
|        | <ul> <li>Name = Tech Support</li> <li>Description = This is the Tech Support business service.</li> </ul>                                                                                                    |
| Step 4 | Click the Save button.                                                                                                    |
|        | Business Service Details       Image: Save & New in Save & View & Close         Business Service • Versions       Details         Details       Details         Description : This is the Tech Support business service.       Image: Save & New in Save & View & Close         Image: Save & New in Save & View in Save & View in Save & |
| Step 5 | Repeat steps 2 to 4 for a Business Service called <b>Operations</b> .                                                                                                    |

For additional information, see:

Business Services

## **Tutorial - Assigning Records to Business Services**

In this exercise, we will assign the Timer and Simple Workflow tasks created in the Creating a Simple Workflow tutorial to the Operations Business Service, and the SQL task and Bigger Workflow tasks created in the Running a Workflow with a Conditional Path tutorial) to the Tech Support Business Service.

See the Creating Business Services tutorial to see how these Business Services were created.

| Step 1<br>Step 2 | Open the Timer task called Timer1, which you created in the Creating a Simple Workflow tutorial.         From the Member of Business Services drop-down list, select Tech Support and Operations.                                                                                                    |
|------------------|----------------------------------------------------------------------------------------------------|
|                  | Treee Task Details: Timer 1  Teree Task Details: Timer 4  Tere Task Details: Timer 4  Tere Task Details:  Version:  Version: |
| Step 3<br>Step 4 | Click the <b>Update</b> button.<br>Repeat steps 1 to 3 for the <b>Timer2</b> and <b>Timer3</b> tasks and the <b>Simple Workflow</b> Workflow, all of which you also created in the Creating a Simple Workflow tutorial.                                                                                                    |

Business Services

## **Tutorial - Viewing Activity by Business Service**

Introduction

### Introduction

In this exercise, we will launch the **Simple Workflow** Workflow (created in the Creating a Simple Workflow tutorial and, on the Activity Monitor, display only tasks assigned to the **Operations** Business Service (see Assigning Records to Business Services|Tutorial - Assigning Records to Business Services] tutorial.

|      | Home 🗵 Reports (                                                                                                    | Business Ser                                                     | vices 🛛 Activity 🖾                                                                       |                                                                                              |                                                                 |                                              |                                      |
|------|----------------------------------------------------------------------------------------------------|------------------------------------------------------------------|------------------------------------------------------------------------------------------|----------------------------------------------------------------------------------------------|-----------------------------------------------------------------|----------------------------------------------|--------------------------------------|
| 6    | 668 Task Instances                                                                                                   |                                                                  | Tast 48 hours                                                                            | 🖌 🗌 🔝 No quick filter 🖌                                                                      | Custom Filter None                                              |                                              | 🗸 🤝 Filter.                          |
|      | Instance Name 👻                                                                                                    | Туре                                                             | Status                                                                                   | Invoked By                                                                                   | Start Time                                                      | End Time                                     | Updated                              |
| 1    | Timer6                                                                                                    | Timer                                                            | Success                                                                                  | Workflow: Simple Workflow                                                                    | 2014-08-11 14:53:25 -0400                                       | 2014-08-11 14:55:25 -0400                    | 2014-08-11 14:55:25 -0400            |
|      | Timer5                                                                                                    | Timer                                                            | Success                                                                                  | Workflow: Simple Workflow                                                                    | 2014-08-11 14:53:25 -0400                                       | 2014-08-11 14:53:35 -0400                    | 2014-08-11 14:53:35 -0400            |
|      | Timer4                                                                                                    | Timer                                                            | Success                                                                                  | Workflow: Simple Workflow                                                                    | 2014-08-11 14:53:14 -0400                                       | 2014-08-11 14:53:24 -0400                    | 2014-08-11 14:53:25 -0400            |
| [    | Timer3                                                                                                    | Timer                                                            | Success                                                                                  | Workflow: Simple Workflow                                                                    | 2014-08-11 14:53:14 -0400                                       | 2014-08-11 14:53:25 -0400                    | 2014-08-11 14:53:25 -0400            |
|      | Timer2                                                                                                    | Timer                                                            | Success                                                                                  | Workflow: Simple Workflow                                                                    | 2014-08-11 14:53:14 -0400                                       | 2014-08-11 14:54:04 -0400                    | 2014-08-11 14:54:05 -0400            |
| (    | Timer1                                                                                                    | Timer                                                            | Success                                                                                  | Workflow: Simple Workflow                                                                    | 2014-08-11 14:53:04 -0400                                       | 2014-08-11 14:53:14 -0400                    | 2014-08-11 14:53:14 -0400            |
|      | Simple Workflow                                                                                                    | Workflow                                                         | Success                                                                                  | Manually Launched                                                                            | 2014-08-11 14:53:04 -0400                                       | 2014-08-11 14:55:25 -0400                    | 2014-08-11 14:55:25 -0400            |
| 3 Ap | ply the following <ul> <li>Member o</li> <li>contains</li> <li>Operations</li> </ul>                                 | f Business                                                       |                                                                                          |                                                                                              |                                                                 |                                              |                                      |
|      | <ul> <li>Member o</li> <li>contains</li> <li>Operations</li> </ul>                                                   | f Business<br>s                                                  |                                                                                          | gned to <b>Operatio</b>                                                                      | n <b>s</b> Business Ser                                         | vice.                                        |                                      |
|      | <ul> <li>Member o</li> <li>contains</li> <li>Operations</li> </ul>                                                   | f Business<br>s                                                  | Services<br>ays only tasks assig                                                         | gned to <b>Operatio</b>                                                                      | n <b>s</b> Business Ser                                         | vice.                                        |                                      |
| Th   | Member o     contains     Operations e Activity Monito                                                               | f Business<br>s<br>or now displ                                  | Services<br>ays only tasks assig                                                         |                                                                                              | n <b>s</b> Business Ser                                         |                                              | v 😽 Filter                           |
| Th   | Member o     contains     Operations e Activity Monito Home Reports                                                  | f Business<br>s<br>or now displ                                  | Services<br>ays only tasks assig                                                         |                                                                                              |                                                                 |                                              | V V Filter                           |
| Th   | Member o     contains     Operations     Activity Monito     Home Reports                                            | f Business<br>s<br>or now displ                                  | Services<br>ays only tasks assig<br>vices Activity C<br>Last 48 hours                    | <ul> <li>I          ■ No quick filter ↓     </li> <li>Invoked By</li> </ul>                  | Custom Filter Unsave                                            | d 2                                          |                                      |
| Th   | Member or<br>contains<br>Operations<br>e Activity Monitor<br>Home Reports [<br>S68 Task Instances<br>Instance Name * | f Business<br>s<br>or now displ<br>Business Ser                  | Services<br>ays only tasks assig<br>vices Activity C<br>Cast 48 hours<br>Status          | <ul> <li>I No quick filter</li> <li>Invoked By</li> <li>Workflow: Simple Workflow</li> </ul> | Custom Filter Unsave<br>Start Time                              | d 2<br>End Time                              | Updated                              |
| Th   | Member o     contains     Operations     Activity Monito      Home Reports     Reports     Instance Name     Timer3  | f Business<br>S<br>or now displ<br>Business Ser<br>Type<br>Timer | Services<br>ays only tasks assig<br>vices Activity<br>East 48 hours<br>Status<br>Success | Iwo quick filter     workflow: Simple Workflow     Workflow: Simple Workflow                 | Custom Filter Unsave<br>Start Time<br>2014-08-11 14:53:14 -0400 | d 2<br>End Time<br>2014-08-11 14:53:25 -0400 | Updated<br>2014-08-11 14:53:25 -0400 |

# Tutorial - Creating a Report

In this exercise, we will create a report for Widgets.

| Step 1 | From the Reporting navigation pane, select <b>Reports</b> . The Reports list displays.                                                                     |
|--------|----------------------------------------------------------------------------------------------------|
| Step 2 | In the empty Report Details below the list, enter / select the following values:                                                                           |
|        | <ul> <li>Title = All Widgets</li> <li>Table = Widgets (ops_widget)</li> <li>Field(s) = (pre-selected fields display when you click Edit Fields)</li> </ul> |

| Report Details |                        |           |             |                         |                  |
|----------------|------------------------|-----------|-------------|-------------------------|------------------|
|                |                        |           |             | 📆 Save 🛛 🕞 Save & New 🛛 | 📄 Save & View  💥 |
| Report         |                        |           |             |                         |                  |
| General —      |                        |           |             |                         |                  |
| Title :        | All Widgets            |           |             | Visible To : Me         |                  |
| Description :  |                        |           |             |                         |                  |
| Type :         | List 👻                 |           |             |                         |                  |
| Table :        | Widgets (ops_widget)   |           | •           |                         |                  |
|                |                        |           |             |                         |                  |
| List Fields ar | nd Ordering            |           |             |                         |                  |
|                | Field Title            |           | Field Title | Order                   |                  |
|                | Name                   |           |             |                         |                  |
|                | Widget Type            |           |             | No order                |                  |
|                | Description            |           |             |                         |                  |
| Field(s) :     | Updated By             | Sort By : |             |                         |                  |
|                | Updated                |           |             |                         |                  |
|                |                        |           |             |                         |                  |
|                |                        |           |             |                         |                  |
|                |                        |           |             |                         |                  |
|                | Edit Fields            |           |             |                         | Edit So          |
| - Scheduled O  | ptions                 |           |             |                         |                  |
|                | DF<br>System Default 🗸 |           | PDF Siz     | e : System Default 🗸 🗸  | 1                |
| Orientatio     |                        |           |             | -                       |                  |
| Filter         |                        |           |             |                         |                  |
| Match All      | O Match Any            |           | Advanced    |                         |                  |
|                | - ,                    |           |             |                         |                  |
|                |                        |           |             |                         |                  |

| Das | shboards 🗵 🛛 Reports 🖾 🗛 🛛 🗛    | idgets report 🔣 |                                                                                         |              |                         |
|-----|---------------------------------|-----------------|-----------------------------------------------------------------------------------------|--------------|-------------------------|
| 14  | Widgets                         |                 |                                                                                         |              |                         |
|     | Name                            | Widget Type     | Description                                                                             | Updated By   | Updated                 |
| 57  | Skipped                         | Activity        | Activity - Skipped                                                                      | ops.admin    | 2014-07-17 11:57:26 -04 |
| 17  | Problem                         | Activity        | Activity - Problem                                                                      | ops.admin    | 2014-08-12 15:54:55 -04 |
| 277 | Success/Finished                | Activity        | Activity - Success/Finished                                                             | ops.admin    | 2014-08-07 17:13:39 -04 |
|     | Task Activity Status            | Activity        | Task Activity by status                                                                 | ops.admin    | 2014-08-18 23:28:05 -0  |
| 17  | Failed                          | Activity        |                                                                                         | ops.admin    | 2014-08-11 13:43:50 -04 |
| 277 | Agent Status                    | System          | Pie chart for agent statuses.                                                           | ops.system   | 2014-06-24 20:00:00 -04 |
|     | Held/Action Required            | Activity        | Activity - Held/Action Required                                                         | ops.admin    | 2014-07-17 11:41:46 -04 |
| 277 | Cluster Node Status             | System          | Pie chart for cluster node statuses.                                                    | ops.system   | 2014-06-24 20:00:00 -04 |
| 377 | OMS Server Status               | System          | Pie chart for OMS server statuses.                                                      | ops.system   | 2014-06-24 20:00:00 -04 |
| 577 | System Details                  | System          | Displays a number of system details including version, database, and memory information | . ops.system | 2014-06-24 20:00:00 -04 |
| 57  | Pending                         | Activity        | Activity - Pending                                                                      | ops.admin    | 2014-07-17 11:56:46 -04 |
|     | Running                         | Activity        | Activity - Running                                                                      | ops.admin    | 2014-07-17 11:38:20 -0  |
| 17  | Active Task Instances By Status | System          | Bar chart for active task instances grouped by task instance status.                    | ops.system   | 2014-06-24 20:00:00 -04 |
| 100 | Active Task Instances By Type   | System          | Bar chart for active task instances grouped by task instance type.                      | ops.system   | 2014-06-24 20:00:00 -04 |

| Report   Ceneral   Title : All Widgets   Visible To : Me   Description :   Type : List   Table : Widgets (ops_widget)   Visible To : Me     Visible To : Me     Pield Tabe     Field (s) : Updated By   Updated By   Updated By   Updated By   Updated By   Updated By   Edit Fields     Edit Fields      PDF Size : - System Default - v                                                                                                    | Report Details: A | ll Widgets             |           |              |                              | -             |
|----------------------------------------------------------------------------------------------------|-------------------|------------------------|-----------|--------------|------------------------------|---------------|
| General       Title : All Widgets       Visible To : Me         Description :       Type : List       Image: Construct of the second second |                   |                        |           | Update 🔚 Sa  | ave As 📶 Run 巓 Delete 🛛      | 🕏 Refresh   C |
| Title:       All Widgets       Visible To:       Me         Description:                                                                                                    | Report            |                        |           |              |                              |               |
| Description :<br>Type : List<br>Table : Widgets (ops_widget)<br>List Fields and Ordering<br>Field Title<br>Name<br>Widget Type<br>Description<br>Field(s) : Updated By<br>Updated By<br>Updated<br>Edit Fields Edit Sort By :<br>PDF System Defaulter w                                                                                                    | General —         |                        |           |              |                              |               |
| Type :       List         Table :       Widgets (ops_widget)         List Fields and Ordering           Field Title       Order         Name       No order         Vidget Type       Description         Description       Sort By :         Updated       Sort By :         Edit Fields       Edit Sort         Scheduled Options           PDFStatem Default           PDFStatem Default                                                                                                    | Title             | : All Widgets          |           |              | Visible To : Me              |               |
| Table : Widgets (ops_widget)         List Fields and Ordering         Field Title         Name         Widget Type         Description         Field(s):         Updated By         Updated         Edit Fields         Edit Fields         Edit Fields                                                                                                    | Description       | :                      |           |              |                              |               |
| List Fields and Ordering          Field Title       Order         No order       No order         Description       Sort By :         Updated       Sort By :         Edit Fields       Edit Sort                                                                                                    | Туре              | : List                 | *         |              |                              |               |
| Field Title       Order         Name       Widget Type         Description       No order         Field(s):       Updated By         Updated       Sort By:         Edit Fields       Edit Sort                                                                                                    | Table             | : Widgets (ops_widget) |           | •            |                              |               |
| Field Title       Order         Name       Widget Type         Description       No order         Field(s):       Updated By         Updated       Sort By:         Edit Fields       Edit Sort                                                                                                    |                   |                        |           |              |                              |               |
| Name       No order         Widget Type       Description         Description       Sort By:         Updated       Sort By:         Edit Fields       Edit Sort         Scheduled Options       PDF         PDF       System Default         PDF       System Default                                                                                                    | List Fields a     | and Ordering           |           |              |                              |               |
| Name       No order         Widget Type       Description         Description       Sort By:         Updated       Sort By:         Edit Fields       Edit Sort         Scheduled Options       PDF         PDF       System Default         PDF       System Default                                                                                                    |                   | Field Title            |           | Field Title  | Order                        |               |
| Widget Type       Description         Description       Updated By         Updated       Sort By :         Edit Fields       Edit Sort         Scheduled Options       Edit Sort         PDF       System Default         PDF       System Default                                                                                                    |                   |                        |           | Field I file | Order                        |               |
| Field(s):     Updated By     Sort By:       Updated     Edit Fields   Edit Fields Edit Sort PDF                                                                                                    |                   |                        |           |              | No order                     |               |
| Field(s):     Updated By       Updated     Sort By:       Edit Fields     Edit Sort                                                                                                    |                   |                        |           |              |                              |               |
| Edit Fields Edit Sort                                                                                                    | Field(s)          |                        | Sort By : |              |                              |               |
| Edit Fields Edit Sort                                                                                                    |                   |                        |           |              |                              |               |
| Scheduled Options     PDFSystem Defaulty      PDF Size :System Defaulty                                                                                                    |                   |                        |           |              |                              |               |
| Scheduled Options     PDFSystem Defaulty      PDF Size :System Defaulty                                                                                                    |                   |                        |           |              |                              |               |
| Scheduled Options     PDFSystem Defaulty      PDF Size :System Defaulty                                                                                                    |                   |                        |           |              |                              |               |
| PDF System Defaulty                                                                                                    |                   | Edit Fiel              | ds        |              |                              | Edit Sort     |
| PDF System Defaulty                                                                                                    |                   |                        |           |              |                              |               |
|                                                                                                    | - Scheduled       | Options                |           |              |                              |               |
|                                                                                                    |                   |                        |           | PDF Siz      | ze : System Default 💌        |               |
|                                                                                                    |                   |                        |           |              |                              |               |
|                                                                                                    | Match /           | II. O Match Any        | Advanced  |              |                              |               |
| Hatch All O Match Any                                                                                                    | C match /         |                        |           |              |                              |               |
| Match All O Match Any     Advanced                                                                                                    | G Widget          | ype                    | ✓ equa    | ls           | <ul> <li>Activity</li> </ul> |               |
|                                                                                                    |                   |                        |           |              |                              |               |

| Da  | shboards 🖾 Reports 🖾 All Widgets report 🖾 |             |                                 |              |                          |
|-----|-------------------------------------------|-------------|---------------------------------|--------------|--------------------------|
| 81  | Vidgets                                   |             |                                 |              |                          |
|     | Name                                      | Widget Type | Description                     | Updated By   | Updated                  |
|     | Skipped                                   | Activity    | Activity - Skipped              | ellen.ulrich | 2014-07-17 11:57:26 -040 |
|     | Problem                                   | Activity    | Activity - Problem              | ops.admin    | 2014-08-12 15:54:55 -040 |
|     | Success/Finished                          | Activity    | Activity - Success/Finished     | ops.admin    | 2014-08-07 17:13:39 -040 |
|     | Task Activity Status                      | Activity    | Task Activity by status         | ellen.ulrich | 2014-08-18 23:28:05 -040 |
|     | Failed                                    | Activity    |                                 | ops.admin    | 2014-08-11 13:43:50 -040 |
|     | Held/Action Required                      | Activity    | Activity - Held/Action Required | ellen.ulrich | 2014-07-17 11:41:46 -040 |
|     | Pending                                   | Activity    | Activity - Pending              | ellen.ulrich | 2014-07-17 11:56:46 -040 |
| 100 | Running                                   | Activity    | Activity - Running              | ellen.ulrich | 2014-07-17 11:38:20 -040 |

Reports

## **Tutorial - Creating a Report Based on Business Services**

In this exercise, we will create two Activity reports so that users from our hypothetical Operations and Tech Support departments (see the Creating Business Services tutorials) can view activity related to their organizations.

| Step 1 | From the Reporting navigation pane, select <b>Reports</b> . The Reports list displays.                                                                                                    |
|--------|----------------------------------------------------------------------------------------------------|
| Step 2 | Click the <b>New</b> button to display empty Report Details.                                                                                                    |
| Step 3 | Enter / select the following values:                                                                                                    |
|        | <ul> <li>Title - Business Services</li> <li>Table = Business Services (ops_generic_group)</li> <li>Field(s) = (pre-selected fields that display when you click the Edit Fields button)</li> </ul> |

| Report Details   |                                |           |             |                     |                   |
|------------------|--------------------------------|-----------|-------------|---------------------|-------------------|
|                  |                                |           |             | 📄 Save 🛛 🕞 Save & N | lew 📄 Save & View |
| Report           |                                |           |             |                     |                   |
| General —        |                                |           |             |                     |                   |
| Title :          | Business Services              |           |             | Visible To : Me     |                   |
| Description :    |                                |           |             |                     |                   |
| Type :           | List                           |           |             |                     |                   |
| Table :          | Business Services (ops_generic | _group)   | •           |                     |                   |
|                  |                                |           |             |                     |                   |
| — List Fields a  | nd Ordering —                  |           |             |                     |                   |
|                  | Field Title                    |           | Field Title | Order               |                   |
|                  | Name                           |           |             |                     |                   |
|                  | Description                    |           |             | No order            |                   |
|                  | Updated By                     |           |             |                     |                   |
| Field(s):        | Updated                        | Sort By : |             |                     |                   |
|                  |                                |           |             |                     |                   |
|                  |                                |           |             |                     |                   |
|                  |                                |           |             |                     |                   |
|                  | Edit Fields                    |           |             |                     | Edit              |
|                  |                                | 9         |             |                     |                   |
| - Scheduled C    |                                |           |             |                     |                   |
| Pl<br>Orientatio | DF<br>System Default 👻         |           | PDF Siz     | ze : System Default | ~                 |
|                  |                                |           |             |                     |                   |
| Filter           |                                |           |             |                     |                   |
| Match Al         | I 🔿 Match Any                  |           | Advanced    |                     |                   |
| 0                |                                |           |             |                     |                   |
|                  |                                |           |             |                     |                   |

| Dashboards 🛛 Reports 🖾 Business Services report 🖾 |             |            |                           |  |  |  |  |
|---------------------------------------------------|-------------|------------|---------------------------|--|--|--|--|
| 5 Business Services                               |             |            |                           |  |  |  |  |
| Name                                              | Description | Updated By | Updated                   |  |  |  |  |
| stonebranchbusinessservice 02                     |             | ops.admin  | 2014-06-13 15:19:47 -0400 |  |  |  |  |
| stonebranchbusinessservice 03                     |             | ops.admin  | 2014-06-13 15:19:51 -0400 |  |  |  |  |
| stonebranchbusinessservice 05                     |             | ops.admin  | 2014-06-13 15:20:00 -0400 |  |  |  |  |
| stonebranchbusinessservice 01                     |             | ops.admin  | 2014-06-13 15:19:37 -0400 |  |  |  |  |
| stonebranchbusinessservice 04                     |             | ops.admin  | 2014-06-13 15:19:56 -0400 |  |  |  |  |

Reports

# **Tutorial - Scheduling a Report**

In this exercise, we will schedule a report by triggering an Email Task that specifies the report.

To simplify this exercise, we will manually trigger the Email task. However, you can schedule a report using several methods.

| Step 1 | Create a Report with the following values:                                                            |
|--------|----------------------------------------------------------------------------------------------------|
|        | • Title = Scheduled Activity Report                                                                   |
|        | • Visible to = Me                                                                                     |
|        | <ul> <li>Type = List</li> <li>Table = All Task Instances (ops_exec)</li> </ul>                        |
|        | <ul> <li>Field(s) = Instance Name, Type, Status</li> </ul>                                            |
|        | In Scheduling Options, select any PDF Orientation and PDF Size.                                       |
| Step 2 | From the Automation Center navigation pane, select Email Tasks. The Email Tasks list displays.        |
| Step 3 | Click the <b>New</b> button and enter / select the following values in the empty Email Tasks Details: |
|        | • Task Name = Schedule a Report                                                                       |
|        | • Email Connection = (Select a valid email connection for your environment.)                          |
|        | • <b>To</b> = (Enter the email address where you want to send the email.)                             |
|        | <ul> <li>Subject = Activity Report</li> <li>Report = Scheduled Activity Report</li> </ul>             |
|        |                                                                                                    |
|        |                                                                                                    |
|        |                                                                                                    |
|        |                                                                                                    |
|        |                                                                                                    |
|        |                                                                                                    |
|        |                                                                                                    |
|        |                                                                                                    |
|        |                                                                                                    |
|        |                                                                                                    |
|        |                                                                                                    |
|        |                                                                                                    |
|        |                                                                                                    |
|        |                                                                                                    |
|        |                                                                                                    |
|        |                                                                                                    |
|        |                                                                                                    |
|        |                                                                                                    |
|        |                                                                                                    |

|                                       | 🧮 Save 🕼 Save & New 👔 Save &                                                                        | View 💥 |
|---------------------------------------|----------------------------------------------------------------------------------------------------|--------|
| Email Task 🛛 🔍 Var                    | iables 🔴 Actions 🖉 Virtual Resources 🖉 Mutually Exclusive 🖉 Instances 🖉 Triggers 🖉 Notes 🖉 Versions |        |
| General                               |                                                                                                    |        |
| Task Name :                           | Schedule a Report                                                                                   |        |
| Task Description :                    |                                                                                                    |        |
| Member of                             |                                                                                                    |        |
| Business<br>Services :                |                                                                                                    | ~      |
| Resolve Name<br>Immediately:          |                                                                                                    |        |
| Hold on Start :                       |                                                                                                    |        |
| Virtual Resource<br>Priority :        | 10 V Hold Resources on Failure :                                                                    |        |
| Email Details                         |                                                                                                    |        |
| Email Template :                      | Email Connection : QA-OPSWISE-MAILER                                                                | ¥      |
| Email Template<br>Variable :          |                                                                                                    |        |
| Reply-To :                            |                                                                                                    |        |
| To :                                  | support@stonebranch.com                                                                             |        |
| Cc:                                   |                                                                                                    |        |
|                                       |                                                                                                    |        |
| Bcc :                                 |                                                                                                    |        |
| Subject :                             | Activity Report                                                                                     |        |
| Body :                                |                                                                                                    |        |
| Report:                               | Scheduled Activity Report Variable :                                                                |        |
|                                       |                                                                                                    |        |
| Wait/Delay Options<br>Wait To Start : |                                                                                                    |        |
|                                       |                                                                                                    |        |
| Delay On Start :                      |                                                                                                    |        |
| vvorktiow Only :                      | - System Default v                                                                                  |        |
| Time Options                          |                                                                                                    |        |
| Late Start :                          | ]                                                                                                   |        |
| Late Finish : 📗                       |                                                                                                    |        |
| Early Finish :                        |                                                                                                    |        |
|                                       | Day Hour Min Sec                                                                                    |        |
| Critical Path Option                  |                                                                                                    |        |
| CP Duration :                         |                                                                                                    | ¥ -    |

|        | Workflow Execution Options                                                                                                    |  |
|--------|----------------------------------------------------------------------------------------------------|--|
| Step 4 | Click the Save button.                                                                                                    |  |
| Step 5 | From the Automation Center navigation pane, select Manual Triggers. The Manual Triggers list displays.                                                                                                    |  |
| Step 6 | Click the <b>New</b> button and enter / select the following values in the empty Manual Trigger Details:  • <b>Name</b> = Scheduled Report Trigger • <b>Tasks(s)</b> = Schedule a Report                                                                                                    |  |
|        | Manual Trigger Details                                                                                                    |  |
|        | Manual Trigger   Variables   Versions     General   Name : Scheduled Report Trigger   Description :   Member of   Business Services :   Calendar : System Default   Schedule a Report   Task(s) :   Purge By Retention   Duration :     Purge By Retention   Duration :     Save & New   Save & View   Close |  |
| Step 7 | Click the Save button.                                                                                                    |  |
| Step 8 | In the Time Triggers list, right-click the Schedule Report Trigger to display an Action menu.                                                                                                    |  |
| Step 9 | Click Trigger Now and then, on the Trigger Now pop-up dialog, click Submit.                                                                                                    |  |

| Step |  |
|------|--|

10 Open the email sent to the recipient selected in Step 3 and double-click the attached Scheduled Activity Report.pdf to see the report.

|                                       | Scheduled Activity Report | (17 Task Instances |  |
|---------------------------------------|---------------------------|--------------------|--|
| Instance Name                         | Туре                      | Status             |  |
| workflow-regression-one-of-each-tasks | Workflow                  | Success            |  |
| sap-task-simple-variable              | SAP                       | Success            |  |
| Taskmon-workflow-simple               | Task Monitor              | Success            |  |
| sql-task-mysql-sproc1                 | Stored Procedure          | Success            |  |
| email-task-builtin-variables          | Email                     | Success            |  |
| udm-task-simple-variable              | File Transfer             | Success            |  |
| Pause for Manual                      | Manual                    | Success            |  |
| ftp-filemon-simple-variable           | FTP File Monitor          | Success            |  |
| nix-filemon-simple-variable           | File Monitor              | Success            |  |
| Linux check for vsFTP #QUERY#         | Application Control       | Finished           |  |
| win-task-launch-simple-variables      | Windows                   | Success            |  |
| nix-task-launch-simple-variables      | Linux/Unix                | Success            |  |
| sysmon-diskspace-simple-variable      | System Monitor            | Success            |  |
| Sleep Variable                        | Timer                     | Success            |  |
| sql-task-mysql-select-all             | SQL                       | Success            |  |
| ndesa-task-simple-variables           | Universal Command         | Success            |  |
| Scheduled Activity Report             | Email                     | Running            |  |

For additional information, see:

Reports

### **Tutorial - Creating Users and Assigning Roles and Permissions**

- Introduction
- Create New Users
- Assign Permissions to Groups of Users

#### Introduction

In this exercise, we will create some users related to the Operations and Tech Support departments created in the Creating Business Services tutorial.

We also will assign access and management rights via user roles and Universal Controller permissions:

- Roles are pre-defined groups of permissions that control access to users, reports (filters), gauges, bundles, and promotions.
- Permissions control who can add, change, delete and control Controller tasks, task instances, triggers, Agents, calendars, and credentials.

### **Create New Users**

In this exercise, we will create a new user and assign different permissions to it.

Step 1 From the Administration navigation pane, click Security > Users. The User list displays.

| Step 2 | Click the New button to display empty User Details for a new user and enter / select the following values:   User Id = user1  First Name = User Last Name = One Password = 123  User Details: User One  User Total Sector Sector S |
|--------|----------------------------------------------------------------------------------------------------|
|        | Details   User Id:   User Id:   Sestent:   First Name:   User   Business Phone:   Email:   Mobile Phone:   Password Regires   System Default -   Active:   Veb Browser   System Default -   Active:   Veb Sencie   System Default -   Active:   Veb Sencie   System Default -   Active:   Command Line   System Default -   Access:   System Default -                                                                                                    |
| Step 3 | Click the <b>Save</b> button, log out of the Controller and then log in as user1.                                                                                                    |
| Step 4 | Click on several areas of the user interface. Since user1 has not been assigned any permissions, user1 can view only a limited number of lists and records, and cannot create, modify, or delete any records.                                                                                                    |
| Step 5 | Log out of the Controller and log in as ops.admin.                                                                                                    |
| Step 6 | Open the user1 record and click the User Roles tab.                                                                                                    |
| Step 7 | Click Edit.                                                                                                    |

| Collection               |      |           | Roles List |          |  |
|--------------------------|------|-----------|------------|----------|--|
|                          | 9    |           | groupa     |          |  |
| Name <sup>▲</sup>        |      | Name A    |            | <b>A</b> |  |
| ops_agent_cluster_admin  | ×    | ops_admin |            |          |  |
| ops_bundle_admin         |      |           |            |          |  |
| ops_dba                  |      |           |            |          |  |
| ops_email_admin          |      |           |            |          |  |
| ops_filter_global        | →    |           |            |          |  |
| ops_filter_group         | +    |           |            |          |  |
| ops_imex                 | = +  |           |            |          |  |
| ops_multi_update         |      |           |            |          |  |
| ops_promotion_admin      |      | 1         |            |          |  |
| ops_report_admin         |      |           |            |          |  |
| ops_report_global        |      |           |            |          |  |
| ops_report_group         |      |           |            |          |  |
| ops_report_publish       |      |           |            |          |  |
| ops_report_schedule      |      |           |            |          |  |
| ops_report_widget_create | -    |           |            |          |  |
|                          |      |           |            |          |  |
|                          | Save | Cancel    |            |          |  |
|                          |      |           |            |          |  |
|                          |      |           |            |          |  |

| Step 12       Click the Permissions tab, click the New button, and in the Permissions Details select the following values:         • Type = Task       • Type = Task         • Create = enabled       • Update = enabled         • Update = enabled       • Update = enabled         • Domandia = Launch       • Update = enabled         • Update = nabled       • Update = enabled         • Member of Business Services = Tech Support         • Werner of Business Services = Tech Support         • Werner of Business Services = Tech Support         • Werner of Business Services = Tech Support         • Werner of Business Services = Tech Support         • Werner of Business Services = Tech Support         • Werner of Business Services = Tech Support         • Unastignet Business Service : Unastignet Business Service : Unastignet Business : Service : Service                                                                                                    |         |                                                                                                    |
|----------------------------------------------------------------------------------------------------|---------|----------------------------------------------------------------------------------------------------|
| <ul> <li>Create = enabled</li> <li>Read = enabled</li> <li>Update = enabled</li> <li>Unassigned to Business Service = disabled</li> <li>Unassigned to Business Services = Tech Support</li> <li>Immeries and the service = the service = the ser</li></ul> | Step 12 | Click the Permissions tab, click the <b>New</b> button, and in the Permissions Details select the following values: |
| <ul> <li>Read = enabled</li> <li>Update = enabled</li> <li>Unassigned to Business Service = disabled</li> <li>Wember of Business Service = Tech Support</li> </ul> First Details First Details First Details Step 13 Click Save, log out of the Controller, and log in as user1. Step 14 User I now will be able to see the tasks assigned to the Tech Support group, and launch those tasks. However, user1 cannot see them on the Activity Monitor because user1 was not                                                                                                    |         |                                                                                                    |
| <ul> <li>Update = enabled</li> <li>Commands = Launch</li> <li>Unassigned to Business Service = disabled</li> <li>Member of Business Services = Tech Support</li> </ul> Firmation Details Uptimities Details Uptimities Details Uptimities Details Step 13 Click Save, log out of the Controller, and log in as user1. Step 14 user1 now will be able to see the tasks assigned to the Tech Support group, and launch those tasks. However, user1 cannot see them on the Activity Monitor because user1 was not                                                                                                    |         |                                                                                                    |
| <ul> <li>Commands = Launch</li> <li>Unassigned to Business Service = disabled</li> <li>Wember of Business Services = Tech Support</li> </ul>                                                                                                    |         |                                                                                                    |
| <ul> <li>• Member of Business Services = Tech Support</li> <li>• Member of Business Services = Tech Support</li> <li>• Wember distances</li> <li>• Service : I is the support of Business is in the support of Business is in the support of Business</li></ul>  |         |                                                                                                    |
| Step 13       Click Save, log out of the Controller, and log in as user1.         Step 14       User1 now will be able to see the tasks assigned to the Tech Support group, and launch those tasks. However, user1 cannot see them on the Activity Monitor because user1 was not                                                                                                    |         |                                                                                                    |
| Step 13       Click Save, log out of the Controller, and log in as user1.         Step 14       user1 now will be able to see the tasks assigned to the Tech Support group, and launch those tasks. However, user1 cannot see them on the Activity Monitor because user1 was not                                                                                                    |         | <ul> <li>Member of Business Services = Tech Support</li> </ul>                                                      |
| Step 13       Click Save, log out of the Controller, and log in as user1.         Step 14       user1 now will be able to see the tasks assigned to the Tech Support group, and launch those tasks. However, user1 cannot see them on the Activity Monitor because user1 was not                                                                                                    |         | Permission Details                                                                                                  |
| Step 13       Click Save, log out of the Controller, and log in as user1.         Step 14       user1 now will be able to see the tasks assigned to the Tech Support group, and launch those tasks. However, user1 cannot see them on the Activity Monitor because user1 was not                                                                                                    |         |                                                                                                    |
| Step 13       Click Save, log out of the Controller, and log in as user1.         Step 14       user1 now will be able to see the tasks assigned to the Tech Support group, and launch those tasks. However, user1 cannot see them on the Activity Monitor because user1 was not                                                                                                    |         | Permission                                                                                                    |
| Step 13       Click Save, log out of the Controller, and log in as user1.         Step 14       user1 now will be able to see the tasks assigned to the Tech Support group, and launch those tasks. However, user1 cannot see them on the Activity Monitor because user1 was not                                                                                                    |         | Details                                                                                                    |
| Step 13       Click Save, log out of the Controller, and log in as user1.         Step 14       user1 now will be able to see the tasks assigned to the Tech Support group, and launch those tasks. However, user1 cannot see them on the Activity Monitor because user1 was not                                                                                                    |         | Type: Task v                                                                                                    |
| Step 13       Click Save, log out of the Controller, and log in as user1.         Step 14       user1 now will be able to see the tasks assigned to the Tech Support group, and launch those tasks. However, user1 cannot see them on the Activity Monitor because user1 was not                                                                                                    |         | Create : 🔽                                                                                                    |
| Step 13       Click Save, log out of the Controller, and log in as user1.         Step 14       user1 now will be able to see the tasks assigned to the Tech Support group, and launch those tasks. However, user1 cannot see them on the Activity Monitor because user1 was not                                                                                                    |         |                                                                                                    |
| Step 13       Click Save, log out of the Controller, and log in as user1.         Step 14       user1 now will be able to see the tasks assigned to the Tech Support group, and launch those tasks. However, user1 cannot see them on the Activity Monitor because user1 was not                                                                                                    |         |                                                                                                    |
| Step 13       Click Save, log out of the Controller, and log in as user1.         Step 14       user1 now will be able to see the tasks assigned to the Tech Support group, and launch those tasks. However, user1 cannot see them on the Activity Monitor because user1 was not                                                                                                    |         |                                                                                                    |
| Step 13       Click Save, log out of the Controller, and log in as user1.         Step 14       user1 now will be able to see the tasks assigned to the Tech Support group, and launch those tasks. However, user1 cannot see them on the Activity Monitor because user1 was not                                                                                                    |         |                                                                                                    |
| Step 13       Click Save, log out of the Controller, and log in as user1.         Step 14       user1 now will be able to see the tasks assigned to the Tech Support group, and launch those tasks. However, user1 cannot see them on the Activity Monitor because user1 was not                                                                                                    |         |                                                                                                    |
| Step 13       Click Save, log out of the Controller, and log in as user1.         Step 14       user1 now will be able to see the tasks assigned to the Tech Support group, and launch those tasks. However, user1 cannot see them on the Activity Monitor because user1 was not                                                                                                    |         | Service or Unassigned : Service :                                                                                   |
| Step 13       Click Save, log out of the Controller, and log in as user1.         Step 14       user1 now will be able to see the tasks assigned to the Tech Support group, and launch those tasks. However, user1 cannot see them on the Activity Monitor because user1 was not                                                                                                    |         | Member of Business<br>Services : Tech Support                                                                       |
| Step 13       Click Save, log out of the Controller, and log in as user1.         Step 14       user1 now will be able to see the tasks assigned to the Tech Support group, and launch those tasks. However, user1 cannot see them on the Activity Monitor because user1 was not                                                                                                    |         | 🔚 Save & New 👔 Save & View 🗱 Close                                                                                  |
| Step 14 user1 now will be able to see the tasks assigned to the Tech Support group, and launch those tasks. However, user1 cannot see them on the Activity Monitor because user1 was not                                                                                                    |         |                                                                                                    |
| Step 14 user1 now will be able to see the tasks assigned to the Tech Support group, and launch those tasks. However, user1 cannot see them on the Activity Monitor because user1 was not                                                                                                    |         |                                                                                                    |
| Step 14 user1 now will be able to see the tasks assigned to the Tech Support group, and launch those tasks. However, user1 cannot see them on the Activity Monitor because user1 was not                                                                                                    |         |                                                                                                    |
| Step 14 user1 now will be able to see the tasks assigned to the Tech Support group, and launch those tasks. However, user1 cannot see them on the Activity Monitor because user1 was not                                                                                                    | Stop 12 | Click Save log out of the Controller, and log in as userf                                                           |
|                                                                                                    | Step 13 |                                                                                                    |
|                                                                                                    | Step 14 |                                                                                                    |

## Assign Permissions to Groups of Users

In this exercise we will assign our last user to a group, then assign permissions to the group instead of to the user.

| Step 1 | Open the user1 record .                                                                                           |
|--------|----------------------------------------------------------------------------------------------------|
| Step 2 | Click the <b>Member of Groups</b> tab to display a list of groups that user1 belongs to.                          |
| Step 3 | Click the <b>New</b> button to display Group Details for a new group.                                             |
| Step 4 | In the Name field, enter Group1, and then click the Save button. The Member of Groups list now shoes Group1.      |
| Step 5 | Open Group1 and click the <b>Permissions</b> tab to display the list (currently empty) of permissions for Group1. |

**Step 6** Click the **New** button and on the Permissions Details, enter / select the following values:

- Type = Task Instance
  Read, Update, Delete = enabled
  Commands = All
- Business Services = Operations
- Unassigned to Business Service = disabled

These permissions provides all users in the Group1 full permissions on all activity (task instances) related to the Operations Business Service. Any users you assign to Group1 will inherit these permissions.

|                                                   | 🔚 Save 🕼 Save & View 💥 Close        |
|---------------------------------------------------|-------------------------------------|
| Permission                                        |                                     |
| Details                                           |                                     |
|                                                   | Task Instance v                     |
| Read :                                            |                                     |
| Update :                                          |                                     |
| Delete :                                          |                                     |
| Commands :                                        | ALL                                 |
| Name :                                            | 2                                   |
| Member of Any Business<br>Service or Unassigned : | Unassigned to Business<br>Service : |
| Member of Business<br>Services :                  | Operations 💌                        |
| 🔚 Save 🕞 S                                        | ave & New 👔 Save & View 🗱 Close     |
|                                                   |                                     |
|                                                   |                                     |

For additional information, see:

Users and Groups

# **Tutorial - Creating User Groups and Assigning Permissions**

In this exercise, we will create users and user groups, then assign permissions to the groups instead of directly to the users.

| Step 1 | Create the following three users:                                                                                               |
|--------|----------------------------------------------------------------------------------------------------|
|        | • stonebranch-user-01                                                                                                    |
|        | <ul> <li>stonebranch-user-02</li> <li>stonebranch-user-03</li> </ul>                                                            |
|        |                                                                                                    |
| Step 2 | Select Users > Groups and create a group called stonebranch-group-01.                                                           |
|        | 1. Click the <b>Permissions</b> tab                                                                                             |
|        | 2. Click the <b>New</b> button and add the following permission:                                                                |
|        | • Type = Task Instance                                                                                                    |
|        | <ul> <li>Read = enabled</li> <li>Mambar of Any Pupinger Service or Uncertained - enabled</li> </ul>                             |
|        | <ul> <li>Member of Any Business Service or Unassigned = enabled</li> <li>Click the Group Members tab and click Edit.</li> </ul> |
|        | 4. Add stonebranch-user-01 to the group.                                                                                        |

| Create a group called <b>stonebranch-group-02</b> .                                                                                                    |
|----------------------------------------------------------------------------------------------------|
| <ol> <li>Add the following two permissions:         <ul> <li>Type = Task Instance</li> <li>Read = enabled</li> <li>Update = enabled</li> <li>Commands = None</li> </ul> </li> </ol>                                              |
| <ul> <li>Business Services = stonebranchbusinessservice 01</li> <li>Unassigned to Business Service = disabled</li> </ul>                                                                                                    |
| and                                                                                                    |
| <ul> <li>Type = Task Instance</li> <li>Read = enabled</li> <li>Update = enabled</li> <li>Commands = All</li> <li>Business Services = stonebranchbusinessservice 02</li> <li>Unassigned to Business Service = disabled</li> </ul> |
| Group Details: stonebranch-group-02                                                                                                    |
| Group Group Roles Group Members Child Groups Permissions                                                                                                    |
| 2 Permissions New                                                                                                    |
| Type Operations Commands Name Unassigned to Business Service Business Services Updated By Updated                                                                                                    |
| Task Instance Read, Update ALL * No stonebranchbusinesservice 02 ops.admin 2014-08-07 16:12:04 -0400                                                                                                    |
| Task Instance Read, Update * No stonebranchbusinessservice 01 ops.admin 2014-08-07 16:08:14 -0400                                                                                                    |
|                                                                                                    |

|  | Create a group called <b>stonebranch-group-03</b> .  1. Add the following two permissions:      Type = Trigger      Create = enabled      Read = enabled      Update = enabled      Delete = enabled      Commands = None      Member of Any Business Service or Unassigned = enabled                                                                                                    |  |  |  |  |  |  |  |  |  |  |
|--|----------------------------------------------------------------------------------------------------|--|--|--|--|--|--|--|--|--|--|
|  |                                                                                                    |  |  |  |  |  |  |  |  |  |  |
|  | and                                                                                                    |  |  |  |  |  |  |  |  |  |  |
|  | <ul> <li>Type = Task</li> <li>Create = enabled</li> <li>Read = enabled</li> <li>Update = enabled</li> <li>Delete = enabled</li> <li>Delete = enabled</li> <li>Commands = None</li> <li>Member of Any Business Service or Unassigned = enabled</li> </ul>                                                                                                    |  |  |  |  |  |  |  |  |  |  |
|  | Group Details: stonebranch-group-03                                                                                                    |  |  |  |  |  |  |  |  |  |  |
|  | Group Group Roles Group Members Child Groups Permissions                                                                                                    |  |  |  |  |  |  |  |  |  |  |
|  |                                                                                                    |  |  |  |  |  |  |  |  |  |  |
|  | 2 Opswise Permissions New 2                                                                                                    |  |  |  |  |  |  |  |  |  |  |
|  | 2 Opswise Permissions       New       New       Ne |  |  |  |  |  |  |  |  |  |  |

For additional information, see:

Users and Groups

### **Tutorial - Creating and Promoting a Bundle**

In this exercise, we will create a bundle (group) of Controller records and promote (copy) them from a source machine (a Controller cluster node) to a target machine.

Specifically, we will:

- · Create a Bundle.
- Add records to a Bundle.
- Create a promotion target record for the bundle promotion.
- Map Agents on the source machine to Agents on the target machine.
- Promote the bundle to the target.

#### **Create a Bundle**

In this procedure, we will create a Bundle record to which other records can be added.

| Step 1 | From the Bundles & Promotion navigation pane, select Bundles. The Bundles list displays.                                                           |
|--------|----------------------------------------------------------------------------------------------------|
| Step 2 | Click the <b>New</b> button to display Bundle Details for a new Bundle.                                                                            |
|        | Enter a Bundle Name.                                                                                                    |
|        | Bundle Details                                                                                                    |
|        | 🔚 Save 🕼 Save & View 🎉 Close                                                                                                    |
|        | Bundle © Triggers © Tasks © Calendars © Custom Days © Variables © Business Services © Credentials © Agent Clusters © Virtual R < > -               |
|        | DetailsBundle Name :                                                                                                    |
|        | Description :                                                                                                    |
|        | Default Promotion                                                                                                    |
|        | Exclude on<br>Existence :                                                                                                    |
|        | Follow References :                                                                                                    |
|        | Promote Bundle Definition :                                                                                                    |
|        | Promote By Business Service Membership                                                                                                    |
|        | Promote Members of Business Services :                                                                                                    |
|        | Visible To : Edit                                                                                                    |
|        | 🔚 Save & New 👔 Save & View 🗱 Close                                                                                                    |
| Step 3 | Click the <b>Save</b> button to create (and close) the Bundle record, which now appears on the Bundle list. You now can add records to the Bundle. |

#### Add Records to the Bundle

In this procedure, we will add records to the Bundle record that you just created.

| _     |     |                   |                   |            |             |                |                   |                   |             |          |          |           |     |
|-------|-----|-------------------|-------------------|------------|-------------|----------------|-------------------|-------------------|-------------|----------|----------|-----------|-----|
| tep 1 | Ор  | en the E          | undle recor       | rd you jus | st created. |                |                   |                   |             |          |          |           |     |
| ep 2  | Cli | ck the <b>T</b> i | <b>iggers</b> tab | to display | y an empty  | Triggers list. |                   |                   |             |          |          |           |     |
|       |     |                   |                   |            |             |                |                   |                   |             |          |          |           |     |
|       | В   | undle Details     | : Demo Bundle #1  | 1          |             |                |                   |                   |             |          |          |           |     |
|       |     |                   |                   |            |             |                |                   |                   |             |          |          |           |     |
|       | 17  | Bundle            | Triggers          | Tasks      | Calendars   | Custom Days    | Variables         | Business Services | Credentials | Agent C  | Clusters | Virtual R | • • |
|       | 1 F | 0 Triggers        |                   |            |             |                |                   |                   |             | 11       |          | Edit      | 1 2 |
|       |     |                   |                   |            |             |                |                   | _                 |             |          |          | Luit      |     |
|       |     | Name              |                   |            |             |                |                   | Туре              | Description | Added By | Updated  |           |     |
|       |     |                   |                   |            |             |                | No items to show. |                   |             |          |          |           |     |
|       |     |                   |                   |            |             |                |                   |                   |             |          |          |           |     |
|       |     |                   |                   |            |             |                |                   |                   |             |          |          |           |     |
|       |     |                   |                   |            |             |                |                   |                   |             |          |          |           |     |
|       |     |                   |                   |            |             |                |                   |                   |             |          |          |           |     |
|       |     |                   |                   |            |             |                |                   |                   |             |          |          |           |     |
|       |     |                   |                   |            |             |                |                   |                   |             |          |          |           |     |
|       |     |                   |                   |            |             |                |                   |                   |             |          |          |           |     |
|       |     |                   |                   |            |             |                |                   |                   |             |          |          |           |     |
|       |     |                   |                   |            |             |                |                   |                   |             |          |          |           |     |
|       |     |                   |                   |            |             |                |                   |                   |             |          |          |           |     |
|       |     |                   |                   |            |             |                |                   |                   |             |          |          |           |     |
|       |     |                   |                   |            |             |                |                   |                   |             |          |          |           |     |

| Edit Members                                                                                                    |                                                                                                    |
|----------------------------------------------------------------------------------------------------|----------------------------------------------------------------------------------------------------|
| Collection                                                                                                    | Trigger List                                                                                                    |
|                                                                                                    | Demo Bundle #1                                                                                                    |
| Name A                                                                                                    | Name A                                                                                                    |
| stonebranch-applicationmonitortrigger-01                                                                                                    |                                                                                                    |
| stonebranch-applicationmonitortrigger-02                                                                                                    | None                                                                                                    |
| stonebranch-applicationmonitortrigger-03                                                                                                    |                                                                                                    |
| stonebranch-applicationmonitortrigger-04                                                                                                    |                                                                                                    |
| stonebranch-applicationmonitortrigger-05                                                                                                    |                                                                                                    |
| stonebranch-compositetrigger-01                                                                                                    |                                                                                                    |
| stonebranch-compositetrigger-02                                                                                                    |                                                                                                    |
| stonebranch-compositetrigger-03                                                                                                    |                                                                                                    |
| stonebranch-compositetrigger-04                                                                                                    |                                                                                                    |
| stonebranch-compositetrigger-05                                                                                                    |                                                                                                    |
| stonebranch-crontrigger-01                                                                                                    |                                                                                                    |
| stonebranch-crontrigger-02                                                                                                    |                                                                                                    |
| stonebranch-crontrigger-03                                                                                                    |                                                                                                    |
| stonebranch-crontrigger-04                                                                                                    |                                                                                                    |
| stonebranch-crontrigger-05                                                                                                    |                                                                                                    |
| stonebranch-filemonitortrigger-01                                                                                                    | -                                                                                                    |
| elect the Trigger records that you want to add                                                                                                    | d to the Bundle and click the <b>Save</b> button. Those records then display in the Triggers list under the Triggers tab.                                                                                              |
| Bundle Details: Demo Bundle #1                                                                                                    |                                                                                                    |
|                                                                                                    |                                                                                                    |
|                                                                                                    | Custom Days Variables Business Services Credentials Agent Clusters Virtual R + +                                                                                                    |
| Bundle   Triggers Tasks Calendars C                                                                                                    | Edit                                                                                                    |
| Bundle   Triggers  Triggers  Calendars  Calendars  Cale |                                                                                                    |
|                                                                                                    | Type Description Added By Updated                                                                                                    |
| 5 Triggers                                                                                                    | Type     Description     Added By     Updated       Task Monitor     ops.admin     2015-09-29 16:50:51 -0400                                                                                                    |
| 5 Triggers Name Stonebranch-taskmonitortrigger-01 Stonebranch-taskmonitortrigger-03                                                                                                    | Task Monitor         ops.admin         2015-09-29 16:50:51 -0400           Task Monitor         ops.admin         2015-09-29 16:50:51 -0400                                                                            |
| 5 Triggers Name Stonebranch-taskmonitortrigger-01 Stonebranch-taskmonitortrigger-03 Stonebranch-taskmonitortrigger-05                                                                                                    | Task Monitor         ops.admin         2015-09-29 16:50:51 -0400           Task Monitor         ops.admin         2015-09-29 16:50:51 -0400           Task Monitor         ops.admin         2015-09-29 16:50:51 -0400 |
| 5 Triggers Name stonebranch-taskmonitortrigger-01 stonebranch-taskmonitortrigger-03                                                                                                    | Task Monitor         ops.admin         2015-09-29 16:50:51 -0400           Task Monitor         ops.admin         2015-09-29 16:50:51 -0400                                                                            |

| Step 5 | Repeat Steps 2-4 for any other record types you want to add to the Bundle.                                                                                                    |  |
|--------|----------------------------------------------------------------------------------------------------|--|
| Step 6 | Click the Bundle tab, the Update button, and the Close button. You now must create a record identifying the target (Controller cluster node) to which the Bundle will be promoted. |  |

## Create a Promotion Target Record for the Bundle

In this procedure, we will create a record identifying the target machine (a Controller cluster node) to which you will promote the Bundle.

| Step 1 | From the Bundles & Promotion navigation pane, select Promotion Targets. The Promotion Targets list displays.                                                               |  |  |  |  |  |  |  |  |  |
|--------|----------------------------------------------------------------------------------------------------|--|--|--|--|--|--|--|--|--|
| Step 2 | Click the <b>New</b> button to display Promotion Target Details for a new promotion target.                                                                                |  |  |  |  |  |  |  |  |  |
| Step 3 | Enter a name and the URI for the promotion target.                                                                                                    |  |  |  |  |  |  |  |  |  |
|        | Note<br>By default, the URI of the cluster node that you are logged into displays. You must change this to the URI of a target cluster node, using the default URI format. |  |  |  |  |  |  |  |  |  |
|        | Promotion Target Details                                                                                                    |  |  |  |  |  |  |  |  |  |
|        | Details Name : stonebranch-promotiontarget-01                                                                                                    |  |  |  |  |  |  |  |  |  |
|        | URI: http://stonebranch123/universal                                                                                                    |  |  |  |  |  |  |  |  |  |
|        | User: ops.admin Password:                                                                                                    |  |  |  |  |  |  |  |  |  |
|        | 📰 Save & New 👔 Save & View 🗱 Close                                                                                                    |  |  |  |  |  |  |  |  |  |
|        |                                                                                                    |  |  |  |  |  |  |  |  |  |
| Step 4 | Click the Save button. You now must map Agents on your source machine to Agents on the target machine.                                                                     |  |  |  |  |  |  |  |  |  |

### Map Source Machine Agents to Target Machine Agents

In this procedure, we will map Agents on your source machine to Agents on the selected target machine.

|     | Dashboards 🛛 Promotion Targets 🖾                                                                  |                                                                                                    |                                     |
|-----|---------------------------------------------------------------------------------------------------|----------------------------------------------------------------------------------------------------|-------------------------------------|
|     | ✓ 5 Promotion Targets                                                                             | Custom Filter                                                                                        | 👻 🤝 Filter 🔯 Go To   🛃 New          |
|     | Name  User                                                                                        | URI Descri                                                                                           | ption Updated By Updated            |
|     | stonebranch-promotiontarget-01                                                                    | http://localhost:8080/opswise                                                                        | ops.admin 2014-06-13 15:37:58 -0400 |
|     | stonebranch-promotiontarget-02                                                                    | http://localhost:8080/opswise                                                                        | ops.admin 2014-06-13 15:38:04 -0400 |
|     | stonebranch-promotiontarget-03                                                                    | http://localhost:8080/opswise                                                                        | ops.admin 2014-06-13 15:38:07 -0400 |
|     | stonebranch-promotiontarget-04                                                                    | http://localhost:8080/opswise                                                                        | ops.admin 2014-06-13 15:38:12 -0400 |
|     | stonebranch-promotiontarget-05                                                                    | http://localhost.8080/opswise                                                                        | ops.admin 2014-06-13 15:38:17 -0400 |
|     | ✓ Promotion Target Details                                                                        |                                                                                                    | 🔚 Save 🔓 Save & New 🛅 I             |
|     | Promotion Target  C Linux/Unix Agent Mapping                                                      | gs Windows Agent Mappings 2/OS Agent Mappings                                                        |                                     |
|     | Details                                                                                           |                                                                                                    |                                     |
|     | Name :                                                                                            |                                                                                                    |                                     |
|     | Description :                                                                                     |                                                                                                    |                                     |
|     | URI :                                                                                             |                                                                                                    |                                     |
|     | User :                                                                                            |                                                                                                    |                                     |
|     | Password :                                                                                        |                                                                                                    |                                     |
|     |                                                                                                   |                                                                                                    |                                     |
|     | 📄 Save 🕼 Save & New                                                                               | C New                                                                                                |                                     |
|     |                                                                                                   |                                                                                                    |                                     |
|     |                                                                                                   |                                                                                                    |                                     |
|     |                                                                                                   |                                                                                                    |                                     |
|     |                                                                                                   |                                                                                                    |                                     |
| 2 F | Right-click the Promotion Target                                                                  | t record that you just created to display an                                                         | Action menu.                        |
| -   |                                                                                                   | t record that you just created to display an<br>o display a Refresh Target Agents pop-up             |                                     |
| -   |                                                                                                   |                                                                                                    |                                     |
| -   | Click Refresh Target Agents to<br>Refresh Target Agents                                           |                                                                                                    | dialog.                             |
| -   | Click Refresh Target Agents to<br>Refresh Target Agents                                           | get : stonebranch-promotiontarget-01                                                                 | dialog.                             |
| -   | Click Refresh Target Agents to<br>Refresh Target Agents<br>Promotion Targ<br>Override User/Passwo | e display a Refresh Target Agents pop-up                                                             | dialog.                             |
| -   | Click Refresh Target Agents to<br>Refresh Target Agents<br>Promotion Targ<br>Override User/Passwo | get : stonebranch-promotiontarget-01                                                                 | dialog.                             |
| -   | Click Refresh Target Agents to<br>Refresh Target Agents<br>Promotion Targ<br>Override User/Passwo | o display a Refresh Target Agents pop-up<br>get : stonebranch-promotiontarget-01<br>ord : 📝<br>ser : | dialog.                             |
| -   | Click Refresh Target Agents to<br>Refresh Target Agents<br>Promotion Targ<br>Override User/Passwo | o display a Refresh Target Agents pop-up<br>get : stonebranch-promotiontarget-01<br>ord : 📝<br>ser : | dialog.                             |
| -   | Click Refresh Target Agents to<br>Refresh Target Agents<br>Promotion Targ<br>Override User/Passwo | o display a Refresh Target Agents pop-up<br>get : stonebranch-promotiontarget-01<br>ord : 📝<br>ser : | dialog.                             |
| -   | Click Refresh Target Agents to<br>Refresh Target Agents<br>Promotion Targ<br>Override User/Passwo | o display a Refresh Target Agents pop-up<br>get : stonebranch-promotiontarget-01<br>ord : 📝<br>ser : | dialog.                             |
| -   | Click Refresh Target Agents to<br>Refresh Target Agents<br>Promotion Targ<br>Override User/Passwo | o display a Refresh Target Agents pop-up<br>get : stonebranch-promotiontarget-01<br>ord : 📝<br>ser : | dialog.                             |

|        | Promotion Target Detail                                                                            | s: stonebranch-promotiontarget-01                                                                                                    | - <b>•</b> × |  |  |  |
|--------|----------------------------------------------------------------------------------------------------|----------------------------------------------------------------------------------------------------|--------------|--|--|--|
|        | Promotion Target                                                                                   | Linux/Unix Agent Mappings S Windows Agent Mappings Z/OS Agent Mappings                                                                                                    |              |  |  |  |
|        | 0 Linux/Unix Agent Mapp                                                                            | n and a second second se                                                                                                    | 2            |  |  |  |
|        | Target Agent Source Agent                                                                          |                                                                                                    |              |  |  |  |
|        | stonebranch-linuxunixagent-03                                                                      |                                                                                                    |              |  |  |  |
|        |                                                                                                    |                                                                                                    |              |  |  |  |
|        |                                                                                                    |                                                                                                    |              |  |  |  |
| Step 6 | 0                                                                                                  | con next to a Target Agent name to display Agent Mapping Details for that Target Agent.                                                                                                    |              |  |  |  |
| Step 6 | Click the Details i                                                                                | ng Details                                                                                                    | - Close      |  |  |  |
| Step 6 | 0                                                                                                  | ng Details                                                                                                    | C A A 7      |  |  |  |
| Step 6 | Linux/Unix Agent Mappi                                                                             | ng Details                                                                                                    | C A A 7      |  |  |  |
| Step 6 | Linux/Unix Agent Mappi<br>Linux/Unix Agent Mappi<br>Promotion Target :                             | ng Details       Image: Stand Stand S | C A A 7      |  |  |  |
| Step 6 | Linux/Unix Agent Mappi<br>Linux/Unix Agent Mappi<br>Promotion Target :<br>Target Agent :           | ng Details                                                                                                    | 1 A A 7      |  |  |  |
| Step 6 | Linux/Unix Agent Mappi<br>Linux/Unix Agent Mappi<br>Promotion Target :<br>Target Agent :           | ng Details       Image: Stand Stand S | Close        |  |  |  |
| Step 6 | Linux/Unix Agent Mappi<br>Linux/Unix Agent Mappi<br>Promotion Target :<br>Target Agent :           | ng Details                                                                                                    | Close        |  |  |  |
| Step 6 | Linux/Unix Agent Mappi<br>Linux/Unix Agent Mappi<br>Promotion Target :<br>Target Agent :<br>Type : | ng Details                                                                                                    |              |  |  |  |
| Step 6 | Linux/Unix Agent Mappi<br>Linux/Unix Agent Mappi<br>Promotion Target :<br>Target Agent :<br>Type : | ng Details                                                                                                    | Close        |  |  |  |

| Linux/Unix Agent Mapping Details             |                                                                           |            |             |          |  |  |  |
|----------------------------------------------|---------------------------------------------------------------------------|------------|-------------|----------|--|--|--|
|                                              | 📳 Update                                                                  | 🕼 Delete   | S Refresh   | 💢 Close  |  |  |  |
| Linux/Unix Agent Map                         | 9                                                                         |            |             |          |  |  |  |
| Promotion Targe                              | stonebranch-linuxunix-01                                                  |            |             | 13       |  |  |  |
| Target Agent : stonebranch-linuxunixagent-01 |                                                                           |            |             |          |  |  |  |
| Туре                                         | Type: Linux/Unix                                                          |            |             |          |  |  |  |
| No items to show.                            |                                                                           |            |             |          |  |  |  |
| Source Agen                                  |                                                                           |            |             | <b>a</b> |  |  |  |
| 识 Update                                     | Delete Sclose                                                             |            |             | ¥.       |  |  |  |
|                                              |                                                                           |            |             |          |  |  |  |
| Select the source                            | machine Agent(s) that you want mapped to the selected target machine Ager | nt. and th | nen click ( | Save.    |  |  |  |

### **Promote the Bundle**

In this procedure, we will promote the Bundle that you created to the selected Promotion Target machine.

| Promote Bundle                     |                                |   |
|------------------------------------|--------------------------------|---|
| Promotion Target :                 | stonebranch-promotiontarget-01 | · |
| Override User/Password :           |                                |   |
| User:                              | ops.admin                      |   |
| Password :                         | •••••                          |   |
| Allow Universal Template Changes : |                                |   |
| Schedule :                         |                                |   |
|                                    | Submit Cancel                  |   |

For additional information, see:

Bundles and Promotion

# **Tutorial - Scheduling the Promotion of a Bundle**

In this exercise, we will select a date and time for the automatic promotion of the Bundle that was created in the Creating and Promoting a Bundle tutorial.

#### **Schedule a Bundle Promotion**

In this procedure, we will schedule the promotion of a Bundle to a target machine.

| Step 1<br>Step 2 |                                    | ane, select <b>Bundles</b> . The Bundles list displays.<br>omotion and click <b>Promote Bundle</b> on the Action menu | to display a Promote Bundle pop-up dialog. |
|------------------|------------------------------------|----------------------------------------------------------------------------------------------------|--------------------------------------------|
|                  | Promote Bundle                     |                                                                                                    |                                            |
|                  | Promotion Target :                 | stonebranch-promotiontarget-01                                                                                        |                                            |
|                  | Override User/Password :           | V                                                                                                    |                                            |
|                  | User:                              | ops.admin                                                                                                    |                                            |
|                  | Password :                         | •••••                                                                                                    |                                            |
|                  | Allow Universal Template Changes : |                                                                                                    |                                            |
|                  | Schedule :                         |                                                                                                    |                                            |
|                  |                                    |                                                                                                    |                                            |
|                  |                                    |                                                                                                    |                                            |
|                  | 2                                  |                                                                                                    |                                            |
|                  |                                    |                                                                                                    |                                            |
|                  |                                    |                                                                                                    |                                            |
|                  |                                    |                                                                                                    |                                            |
|                  |                                    | Submit Cancel                                                                                                    |                                            |

| Step 3 | Click the <b>Schedule</b> field check box to display    | y additional fields for specifying a promotion schedule. |   |
|--------|---------------------------------------------------------|----------------------------------------------------------|---|
|        | Promote Bundle                                          |                                                          | × |
|        | Promotion Target :                                      | stonebranch-promotiontarget-01 v                         | ] |
|        | Override User/Password :                                |                                                          |   |
|        | User:                                                   | ops.admin                                                |   |
|        | Password :                                              | •••••                                                    |   |
|        | Allow Universal Template Changes :                      |                                                          |   |
|        | Schedule :                                              |                                                          |   |
|        | Date :                                                  | 2017 💌 May 💌 30 💌 📰                                      |   |
|        | Time :                                                  | Hour Min<br>11 v 00 v                                    |   |
|        | Create Snapshot :                                       |                                                          |   |
|        | System Notification :                                   | Operation Failure                                        |   |
|        |                                                         |                                                          |   |
|        |                                                         | Submit Cancel                                            |   |
|        |                                                         |                                                          |   |
| Step 4 | Select a <b>Date</b> and <b>Time</b> for the promotion. |                                                          |   |

| Bundle ^         Promotion Target         Status         Status | 2 Promotion Schedules |                          |                                |           |                                                    | Custom Filter None V | 🦁 Filter   🍣              |     |
|----------------------------------------------------------------------------------------------------|-----------------------|--------------------------|--------------------------------|-----------|----------------------------------------------------|----------------------|---------------------------|-----|
| S <u>stonebranch-bundle-02</u> <u>stonebranch-promotiontarget-02</u> Scheduled No                                                                                                    |                       |                          | Promotion Target               | Status    | Status Description                                 |                      |                           |     |
| stonsbranch-bundle-02 stonsbranch-promotiontarget-02 Scheduled  No  No  Promotion Schedule Details                                                                                                    | -                     | stonebranch-bundle-01    | stonebranch-promotiontarget-01 | Cancelled | Scheduled promotion cancelled by user "ops.admin". |                      | 2015-05-23 00:00:00 -0400 | Yes |
| * Promotion Schedule Details                                                                                                    | Ξ                     | stonebranch-bundle-02    | stonebranch-promotiontarget-02 | Scheduled |                                                    |                      | 2015-05-24 00:00:00 -0400 | No  |
|                                                                                                    | / P                   | romotion Schedule Detail | s                              |           |                                                    |                      |                           |     |
|                                                                                                    |                       |                          |                                |           |                                                    |                      |                           |     |
|                                                                                                    |                       |                          |                                |           |                                                    |                      |                           |     |
|                                                                                                    |                       |                          |                                |           |                                                    |                      |                           |     |
|                                                                                                    |                       |                          |                                |           |                                                    |                      |                           |     |

For additional information, see:

Bundles and Promotion